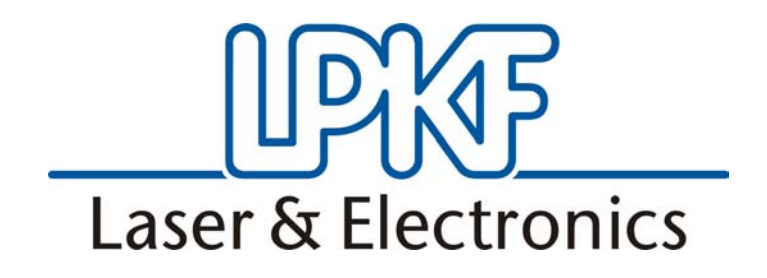

Handbuch BoardMaster 5.0<br>Deutsch, Version 5.0

**LPKF Laser & Electronics AG** Osteriede 7 D-30827 Garbsen

Telephone : ++ 49 - 51 31 - 70 95 - 0 Telefax : ++ 49 - 51 31 - 70 95 - 90 eMail : lpkf@lpkf.de

Homepage : http: //www.lpkf.de

2 Stand: 8.5.06 Version 5.0 BoardMaster 5.0

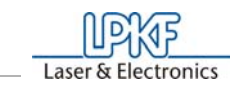

#### **© 2005 LPKF Laser & Electronics AG.**

Die LPKF Laser & Electronics AG behält sich das Recht vor, Spezifikationen und andere Produktinformationen ohne Ankündigung zu ändern. Von LPKF Laser & Electronics AG und ihren Tochtergesellschaften angebotene Systeme und Produkte sind durch erteilte bzw. angemeldete in- und ausländische Patente geschützt. Die Nennung von Produktnamen dient ausschließlich Identifikationszwecken, wobei sie Warenzeichen oder eingetragene Warenzeichen der jeweiligen Unternehmen sein können. Das LPKF-Logo und die Bezeichnung *ProtoMat*

sind eingetragene Warenzeichen der Firma LPKF Laser & Electronics AG.

Artikelnr. 114166

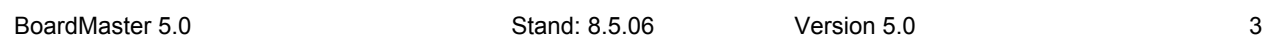

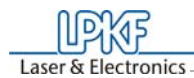

#### **Vorwort**

Dieses Handbuch führt Sie ein in die Bedienung von *BoardMaster 5.0 für WindowsTM*. LPKF *BoardMaster* ist ein Programm zur automatischen Steuerung von HP-GL-kompatiblen LPKF Fräsbohrplottern.

LPKF *BoardMaster* ist in der Lage, Produktionsdaten im LMD-Format (aus LPKF CircuitCAM erzeugt) sowie im HP-GL-Format erzeugte Produktionsdaten einzulesen, am Bildschirm grafisch darzustellen und weiterzuverarbeiten.

Die gesamte Steuerung des Fräsbohrplotters erfolgt durch *BoardMaster*. Die WYSIWYG- Darstellung (What You See Is What You Get --was Sie sehen, ist dass was Sie tun--) der zu bearbeitenden Daten, die manuelle Steuerung des Fräsbohrplotters über die *Windows*-Oberfläche sowie die vorhandene Werkzeugbibliothek mit allen notwendigen Informationen gewährleistet eine weitgehende Automatisierung der Leiterplattenprototypen-Herstellung.

Dieses Handbuch zeigt Ihnen den Weg von den LMD/HP-GL-Leiterplattendaten, die durch *CircuitCAM* oder andere Programme erzeugt wurden, über die Jobvorbereitung bis hin zur Erstellung der Leiterplattenprototypen mit dem Fräsbohrplotter.

Dabei werden Sie Schritt für Schritt in die grundlegenden Bedienmöglichkeiten von *BoardMaster* eingeführt und auf einfache Weise schnell zur ersten, selbst erstellten Leiterplatte geführt.

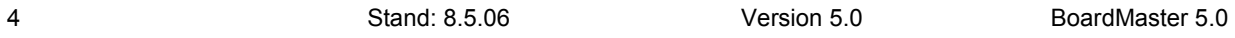

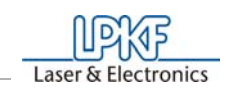

## **Hinweise zu diesem Handbuch**

Die grundlegende Bedienung der *Windows*-Oberfläche ist nicht Bestandteil dieses Handbuches. Sollten Sie noch nicht vertraut sein mit dem Umgang der verschiedenen *Windows*-Objekte, so schauen Sie bitte zuerst in Ihrer *Windows*-Dokumentation nach.

## **I. Gliederung**

Dieses Handbuch ist in folgende Kapitel gegliedert:

- **1.** Sicherheitshinweise
- **2.** Installation
- **3.** Einführung
- **4.** *BoardMaster* Bedienoberfläche
- **5.** Einführung in die Grundfunktionen
- **6.** Einführung in die Grundfunktionen der *ProtoMat* H100
- **7.** Einführung in die Grundfunktionen der *ProtoMat S62*
- **8.** Die Menüleiste
- **9.** Anhang
- **10.**Index

## **II. Schreibweisen in diesem Handbuch**

**Fettgedrucktes** dient zum Hervorheben wichtiger Informationen.

**Abbildungen** haben eine fortlaufende Numerierung, Beispiel: Abbildung 5

› **Handlungsaufforderungen** werden durch einen Pfeil dargestellt.

*Kursivgedruckte Absätze* sind die Reaktionen, als Folge einer Handlung.

*Kursivgedruckte Wörter* kennzeichnen Eigennamen.

Tastenbeschriftungen sowie Menübegriffe sind in **FETTE VERSALIEN** gesetzt.

## **III. Hinweise zu den verwendeten Symbolen**

## **Gefahr!**

Dieses Symbol wird bei Gefahren für Leben oder Gesundheit verwen-

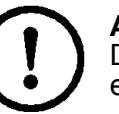

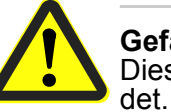

## **Achtung!**

Dieses Symbol wird bei Gefahren verwendet, wodurch Sachschäden entstehen können.

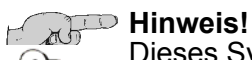

Dieses Symbol wird für Hinweise verwendet, um Störungen im

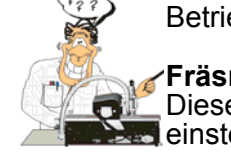

Betriebsablauf zu vermeiden oder den Betriebsablauf zu verbessern.

#### **Fräsneuling:**

Dieses Symbol weist auf wichtige Hinweise bzw. Informationen für Neueinsteiger in die LPKF-Frästechnik hin.

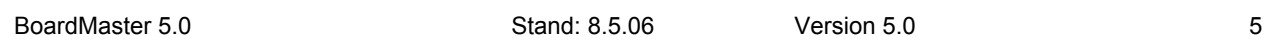

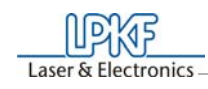

## **IV. Legende**

**Scherwinkel:** Der Winkel zwischen X- und Y- Achse ist idealerweise 90 Grad. Daraus ergibt sich dann ein Scherwinkel von 0 Grad.

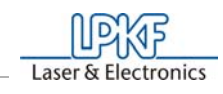

## **Inhaltsverzeichnis**

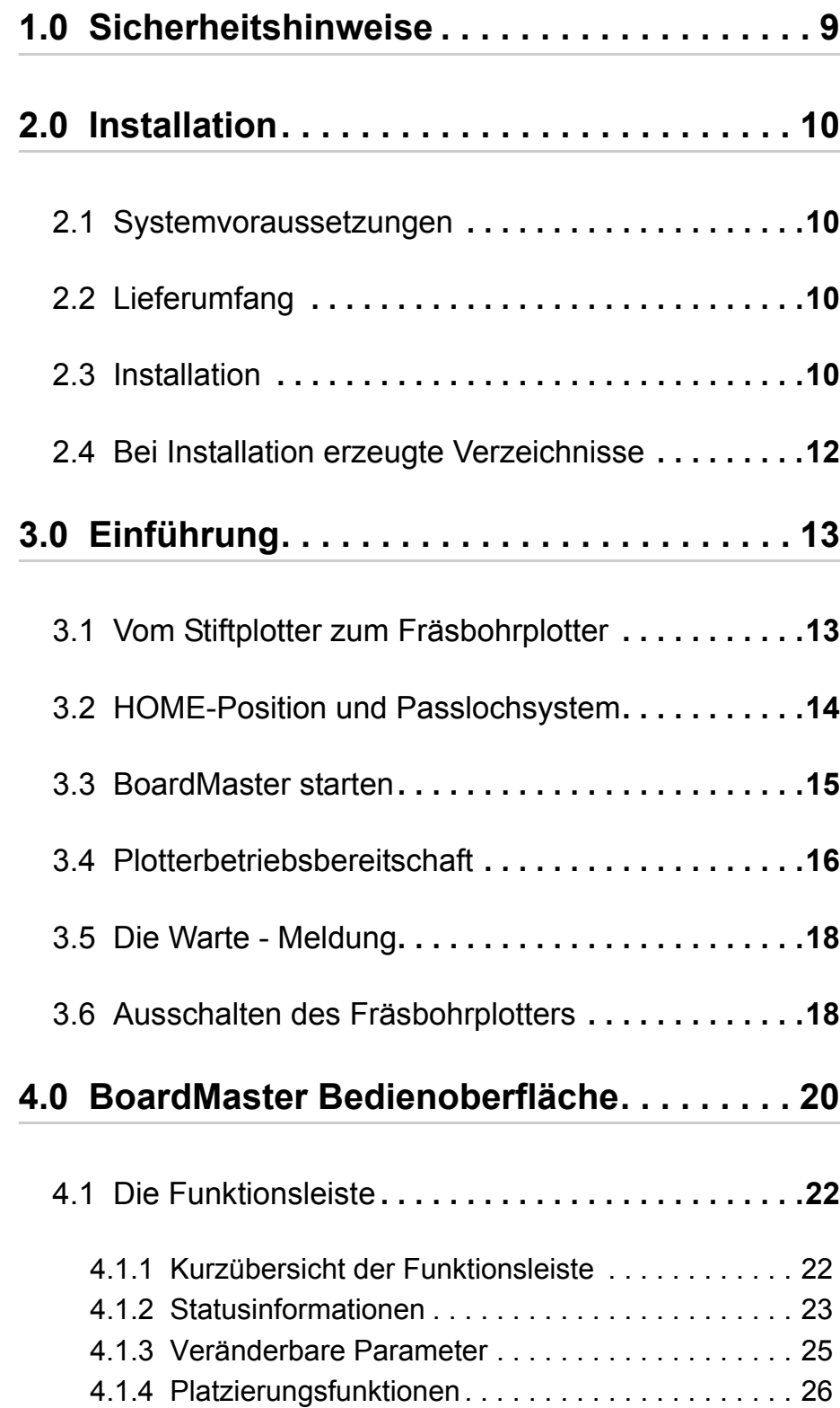

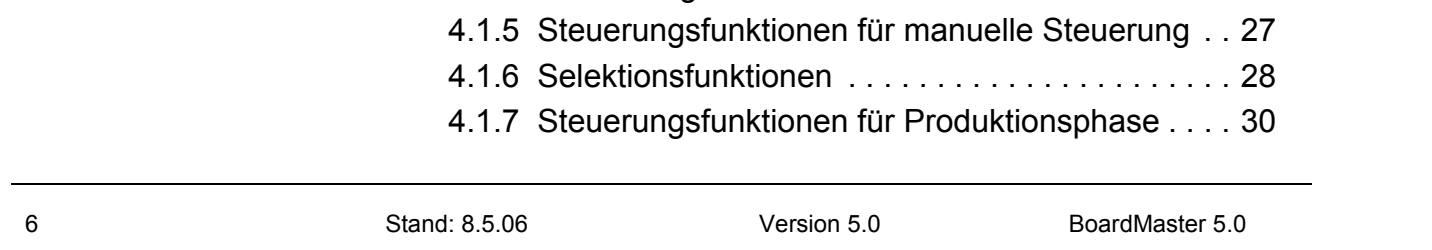

# $\underbrace{\fbox{1D} \fbox{1D}}_{\text{Laser & Electronics}}$

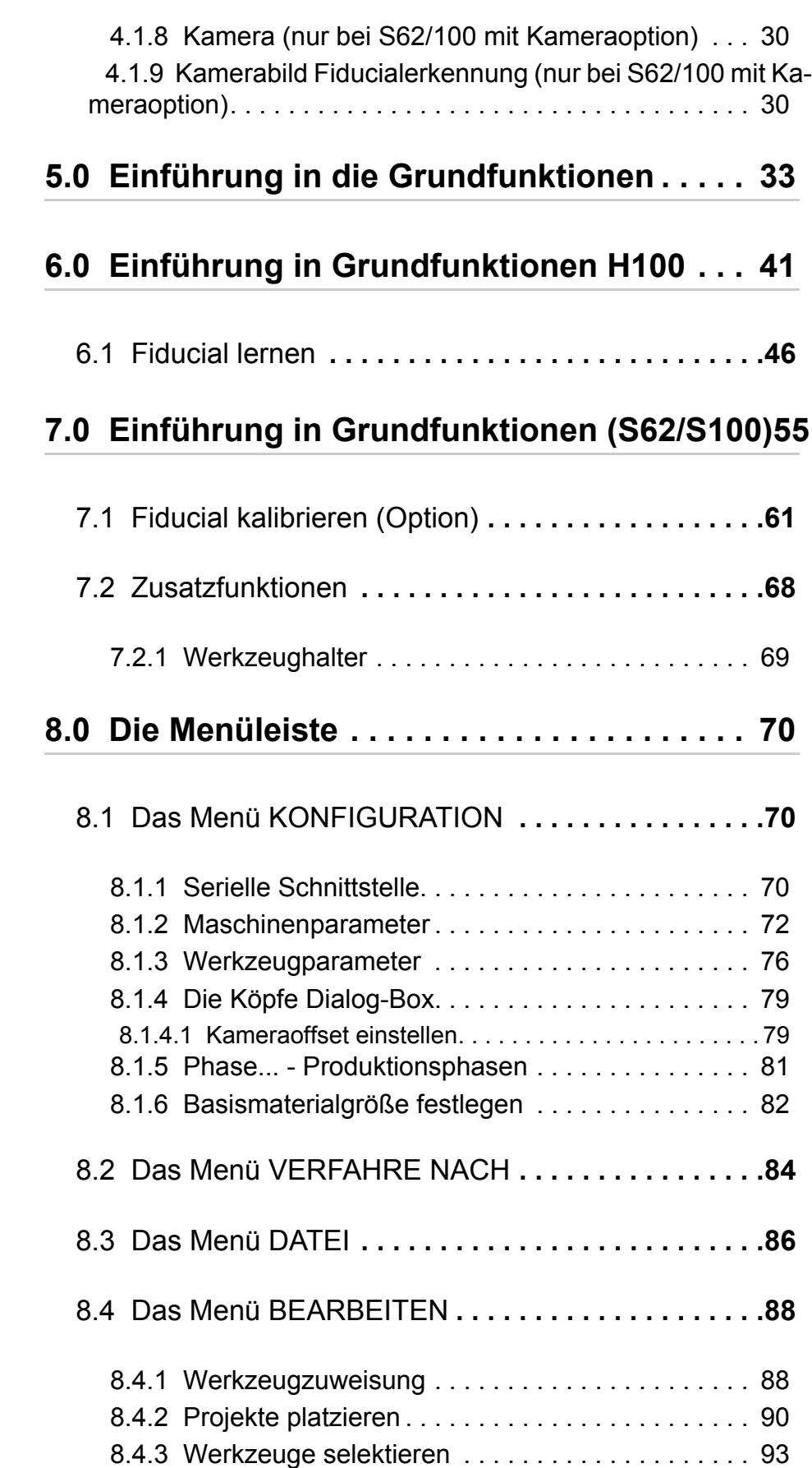

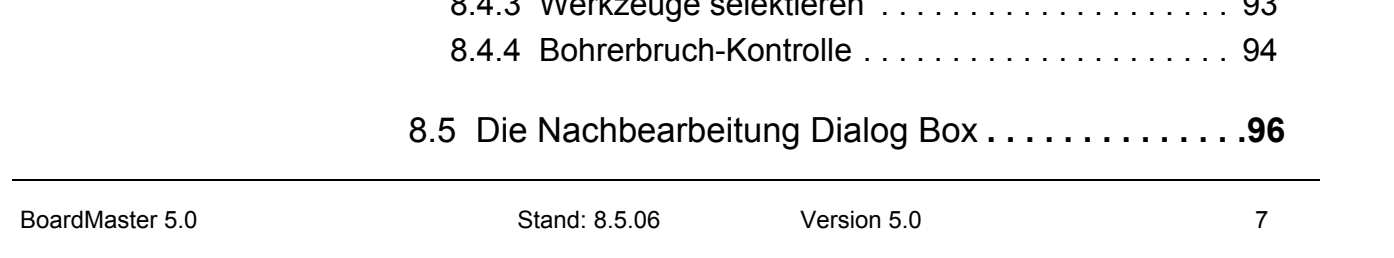

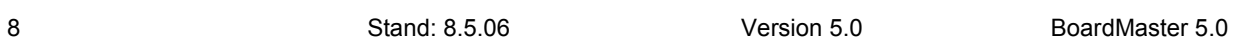

# $\fbox{ \fbox{array} E} \begin{tabular}{c} \hline \hline \multicolumn{3}{c} {\textbf{Laser & }Electronic} \end{tabular}$

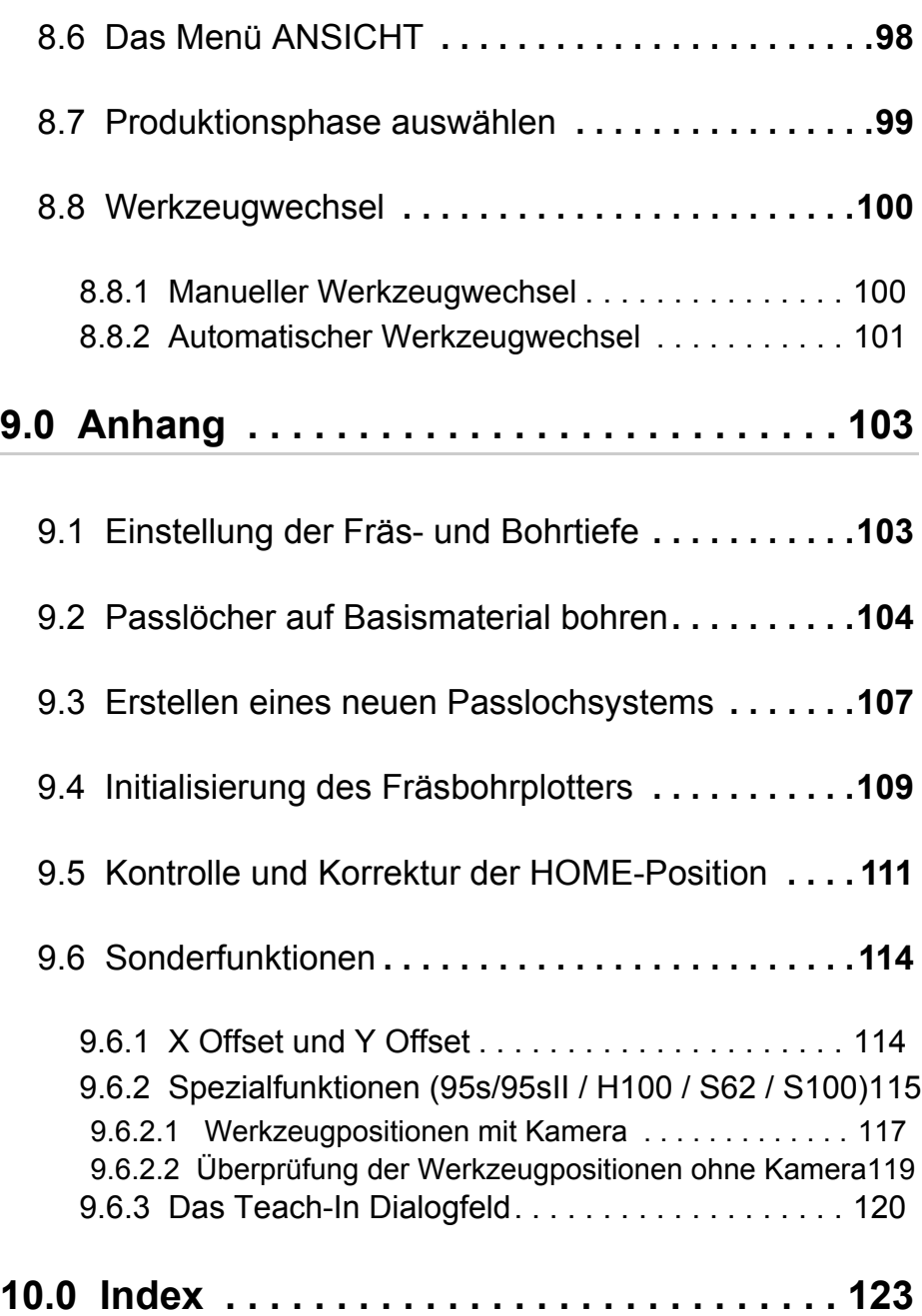

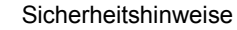

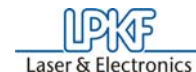

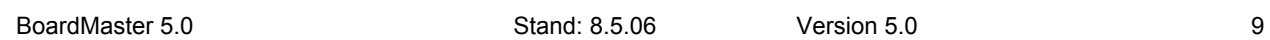

## **1.0 Sicherheitshinweise**

Um Ihre Sicherheit zu gewährleisten, sind nachfolgende Punkte unbedingt zu beachten. Die Benutzung von *BoardMaster* allein stellt nur ein geringes Gefahrenpotential dar.

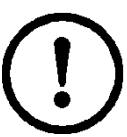

- **Achten Sie auf den richtigen Netzanschluß Ihres Computers und die ordnungsgemäße Verbindung zum Fräsbohrplotter!**
- **Stellen Sie sicher, dass sich während der Datenübertragungen zwischen** *BoardMaster* **und dem Fräsbohrplotter keine Personen im Gefahrenbereich des Fräsbohrplotters aufhalten!**

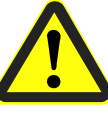

**• Stellen Sie sicher, dass während der durch** *BoardMaster* **gesteuerten Arbeitsphasen keine Personen in den Verfahrbereich des Fräsbohrplotters gelangen und mit den Werkzeugen in Kontakt kommen!** 

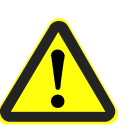

- **Stellen Sie bei Arbeiten am Fräsbohrplotter, zum Beispiel bei einem manuellen Werkzeugwechsel oder dem Ausrichten des Basismaterials, sicher, dass zu diesem Zeitpunkt ein Bedienen von** *BoardMaster* **durch Unbefugte ausgeschlossen ist!**
- **Schalten Sie im Notfall sofort den Fräsbohrplotter und den mit dem Fräsbohrplotter verbundenen PC aus!**
- **Beachten Sie unbedingt auch die im Handbuch des Fräsbohrplotters angegebenen Sicherheitshinweise!**
- **Beachten Sie auch die weiteren Sicherheitshinweise in diesem Handbuch!**

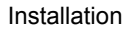

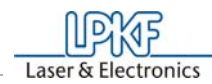

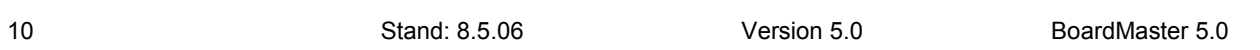

## **2.0 Installation**

## **2.1 Systemvoraussetzungen**

Die **minimalen** Systemvoraussetzungen für eine Installation von *Board-Master* sind:

- Pentium Prozessor 700 MHz oder besser
- 128 MB Hauptspeicher (Empf. 256 MByte)
- XGA-Grafikkarte (empfohlene grafische Auflösung 1024 x 768 Punkte)
- Microsoft Windows 2000/XP
- Mindestens 4-fach CD ROM Laufwerk
- Schnittstelle RS 232 oder USB je nach LPKF *ProtoMat* Maschine

*BoardMaster* benötigt für die Installation ca. 16 MB freie Festplattenkapazität.

## **2.2 Lieferumfang**

Zum Lieferumfang von *BoardMaster* gehören:

- Eine Programm CD ROM
- Dieses Handbuch

## **2.3 Installation**

Sobald Sie die CD in das CD-Rom Laufwerk Ihres PC eingelegt haben und die Autostart-Funktion dieses Laufwerkes aktiv ist, startet selbstständig der CD-Browser. Über dessen Menüführung werden Sie durch die Installation der LPKF Programme geleitet.

Falls Autostart auf Ihrem PC nicht aktiviert ist, starten Sie den CD-Browser durch einen Doppelklick auf die Datei SETUP.EXE.

 Abbildung 1: Komponenten auswählen

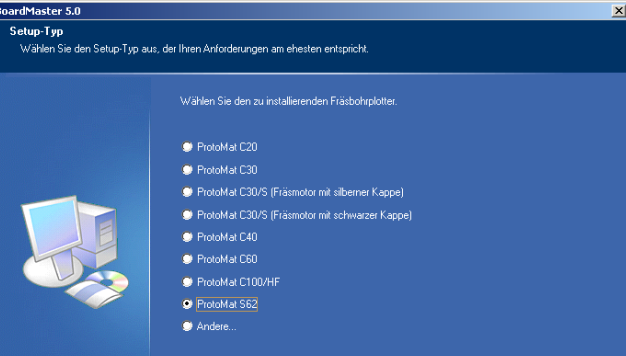

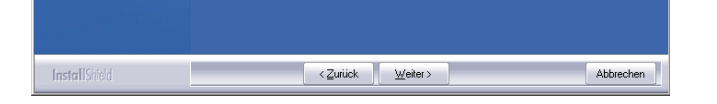

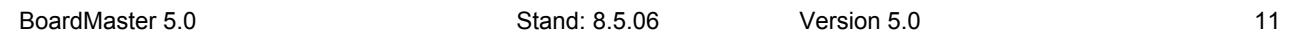

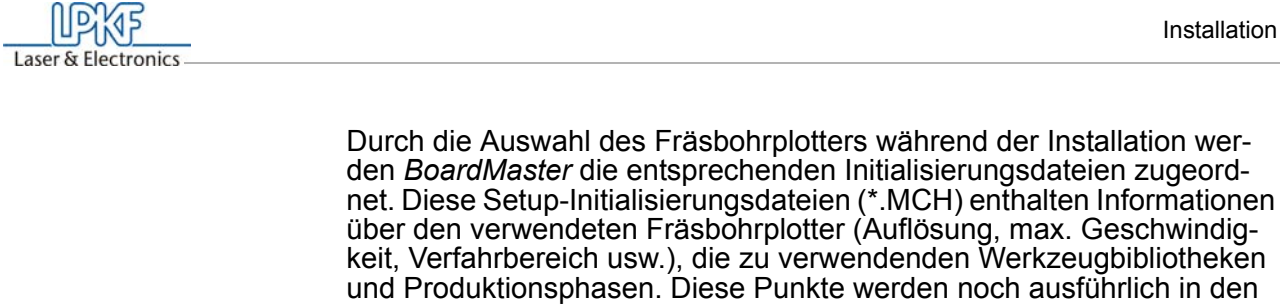

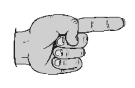

folgenden Kapiteln behandelt.

**Hinweis für Update-Kunden: Die Initialisierungsdatei (\*.INI) Ihrer bestehenden** *BoardMaster***-Version wird während einer Update-Installation kopiert, so dass Ihre benutzerspezifischen Einstellungen beibehalten werden.**

Wenn Sie nicht auf diese Initialisierungsdatei (\*.INI) zurückgreifen möchten, z.B als Test-Installation ohne angeschlossenen Plotter, drücken Sie**,**  nachdem Setup Sie aufgefordert hat, die Konfigurations-CD einzulegen, <ESC>. Das Setup-Programm installiert *BoardMaster* dann mit Standardparametern.

#### **Neue- und Update-Installation:**

Während der *BoardMaster*-Installation erscheint folgendes Fenster:

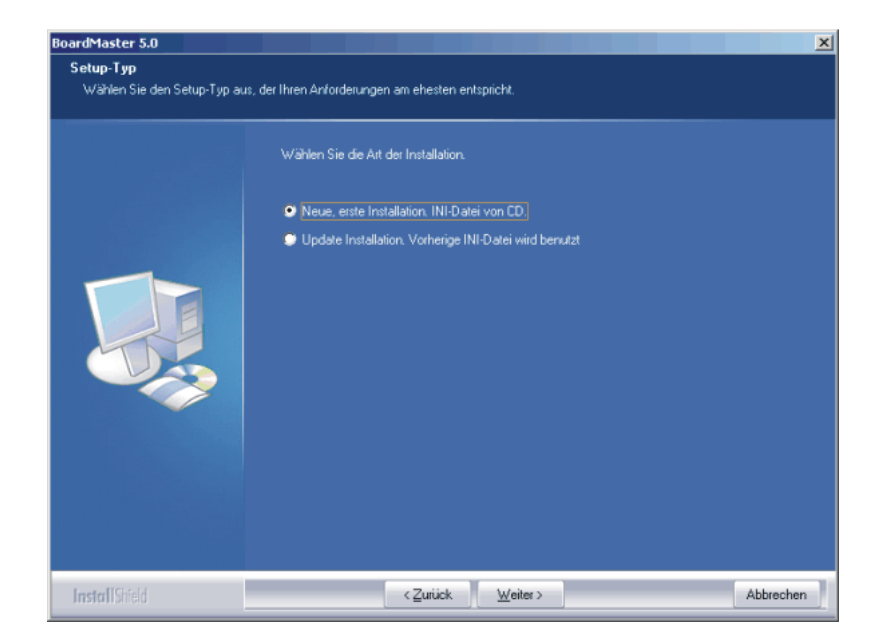

Abbildung 2: Komponenten wählen

Wählen Sie **NEUE, ERSTE INSTALLATION** aus, falls Sie *BoardMaster* und Ihren Fräsbohrplotter erstmalig installieren. Das Setup-Programm wird Sie auffordern, die Konfigurations-CD, die mit dem Fräsbohrplotter geliefert wurde und die individuelle INI-Datei enthält, in das CD-ROM Laufwerk einzulegen.

Wählen Sie **UPDATE INSTALLATION,** wenn das Setup-Programm Ihre bestehende Initialisierungsdatei (\*.INI) Ihrer Update-Installation zufügen soll. Dazu werden Sie aufgefordert, das Verzeichnis, in dem sich die INI-Datei befindet, zu selektieren. Drücken Sie hier <ESC> um *BoardMaster*

mit Standardparametern zu installieren.

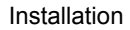

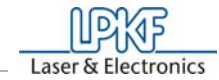

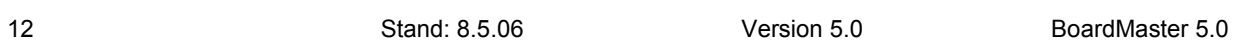

## **2.4 Bei Installation erzeugte Verzeichnisse**

Folgende Unterverzeichnisse werden im Verzeichnis "LPKF50" für *BoardMaster* erzeugt:

Standardmäßig erzeugt das Installationsprogramm während der Installation ein Verzeichnis "C\Programme\LPKF50", in das die Programme und andere notwendige Dateien abgelegt werden.

- **BMaster** beinhaltet die Programmdateien für *BoardMaster* sowie alle notwendigen Konfigurationsdateien.
- **Data** beinhaltet die Datendateien für *BoardMaster*. Dies ist das Standardverzeichnis, in dem alle von *CircuitCAM* erzeugten Daten gespeichert werden.
- **cfg\_\*** Unterverzeichnisse für die Konfigurationsskripte

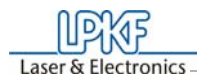

#### Einführung

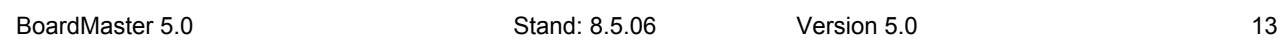

## **3.0 Einführung**

In diesem und den folgenden Kapiteln möchten wir Ihnen grundlegende Informationen über das Steuerungsprinzip sowie einen ersten Eindruck von *BoardMaster* vermitteln und Sie mit der Bedienoberfläche vertraut machen.

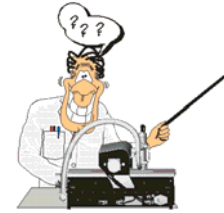

**Hinweis: Lesen Sie sich als Einsteiger unbedingt die folgenden Kapitel bis einschließlich Kapitel 4 aufmerksam durch, bevor Sie anfangen, mit** *BoardMaster* **in Verbindung mit Ihrem Fräsbohrplotter zu arbeiten. In Kapitel 5 folgt dann eine praktische Einführung in die grundlegenden Arbeitsweisen.**

## **3.1 Vom Stiftplotter zum Fräsbohrplotter**

Der herkömmliche Stiftplotter, wie er zum Ausdruck großer Grafiken und Zeichnungen genutzt wird, besitzt einen Papiertransport, mit welchem das Papier entlang einer Achse (X-Achse) hin- und herbewegt werden kann. Der Druckkopf, welcher die verschiedenen Stifte in unterschiedlicher Größe und Farbe enthält, kann entlang der zweiten Achse (Y-Achse) bewegt werden. Der Druckkopf kann so auf jede Position auf dem Papier gefahren werden.

Wird nun der Druckkopf während des Verfahrens des Kopfes/Papieres abgesenkt, zeichnet der Plotter. Um nun Linien verschiedener Dicke oder Farbe zeichnen zu können, muss der Plotter die Stifte wechseln können.

Entsprechend nach dem gleichen Prinzip arbeitet der Fräsbohrplotter. Mit wenigen Unterschieden:

Das Basismaterial, hier nun das kupferbeschichtete Leiterplattenmaterial, wird nicht transportiert, sondern liegt fest auf einer Maschinengrundplatte auf.

Statt zu zeichnen, wird hier gefräst bzw. gebohrt. Einige Begriffe in der *BoardMaster*-Software wirken verwirrend, weil sie aus der alten Stiftplottertechnik übernommen wurden. Deshalb haben wir zum besseren Verständnis in die grundlegenden Begriffe gegenübergestellt:

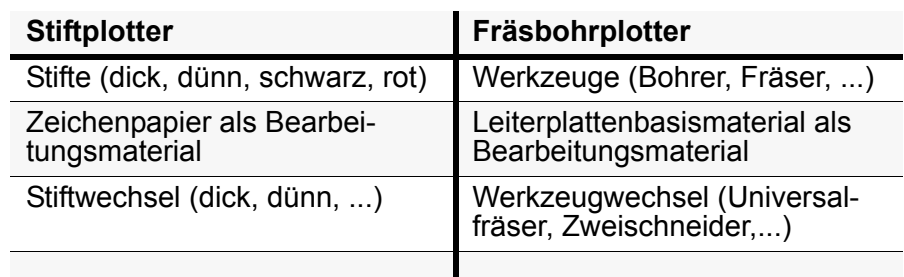

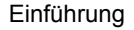

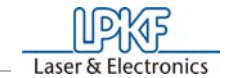

14 Stand: 8.5.06 Version 5.0 BoardMaster 5.0

## **3.2 HOME-Position und Passlochsystem**

Die HOME-Position ist ein in der Software programmierter Referenzpunkt. Dieser Punkt dient *BoardMaster* als Referenzposition zur Orientierung auf der Maschinengrundplatte. Nur bei korrekter Einstellung dieses Punktes kann der Fräsbohrplotter korrekt von *BoardMaster* angesteuert werden. Die Home Position muss zur Fertigung doppelseitig beschichteter Leiterplatten auf der Spiegelachse (Passlochsystem) der Maschine liegen. Um diese Spiegelachse wird das Basismaterial gewendet. Ungenauigkeiten der HOME-Position führen zu Versatz beim Bearbeiten von Basismaterial nach dem Wenden.

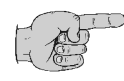

**Hinweis: Die Home Position ist werkseitig eingestellt und befindet sich beim ProtoMat S62 an einer anderen Stelle als bei den übrigen ProtoMat Fräsbohrplottern.**

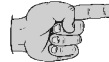

**Hinweis: Die Parallelität des Passlochsystems ist nur für die aktuelle Position der Passlochstreifen gewährleistet. Der vordere Passlochstreifen muss gegen den Referenzpin in der Passlochnut geschoben sein (Referenz). Falls sie später Basismaterial unterschiedlicher Größe benutzen, müssen Sie für jedes Format ein zusätzliches Passloch in den !hinteren! Passlochstreifen**  bohren (s.Kapitel "Erstellen eines neuen Passlochsystems" auf **Seite 107). Die Position des Schiebers für die verschiedenen Bohrungen sollten notiert oder an dem Fräsbohrplotter markiert werden. Auf diese Weise ist für verschiedene Formate die Parallelität gewährleistet und die Möglichkeit der Verwechselung ausgeschlossen.**

Das Programmieren der HOME-Position muss nur in Ausnahmefällen (Versatz bei Doppelseitigen Leiterplatten) oder evtl. nach dem Transport der Maschine oder nach Verlust der individuellen .INI Datei neu programmiert werden (Siehe "Kontrolle und Korrektur der HOME-Position" auf Seite 111).

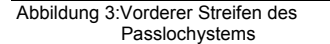

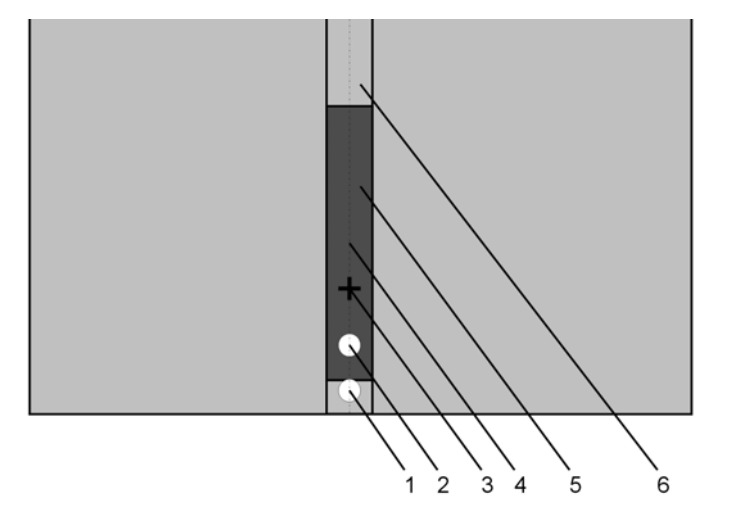

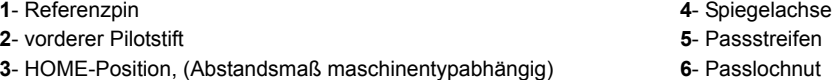

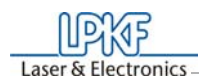

Einführung

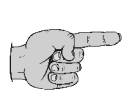

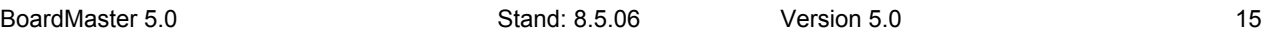

**Hinweis: In diesem Handbuch gehen wir von den bei der Installation vorgeschlagenen Standardeinstellungen aus. Dies betrifft den Namen der Programmgruppe sowie die erzeugten Verzeichnisse.**

Abbildung 4: Passlochsystem S62

#### **3.3** *BoardMaster* **starten**

Nach der Installation von *BoardMaster* befindet sich im Start Menü eine neue Programmgruppe "LPKF Laser & Electronics, wie auch eine neue Verknüpfung auf Ihrem *Windows* Desktop.

Für ein fehlerfreies Arbeiten mit einem Fräsbohrplotter ist es unbedingt erforderlich, die unten angegebene Einschaltreihenfolge zu beachten:

- **Zuerst muss der Fräsbohrplotter eingeschaltet werden.**
- **Typbedingt muß entweder eine grüne Betriebsanzeige an der Seite des Fräsbohrplotters oder auf der Rückseite die "Data"-LED leuchten. Erst dann darf** *BoardMaster* **gestartet werden.**

Anderenfalls kann die Kommunikation, die bereits beim Starten von *BoardMaster* erfolgt, nicht durchgeführt werden.

So starten Sie *BoardMaster*:

› Klicken Sie einmal im **START** Menü in der Programmgruppe **LPKF LASER & ELECTRONICS** auf den Eintrag **BOARDMASTER 5.0** 

oder doppelklicken Sie auf die **BOARDMASTER 5.0** Schaltfläche auf Ihrem Desktop.

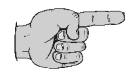

**Hinweis: Es erscheint während des Startens das folgende Bild, bevor das Hauptmenü bzw. der Wizard (Eingabehilfe) erscheint:**

**1**- HOME Position

**2**- Passlochnut

**3**- PAUSE Position

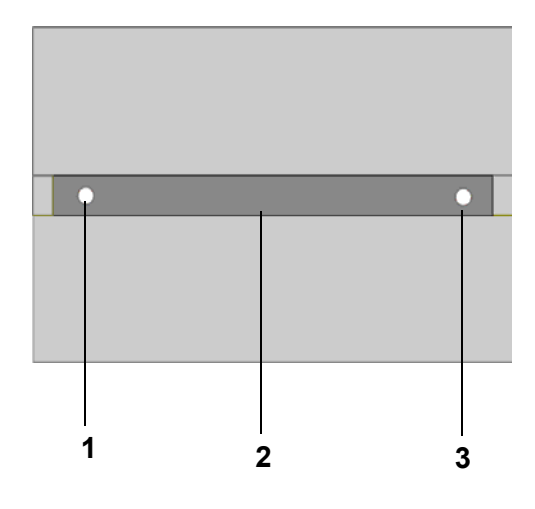

Einführung

16 Stand: 8.5.06 Version 5.0 BoardMaster 5.0

Abbildung 5:

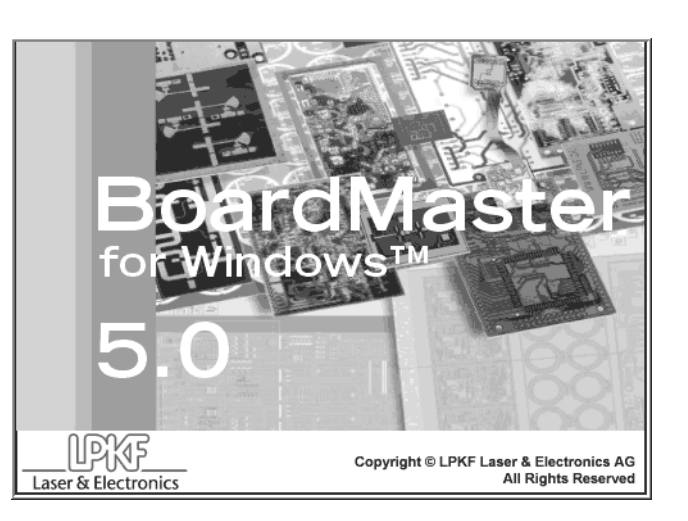

**Dieses Bild kann eventuell bis zu 8 Sekunden sichtbar bleiben! Dies ist dann kein Fehler, sondern hängt mit der Kommunikation zwischen PC und Maschine zusammen. Danach wird der Programmstart automatisch weitergeführt.**

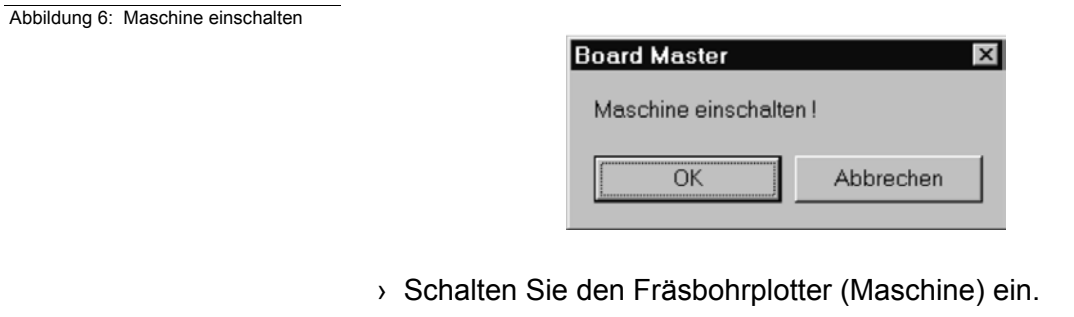

## **3.4 Plotterbetriebsbereitschaft** (**!!alle ProtoMatentypen!!**)

Nachdem LPKF *BoardMaster* gestartet wurde, erscheint, falls der Plotter **nicht** vorher eingeschaltet wurde, folgende Aufforderung:

› Klicken Sie, sobald die grüne Betriebsanzeige Ihres Fräsbohrplotters leuchtet, auf **OK**!

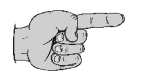

**Hinweis: Typbedingt muß entweder eine grüne Betriebsanzeige an**  der Seite des Fräsbohrplotters oder auf der Rückseite die "Data"-**LED leuchten. Erst dann darf** *BoardMaster* **gestartet werden.**

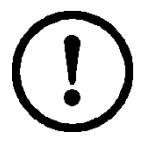

**Achtung! Das Anklicken von ABBRECHEN startet den** *Boardmaster* **ohne Kontakt zur Maschine, d.h. die Schnittstelle wird auf Null gesetzt. Dieser Modus ist nur als Testbetrieb oder zum Vorbereiten von Daten geeignet. Zur Einstellung der Schnittstelle sehen Sie bitte im Kapitel "Serielle Schnittstelle" auf Seite 70 nach.**

Falls diese Aufforderung bestehen bleibt, überprüfen Sie, ob die

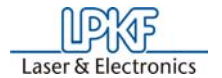

Maschine korrekt angeschlossen ist.

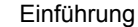

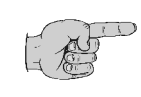

**Hinweis: Falls Sie vorher eine** *BoardMaster* **4.0 Version oder älter verwendet haben, lässt sich die Kommunikation zur Maschine aufgrund der geänderten Schnittstellenprogrammierung nicht sofort aufbauen. In diesem Fall klicken Sie bei der Aufforderung "Maschine einschalten" auf ABBRECHEN und gehen gemäß**  Kapitel, Serielle Schnittstelle" auf Seite 70 weiter vor.

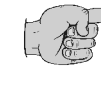

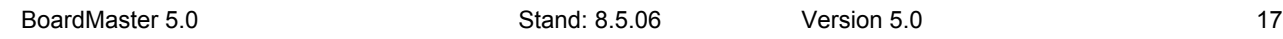

**Hinweis: Nachfolgende Information gilt nur für BOARDMASTER in Verbindung mit dem** *ProtoMat 95s***,** *95s/II und S62!! Verwenden Sie keinen ProtoMat 95s/sII oder eine der anderen genannten Maschinen, lesen Sie bitte ab Kapitel "Die Warte - Meldung" weiter.*

Nach dem Starten von *BoardMaster* für den Fräsbohrplotter *ProtoMat 95s* und *95s/II*, H100 und S62 erscheint die **WERKZEUG STATUS** Dialog Box:

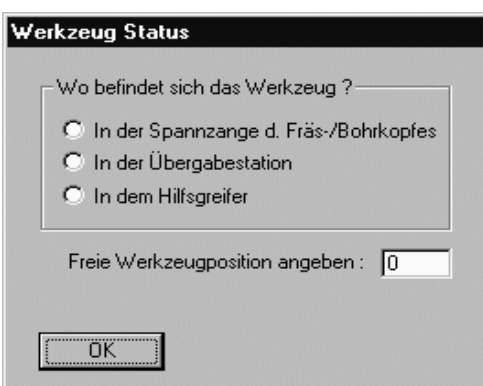

Abbildung 7: Werkzeug Status

**LUPIKOF** Laser & Electronics

> **ACHTUNG:Es ist unbedingt festzustellen, wo sich gegebenenfalls beim Einschalten ein Werkzeug befindet. Anschließend ist die freie Werkzeugposition im Werkzeugmagazin anzugeben. Anmerkung: Position 1 = Werkzeug 1 ist ganz rechts, Position 30 = Werkzeug 30 ist somit ganz links im Werkzeugmagazin. Für ProtoMat S62 gilt: Position 1 =Werkzeug 1 ist ganz rechts, Position 10 bedeutet Werkzeug 10 ist ganz links im Werkzeugmagazin.**

Nach dem ersten Start von *BoardMaster* erscheint die **WERKZEUG STATUS** Dialog Box wie oben abgebildet.

Der tatsächliche Status, also wo befindet sich ein Werkzeug und welche Position ist für dieses Werkzeug im Plotter-Werkzeugmagazin frei, muss durch den Anwender definiert werden. Nach jedem weiteren Start wird der Werkzeugstatus angezeigt, der beim letzten Schließen des Programms vorlag. Dieser muss dann nur durch Drücken von **OK** bestätigt werden.

Stimmt der angezeigte Status nicht mit der Realität überein, so ist dies durch den Anwender zu korrigieren.

Danach, als auch beim Verlassen von *BoardMaster*, fragt das Pro-

gramm, ob das Werkzeug in das Magazin zurück gelegt werden soll.

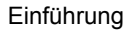

## LLPKT Laser & Electronics

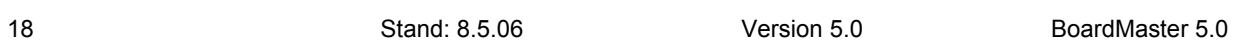

## **3.5 Die Warte - Meldung**

Solange *BoardMaster* auf eine Antwort vom Fräsbohrplotter wartet (d. h. der Fräsbohrkopf befindet sich in Bewegung), wird eine Box mit einer entsprechenden Meldung angezeigt:

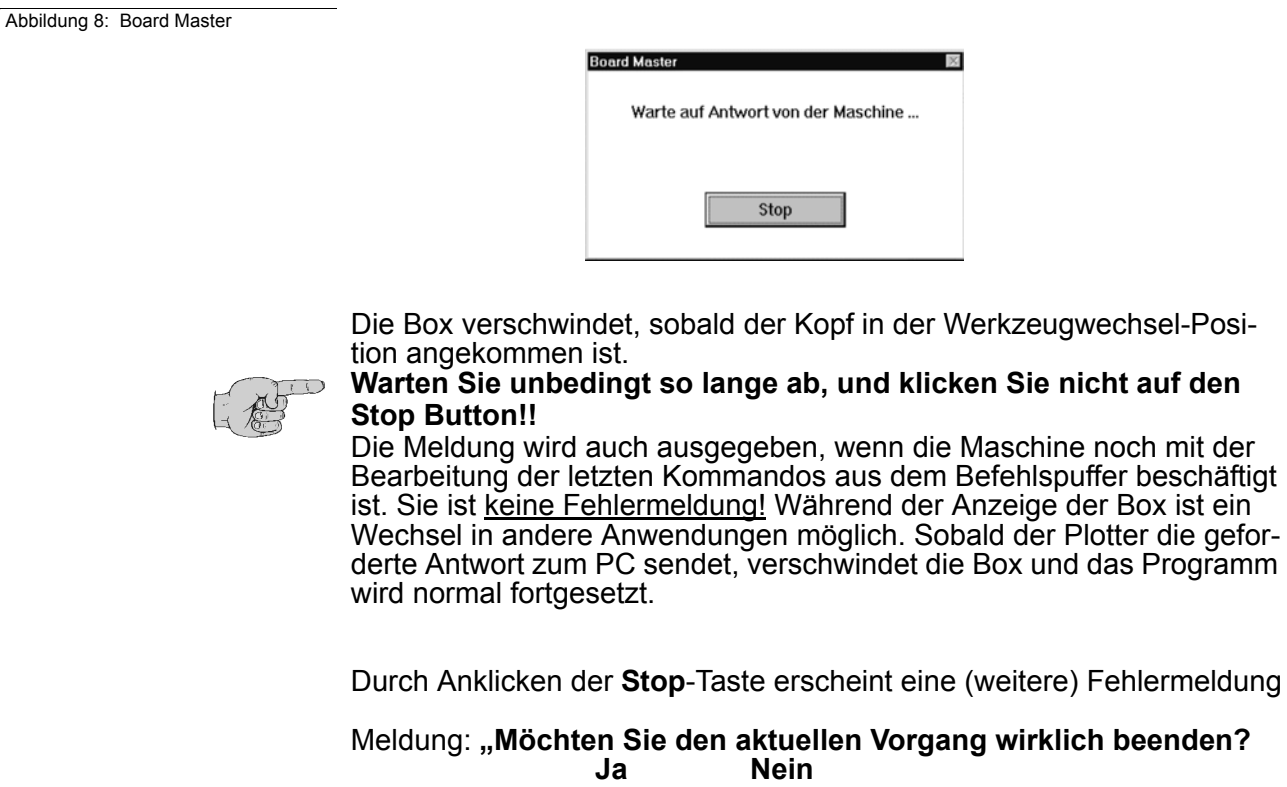

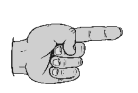

**Hinweis: Wollen Sie den Vorgang wirklich abbrechen, geschieht dies erst nach mehrmaligem erneuten Anklicken des YES-Buttons.** 

## **3.6 Ausschalten des Fräsbohrplotters**

Zum Ausschalten des Fräsbohrplotters beenden Sie zunächst *BoardMaster,* bevor Sie die Maschine ausschalten. Bei umgekehrter Reihenfolge kann es zu einer immer wieder auftretenden Fehlermeldung kommen, die nur durch das immer wieder erneute Betätigen des **YES**-Buttons abgebrochen werden kann.

(Fehlermeldung: **Möchten Sie den aktuellen Vorgang wirklich beenden...**)

Bevor BoardMaster tatsächlich abgeschaltet wird, erscheint eine Meldung, in welche Position der Fräsbohrkopf verfahren werden soll:

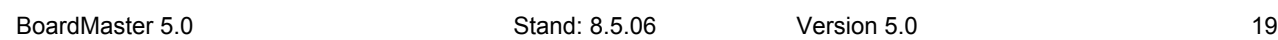

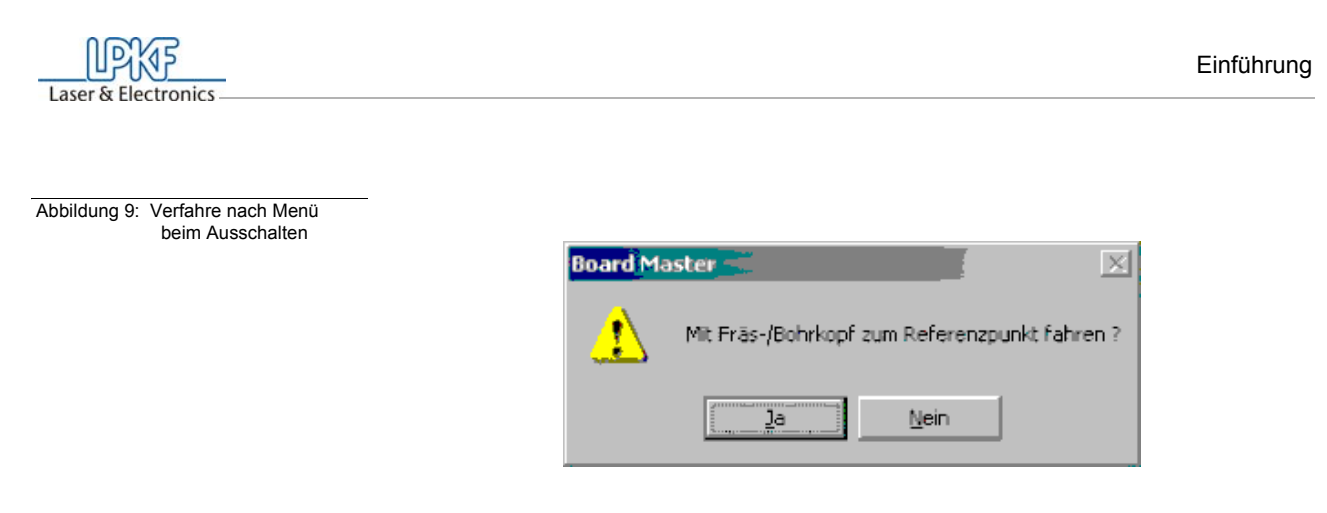

› Fräsbohrkopf zum Referenzpunkt, d.h. in die Null-Position fahren

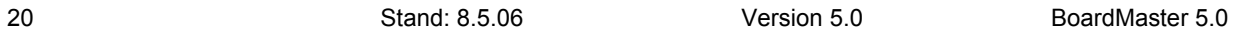

## **4.0 BoardMaster Bedienoberfläche**

In der folgenden Abbildung sehen Sie die Bedienoberfläche von *Board-Master*:

Als Job wird eine vollständig vorbereitete Produktionsdatei bezeichnet, die Informationen über die Größe des Basismaterials, verwendete HP-GL- oder LMD-Daten, deren Platzierung sowie alle Produktionsphasen und Werkzeugzuordnungen beinhaltet.

Sie können die Datei "tutor.lmd" oder evt. andere gewünschte Datei nach dem Starten von *BoardMaster* zu Test- und Übungszwecken importieren, indem Sie im Menü **DATEI** den Eintrag **IMPORT - LMD ODER LPR** wählen.

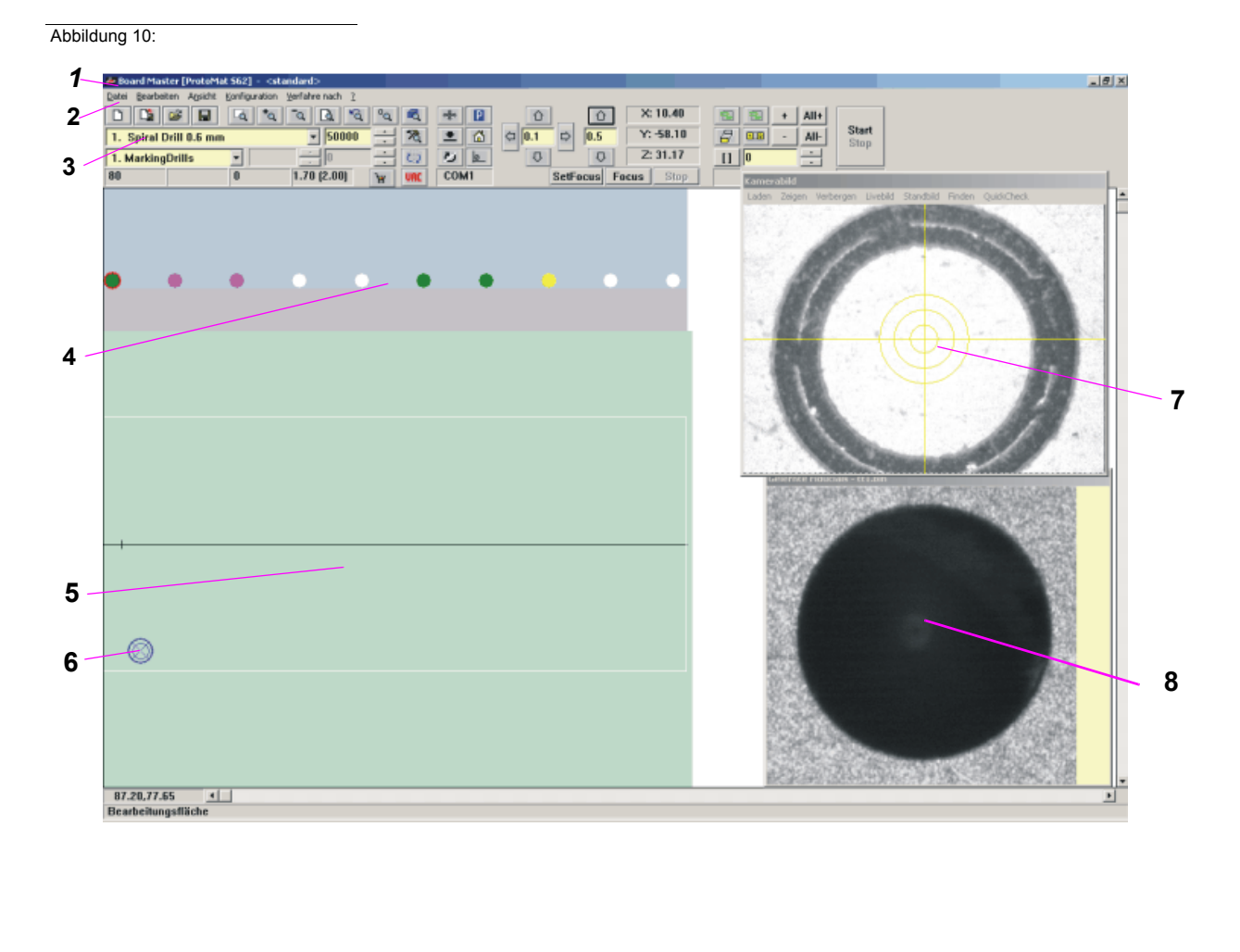

Der Aufbau einer solchen Datei wird in den folgenden Kapiteln näher beschrieben.

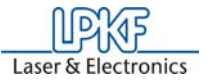

- 
- **4** Werkzeugwechselposition (nur bei S62)
- **1** Titelleiste **5** Verfügbarer Arbeitsbereich (nur ProtoMat H100, und bei S62 mit Kameraoption))
- **2** Menüleiste **6** Blaues Fadenkreuz stellt aktuelle Position des Bohr-/Fräskopfes dar
- **3** Funktionsleiste **7-** Darstellungsfenster der Kamera (nur bei Kamerasystem)
	- 8- Referenzabbildung eines Fiducials (nur bei Kamerasystem)

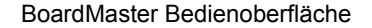

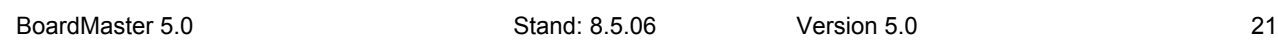

Die Bedienoberfläche von *BoardMaster* ist in mehrere Bereiche unterteilt:

- Die **Titelleiste** zeigt den Namen des Programms mit der Angabe des verwendeten Fräsbohrplottertyps sowie den Namen eines eventuell geladenen oder neu erstellten Jobs an.
- Die **Menüleiste** listet die zur Verfügung stehenden Menüs auf.
- Die **Funktionsleiste** beinhaltet diverse Schaltflächen, Anzeigen und Funktionen zum Steuern des Fräsbohrplotters und zum Modifizieren eines Jobs.
- Der **Arbeitsbereich** zeigt grafisch die aktuelle Draufsicht auf den Fräsbohrplotter.
	- Dieser Bereich teilt sich wiederum auf in den gesamten **Arbeitsbereich** des Fräsbohrplotters (dunkelgrau dargestellt) und in die Fläche des **verfügbaren Arbeitsbereichs** (hellgrau dargestellt) mit den zu bearbeitenden **Leiterplattendaten**. **Nur in diesem Bereich kann der Fräsbohrkopf abgesenkt werden. Folglich müssen sich die zu bearbeitenden Daten vollständig innerhalb dieses Feldes befinden**. Die grafische Darstellung des Arbeitsbereiches können Sie mit den Funktionen im Menü **ANSICHT** Ihren Bedürfnissen anpassen.
- Die **Bildlaufleisten** befinden sich rechts und unterhalb des Arbeitsbereiches und dienen zum Verschieben des sichtbaren Ausschnitts im Arbeitsbereich.
- Die **aktuelle Mauszeiger-Position** wird links neben der horizontalen Bildlaufleiste angezeigt.
- Die **Statusleiste** unterhalb der horizontalen Bildlaufleiste gibt Ihnen Informationen über Schaltflächen, Anzeigen oder Bereiche, auf denen sich der Mauszeiger gerade befindet.
- Die **Werkzeugwechselposition** (bei S62) gibt die Stationen 1-10 des Werkzeugmagazins wieder.

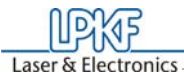

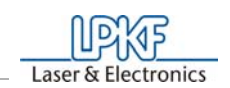

22 Stand: 8.5.06 Version 5.0 BoardMaster 5.0

## **4.1 Die Funktionsleiste**

Die Funktionsleiste in *BoardMaster* beinhaltet Funktionen zum Platzieren und Kopieren von Projekten auf dem Material sowie zur Steuerung des angeschlossenen Fräsbohrplotters. Desweiteren erhalten Sie über die Funktionsleiste wichtige Statusinformationen über den Bearbeitungsprozeß.

### **4.1.1 Kurzübersicht der Funktionsleiste**

In der hier dargestellten Kurzübersicht finden Sie eine Übersicht der gesamten Funktionsleiste. Die einzelnen Funktionen bzw. Bedeutungen werden kurz erklärt. Zu jeder Funktion gibt es einen Verweis auf die entsprechende Seite im Handbuch, auf der eine ausführliche Erklärung, sofern vorhanden, zu finden ist. Hinter der Seitenangabe finden Sie zusätzlich noch die Tastatur-Hotkeys der entsprechenden Funktion.

- Drehzahl der Fräsbohrspindel **30**-- Start" / "Stopp" (Seite 27
- Ansicht Rückgängig (Seite 81), ("Einfg") **31**-Voraussichtliche Bearbeitungszeit (h:mm:ss)
- 
- Bildschirmneuaufbau und Gesamtansicht **32-** Verbindung zum LPKF Internetshop öffnen
	-
- 
- 
- 

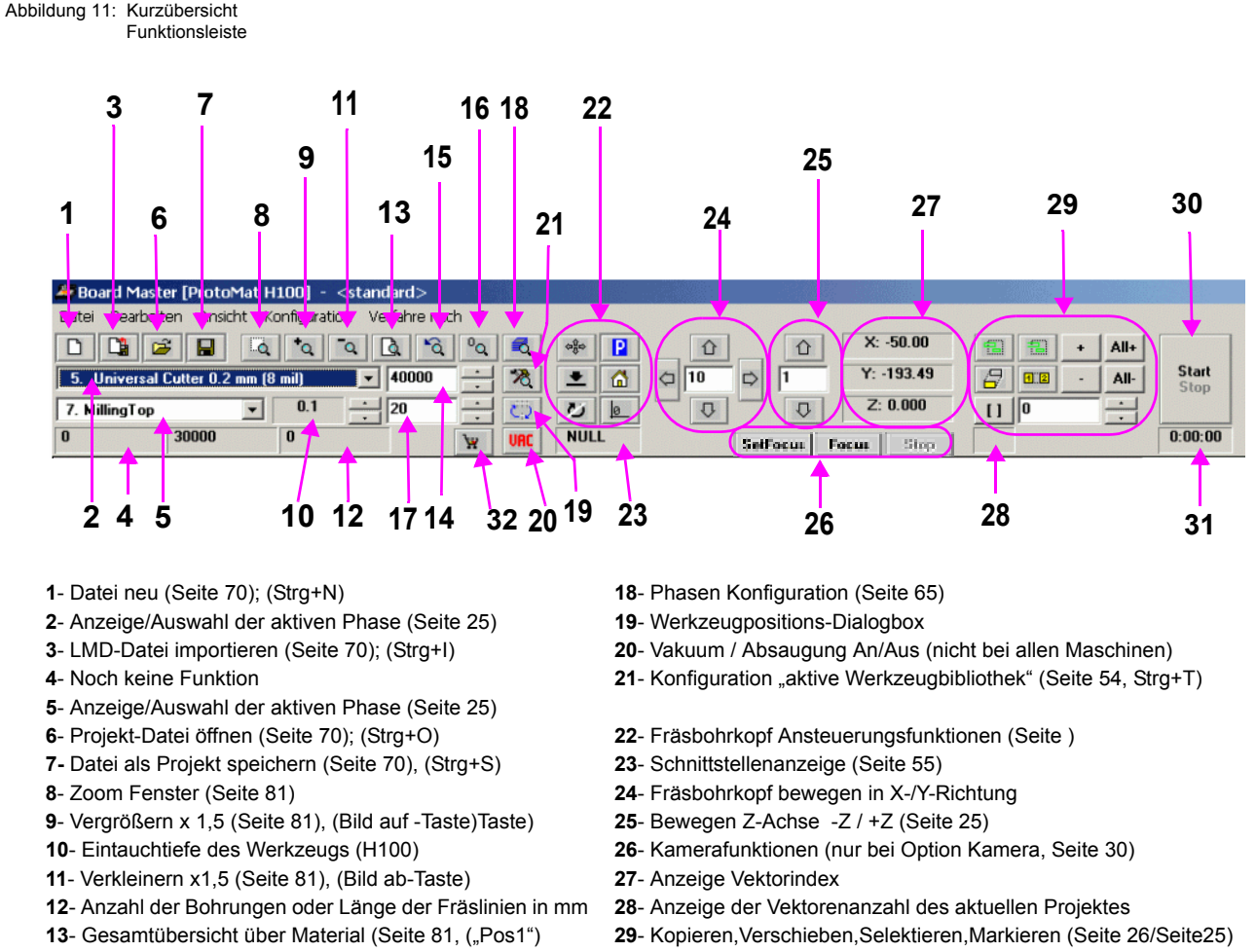

- Anzeige: Bohrzeit in sek. oder Vorschub in mm/sec.

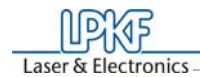

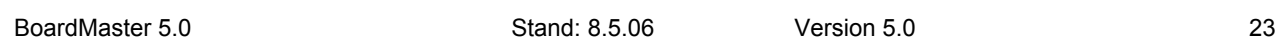

### **4.1.2 Statusinformationen**

Abbildung 12: Status-Information-I

#### **1**. **Schnittstelle**

Diese Anzeige informiert über die eingestellte Schnittstelle, die mit dem Fräsbohrplotter verbunden ist. NULL bedeutet hier, dass die Daten zu keiner Schnittstelle gesendet werden. Wenn Sie die Maus über dieses Anzeigefeld bewegen, werden Ihnen in der Statusleiste die eingestellten Parameter der Schnittstelle angezeigt.

#### **2**. **Aktuelle Fräsbohrkopfposition**

Diese Anzeige zeigt Ihnen die aktuelle Position des Fräsbohrkopfes in allen 3 Achsen an.

#### **3**. **Anzahl der Vektoren**

Hier wird Ihnen die Anzahl der bereits abgearbeiteten Vektoren des Projektes angezeigt.

#### **4**. **Geschätzte Bearbeitungsdauer**

der aktuellen Produktionsphase. Diese Anzeige zeigt Ihnen die geschätzte Zeit in Stunden:Minuten an, die für die Bearbeitung der aktivierten Produktionsphasen benötigt wird. Einzelne Selektionen werden hierbei nicht berücksichtigt.

#### **5. 2.5D Modus**

Die Stärke des Materials wird in verschiedene Bearbeitungsschichten aufgeteilt. Die Anzahl der Schichten ist abhängig von der Eindringtiefe eines Werkzeugs in das Material. Die Eindringtiefe ist für jedes Werkzeug individuell anzupassen.Die getätigten Einstellungen können im Job gesichert werden. Wenn der Haken gesetzt ist, erscheint folgender Dialog:

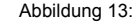

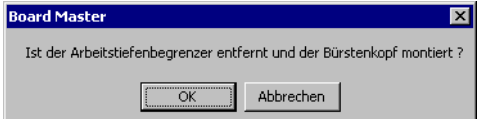

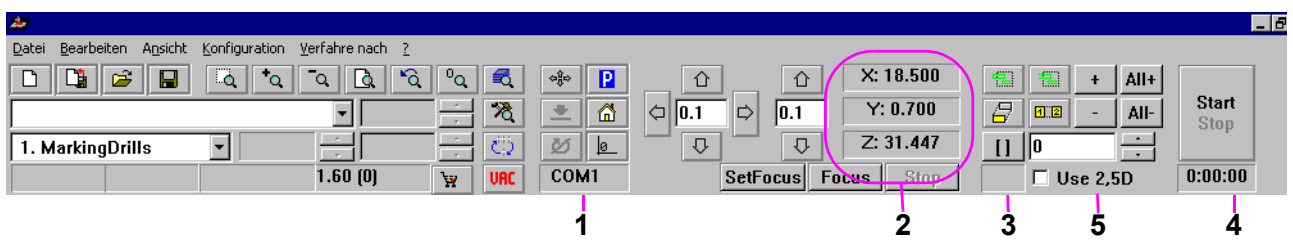

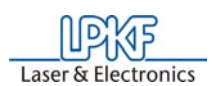

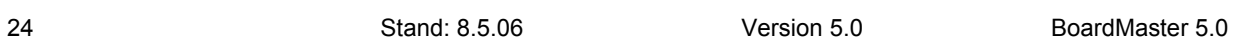

Im "2.5D"-Modus macht der Arbeitstiefenbegrenzer keinen Sinn. Stattdessen sollten Sie einen Bürstenkopf montieren. Wird der Dialog mit **ABBRECHEN** beendet, so wird der gesamte Vorgang abgebrochen. Wird er mit **OK** bestätigt, erscheint folgender Dialog:

#### Abbildung 14: 2.5D Modus

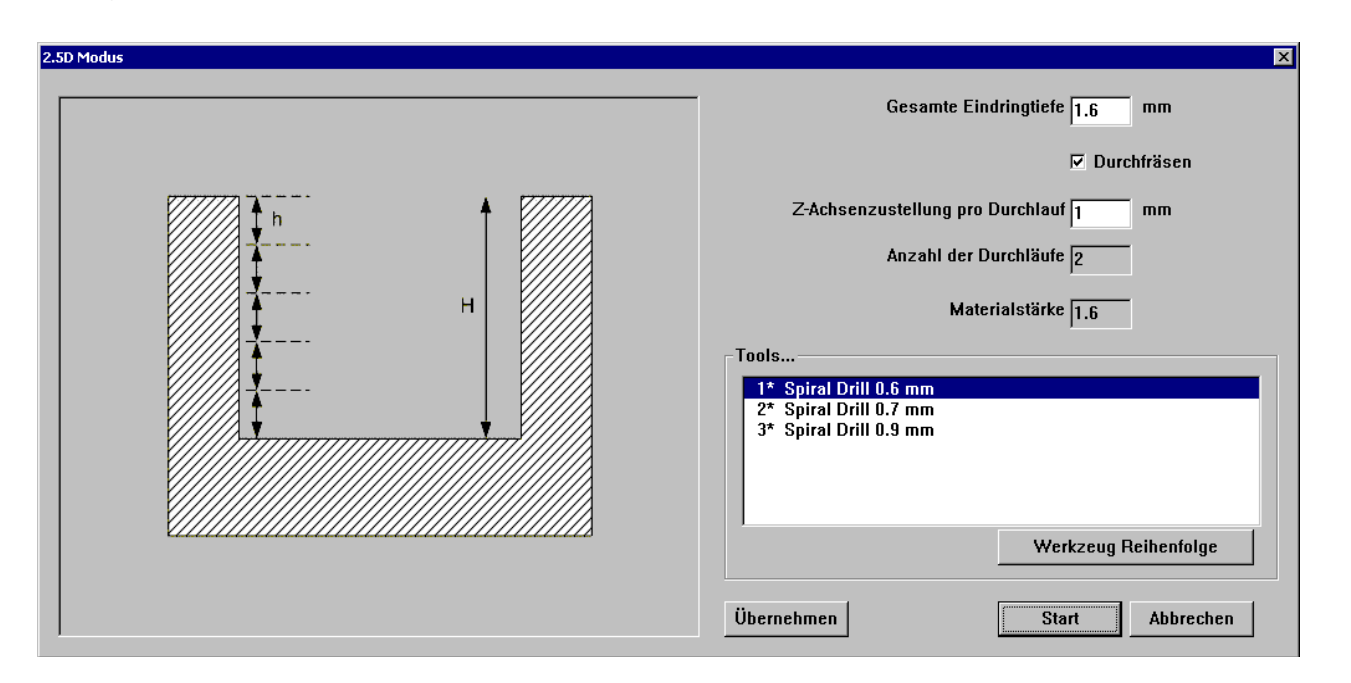

Die Stärke des Materials wird in verschiedene Bearbeitungsschichten aufgeteilt. Die Anzahl der Schichten ist abhängig von der Eindringtiefe eines Werkzeuges in das Material. Die Eindringtiefe ist für jedes Werkzeug individuell anzupassen. Die getätigten Einstellungen können im Job gesichert werden.

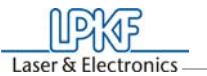

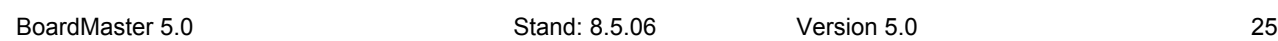

#### **4.1.3 Veränderbare Parameter**

Die hier aufgeführten Anzeigefelder können Sie editieren und so Ihren Bedürfnissen anpassen.

#### **1**. **Werkzeug**

In diesem Textfeld legen Sie die Schrittweite fest, um die der XY-Tisch sowie der Fräs-/Bohrkopf in der Z-Achse bei einem Klick auf eine der sechs Pfeiltasten (in obiger Abbildung gestrichelt umrandet) bewegt wird. Markieren Sie das Textfeld und erhöhen oder verringern dann mit der + oder der - Taste den Wert in fest definierten Schritten.

In diesem Listenfeld wird das aktuell verwendete Werkzeug angezeigt, das für die aktuelle Produktionsphase verwendet wird.

#### **2**. **Aktuelle Produktionsphase**

In diesem Listenfeld wird die aktuelle Produktionsphase angezeigt bzw. ausgewählt.

**3**. **Schrittweite für manuelle Steuerung**

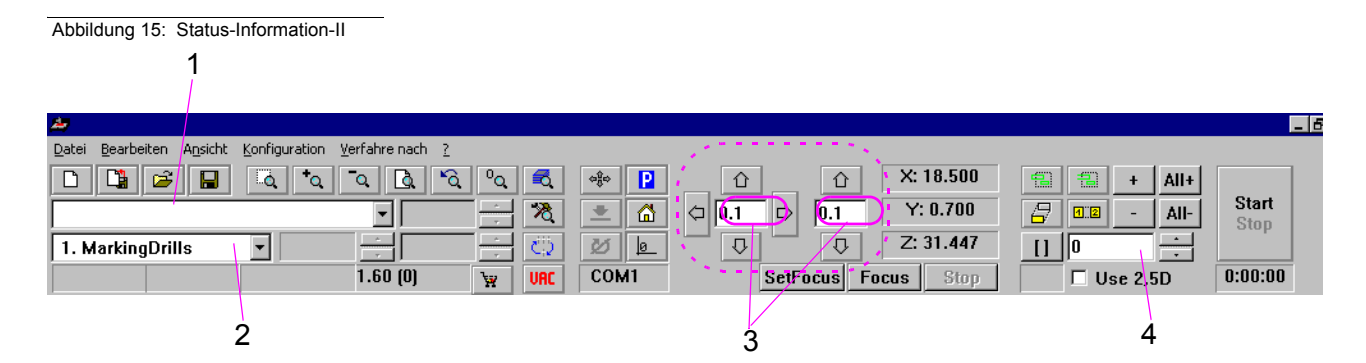

#### **4**. **Vektorindex**

In diesem Textfeld legen Sie den Vektorindex fest. Mit jedem zu bearbeitenden Linienstück oder Kreisbogen wird ein Index gezählt. Hier können Sie z.B. festlegen, ab welchem Vektorindex die Bearbeitung gestartet werden soll.

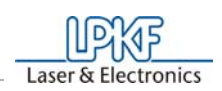

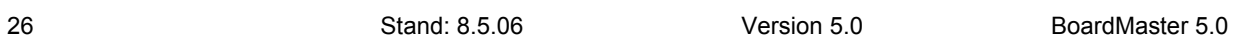

## **4.1.4 Platzierungsfunktionen**

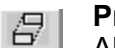

#### **Projekt verschieben**

Aktivieren Sie diese Schaltfläche, um ein Projekt auf dem Arbeitsbereich zu verschieben. Positionieren Sie den Cursor auf das zu verschiebende Projekt, drücken Sie die linke Maustaste und ziehen Sie das Projekt bei gedrückter Maustaste an die gewünschte Position.

Während des Verschiebens wird das Projekt als dunkle Fläche dargestellt.

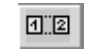

#### **Projekt duplizieren**

Aktivieren Sie diese Schaltfläche, um ein Projekt zu duplizieren und die Kopie auf dem Arbeitsbereich zu platzieren. Positionieren Sie den Cursor auf das zu duplizierende Projekt, drücken Sie die linke Maustaste und ziehen Sie die Kopie des Projektes bei gedrückter Maustaste an die gewünschte Position.

Während des Duplizierens wird die Kopie des Projektes als dunkle Fläche dargestellt.

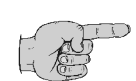

**Hinweise: Für jedes Verschieben bzw. Duplizieren eines Projektes müssen Sie die entsprechende Schaltfläche neu aktivieren.**

**Klicken Sie mit der rechten Maustaste auf ein Projekt, um das Dialogfeld PLATZIERUNG zu öffnen und sich die Parameter zu diesem Projekt anzeigen zu lassen. In diesem Dialogfeld können Sie z.B. die Bezugspunkt-Werte korrigieren, um Projekte auf gleicher X- bzw. Y-Koordinate (in Flucht) zu positionieren. Wenn nach Klicken und Halten der linken Maustaste auf das Projekt die Strg bzw. Ctrl -Taste gedrückt und ebenfalls gehalten wird, kann das Projekt nur in X- bzw. in Y-Richtung verschoben werden.**

**Auch können Sie das Dialogfeld PLATZIERUNG dazu verwenden, um ein Projekt (nach der Platzierung durch die Maus) durch Ändern des Parameter DREHUNG zu drehen.** 

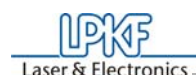

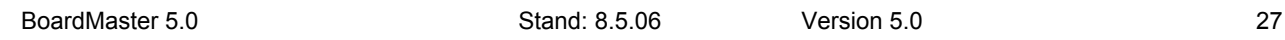

## **4.1.5 Steuerungsfunktionen für manuelle Steuerung**

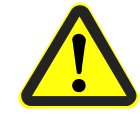

**Gefahr! Durch die Aktivierung einer der folgenden Schaltflächen in der Funktionsleiste wird der angeschlossene Fräsbohrplotter in Bewegung gesetzt!**

**Stellen Sie sicher, dass während der durch** *BoardMaster* **gesteuerten Arbeitsphasen keine Personen in den Verfahrbereich des Fräsbohrkopfes gelangen!**

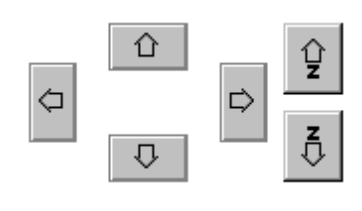

#### **Manuelle Steuerung**

Mit Hilfe der Pfeiltasten kann der Fräsbohrkopf in die Richtungen +X, +Y, -X und -Y verfahren werden. Ein einmaliges Drücken einer der Pfeiltasten verfährt den Fräsbohrkopf in X- oder y- Richtung (oder in der Z-Achse mit den beiden rechten Z-Tasten) um den Betrag, der in der Funktionsleiste im Eingabefeld SCHRITTWEITE FÜR MANUELLE STEUE-RUNG eingegeben wurde (Siehe "Veränderbare Parameter" auf Seite 25). Das Verfahren in X- und Y- Richtung kann auch durch gedrückt gehaltene Ctrl- bzw. Strg-Taste auf Ihrer Tastatur und betätigen der Pfeiltasten auf der Tastatur vorgenommen werden. Das Verfahren in der Z-Achse über Tastatur erfolgt über gedrückte Ctrl- bzw. Strg.-Taste

und betätigen der Bild<sup>1</sup> bzw. Bild -Taste.

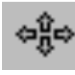

#### **Vakuum**   $UAC$

#### **Verfahren mit der Maus**

Nach dem Aktivieren dieser Schaltfläche verfährt der XY-Tisch an die Position im Arbeitsbereich, auf die Sie mit der linken Maustaste klicken. Lassen Sie dabei die linke Maustaste gedrückt, können Sie die Maus bewegen und der XY-Tisch folgt der Mausbewegung, nachdem er die Anfangsposition der Maus erreicht hat. Mit dieser Funktion kann der Fräsbohrkopf sehr schnell an eine beliebige Stelle verfahren werden, um z.B. die Materialgröße zu definieren. Soll der Fräsbohrkopf erneut durch die Mausbewegung gesteuert werden, muss vorher die Schaltfläche erneut aktiviert werden.

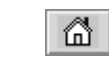

#### **Verfahren in die Home Position**

Nach dem Klicken auf diese Schaltfläche verfährt der Fräsbohrkopf in die Home-Position. Diese Position wird vorwiegend angefahren, um das vorhandene Passlochsystem zu überprüfen oder ein neues zu erstellen.

#### **Nullpunkt**

Nach dem Klicken auf diese Schaltfläche verfährt der Fräsbohrkopf an den Nullpunkt des X-Y Koordinatensystems. Diese Position wird in der Regel vor dem Abschalten des Fräsbohrplotters angefahren.

Durch Klicken auf diese Schaltfläche wird die Absaugung ein- bzw. abgeschaltet. Zu beachten ist hierbei, dass die Absaugung bei laufender Fräsbohrspindel nicht abgeschaltet werden kann.

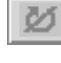

#### **Fräsbohrspindel An/Aus**

Durch Klicken dieser Schaltfläche wird die Fräsbohrspindel an- bzw. ausgeschaltet.

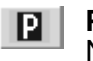

#### **Pause-Position**

Nach dem Klicken auf diese Schaltfläche verfährt der Fräsbohrkopf in

die Pause-Position. Diese Position wird angefahren, um einen Materialwechsel vorzunehmen oder um das Material umzudrehen.

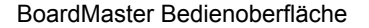

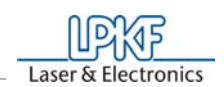

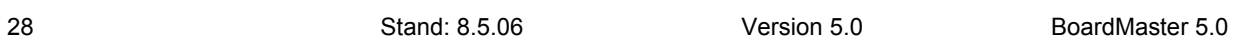

#### **4.1.6 Selektionsfunktionen**

Vor der Markierung müssen Sie alle Phasen aktiviert haben, denen Daten zugeordnet sind und die Sie bearbeiten wollen. Nähere Informationen zum Aktivieren finden Sie im Kapitel "Phasen". Damit Daten zur Bearbeitung an die Laseranlage gesendet werden können, müssen diese zuvor markiert worden sein. Es können nur Daten aus aktivierten Phasen markiert werden.

Für die Markierung der Daten stehen Ihnen in der Funktionsleiste folgende Schaltflächen zur Verfügung:

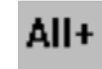

#### **Alle Daten markieren**

Aktivieren Sie diese Schaltfläche, um die Daten aller aktivierten Produktionsphasen zu markieren. Die markierten Daten werden auf dem Bildschirm heller dargestellt.

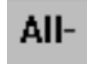

#### **Markierung aufheben**

Aktivieren Sie diese Schaltfläche, um die aktuelle Markierung der Daten aufzuheben.

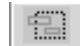

#### **Bereich selektieren**

Aktivieren Sie diese Schaltfläche, um einen Bereich von Daten zu selektieren. Drücken Sie dazu die linke Maustaste und halten Sie diese gedrückt, während Sie den gewünschten Bereich mit der Maus aufziehen.

Diese Funktion selektiert auch alle Linienzüge, die den aufgezogenen Bereich kreuzen. Die selektierten Daten werden auf dem Bildschirm weiß dargestellt.

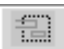

#### **Bereich selektieren (nur innerhalb)**

Aktivieren Sie diese Schaltfläche, um einen Bereich von Daten zu selektieren. Drücken Sie dazu die linke Maustaste und halten Sie diese gedrückt, während Sie den gewünschten Bereich mit der Maus aufziehen.

Diese Funktion selektiert Linienzüge, die den aufgezogenen Bereich kreuzen, nur bis zu ihrer ersten Stützkoordinate außerhalb dieses Bereiches. Die selektierten Daten werden auf dem Bildschirm weiß dargestellt.

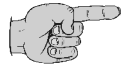

**Hinweis: Für jedes Selektieren eines Bereiches müssen Sie die entsprechende Schaltfläche neu aktivieren.** 

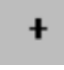

#### **Selektierte Daten Markieren**

Aktivieren Sie diese Schaltfläche, um die selektierten Daten zur Markierung hinzuzufügen.

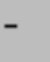

#### **Bei selektierten Daten die Markierung aufheben** Aktivieren Sie diese Schaltfläche, um die selektierten Daten von der

aktuellen Markierung zu entfernen.

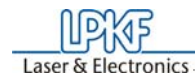

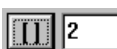

 $\frac{1}{\sqrt{2}}$ 

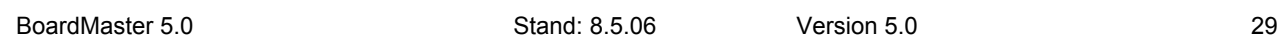

#### **Ausgewählte Linienzüge**

Mit den kleinen Pfeil-Schaltflächen an der rechten Seite können Sie die Zahl im nebenstehenden Fenster hoch- oder herunterzählen. Jede Zahl steht für einen bestimmten Vektor (Teil eines Linienzuges). Nach der Reihenfolge dieser Numerierung wird der gesamte Job Vektor für Vektor abgearbeitet. Es besteht die Möglichkeit, einen bestimmten oder mehrere Vektoren auszuwählen, um sie danach markieren zu können. Dazu muss die Nummer des entsprechenden Linienzuges mit Hilfe der rechten Pfeil-Schaltflächen ausgewählt werden. Danach muss die Funktion

"Ausgewählte Linienzüge" durch Klicken auf **III** aktiviert werden. Zählen Sie nun mit den Pfeilschaltflächen hoch oder herunter, wird jeder so ausgewählte Vektor selektiert und in der Bildschirmdarstellung weiß dargestellt. Diese ausgewählten Linienzüge können durch Klicken auf markiert oder zu einer Markierung hinzugefügt werden. Werden bereits markierte Vektoren so selektiert, kann durch Klicken auf - die Markierung aufgehoben werden.

Durch Klicken auf **M** wird die Funktion wieder deaktiviert.

soll. Nach Betätigung der Funktion MI wird dann der Vektorwert durch Tastatureingabe vergrößert. Beispielsweise durch Anfügen einer zusätzlichen Ziffer (aus 564 wird 5640). Die darauffolgenden Linienzüge wer-

den dann weiß dargestellt und können durch Drücken von [H] mit in die Auswahl übernommen werden.

Weiterhin besteht die Möglichkeit, durch diese Funktionalität ein Projekt ab einem bestimmten Vektorindexwert zu selektieren. Hierzu wird der Vektorwert eingetragen, ab dem das Projekt weiterbearbeitet werden

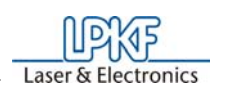

30 Stand: 8.5.06 Version 5.0 BoardMaster 5.0

## **4.1.7 Steuerungsfunktionen für Produktionsphase**

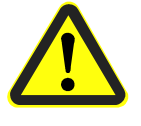

**Gefahr! Durch die Aktivierung der folgenden Schaltfläche in der Funktionsleiste wird der angeschlossene Fräsbohrplotter in Bewegung gesetzt!**

**Stellen Sie sicher, dass während der durch** *BoardMaster* **gesteuerten Arbeitsphasen keine Personen in den Verfahrbereich des Fräsbohrkopfes gelangen!**

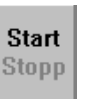

#### **Start**

Aktivieren Sie diese Schaltfläche, um die markierten Daten der aktiven Produktionsphase über die serielle Schnittstelle zum Fräsbohrplotter zu senden.

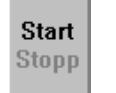

**Stopp** Aktivieren Sie diese Schaltfläche, um die gestartete Datenübertragung zum Fräsbohrplotter zu beenden.

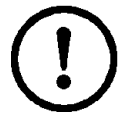

**Achtung:Nach dem Aktivieren der Stopp-Taste bleibt der Fräsbohrplotter NICHT SOFORT stehen sondern arbeitet erst noch die im Pufferspeicher befindlichen Daten ab! Das Aktivieren der Stopp-Taste unterbricht lediglich die Datenübertragung zum Fräsbohrplotter!**

## **4.1.8 Kamerafunktionen (nur bei S62/100 mit Kameraoption)**

#### **Set Focus**

Mit den Pfeiltasten kann der Fräs/Bohrkopf mit der Kamera verfahren werden, bis das Bild scharf ist. Durch Drücken dieser Schaltfläche wird der aktuelle Z-Wert dann in der INI-Datei abgespeichert als Focuslage.

#### **Focus**

Wenn sich der Fräs-/Bohrkopf bzw. die Kamera gerade in einer anderen Position befindet, kann durch Drücken dieser Schaltfläche die Kamera wieder auf Focuslage abgesenkt werden.

#### **Stop**

Drücken dieser Schaltfläche beendet einen Leseprozess der Kamera. Wenn z.B. gerade Fiducials eingelesen werden, wird der Vorgang mit STOP abgebrochen.

## **4.1.9 Kamerabild Fiducialerkennung (nur bei S62/100 mit Kameraoption)**

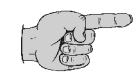

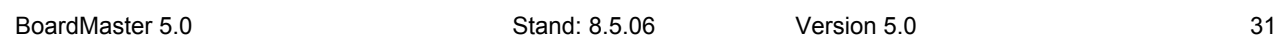

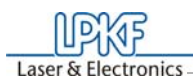

Abbildung 16: Kamerabild

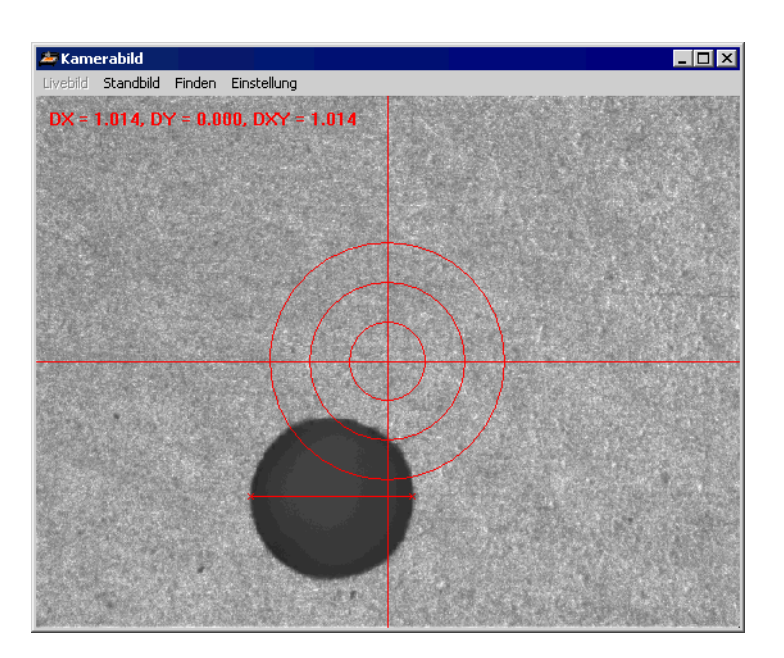

**Hinweis: Dieses Bild ist nur bei Anwählen der Phase zur Erkennung der Fiducials zu sehen.**

Bei einer erfolgreichen Kalibrierung der Kamera ist solch ein Livebild zu sehen.

#### **Standbild**

Das Bild wird eingefroren und der Menüpunkt **LIVEBILD** wird sichtbar. Ein Wechsel zwischen den beiden Modi ist somit möglich.

#### **Livebild**

Das Bild ist wieder in Echtzeit dargestellt und der Menüpunkt **STANDBILD** wird sichtbar. Ein Wechsel zwischen den beiden Modi ist somit möglich.

#### **Finden**

Bei Aktivierung des Menüpunktes **FINDEN**, wird im Bildfeld nach einem Standard Fiducial gesucht. Das Ergebnis wird als Qualität und Abstand zur Bildmitte in einer Meldung dargestellt.

#### **Einstellung**

Bei Aktivierung des Menüpunktes öffnet sich folgender Dialog:

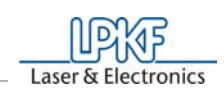

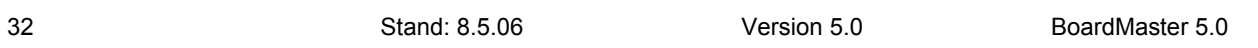

Abbildung 17: Kamera EInstellung

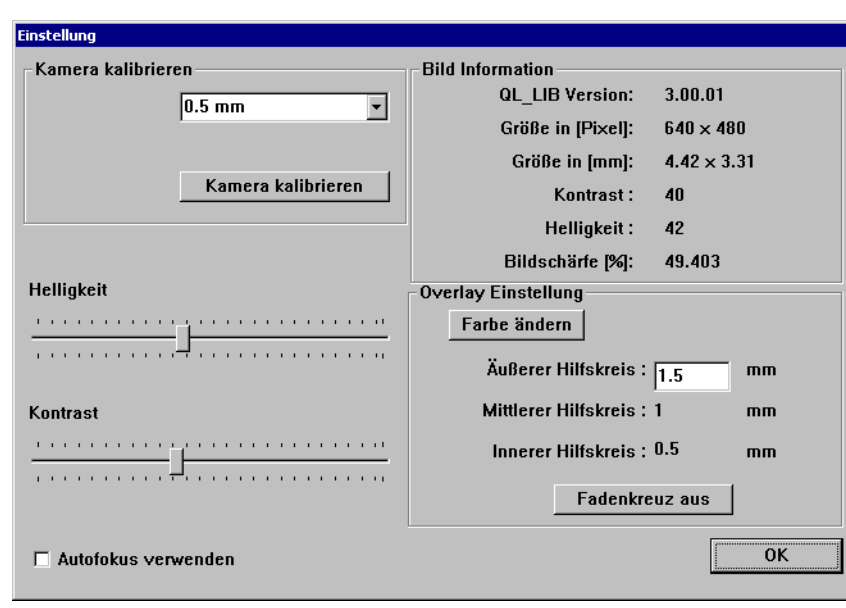

#### **Kamera Kalibrieren**

Hier kann die Kamera um die ausgewählten Werte kalibriert werden.

#### **Helligkeit**

Hier lässt sich die Helligkeit der Kamera einstellen.

#### **Kontrast**

Hier lässt sich der Kontrast der Kamera regeln.

## **Bild Informationen**

Zeigt die momentanen Einstellungen der Kamera an.

#### **Overlay Einstellung**

Hier lassen sich die Farbe ändern, das Fadenkreuz ein bzw. ausschalten und die Größe der Hilfskreise einstellen.

#### **Autofokus verwenden**

Ist das Feld aktiviert, bestimmt die Kamera automatisch den Fokus. Diese Einstellung gibt es nur bei Maschinen mit einer Z-Achse.

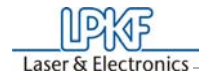

#### Einführung in die Grundfunktionen

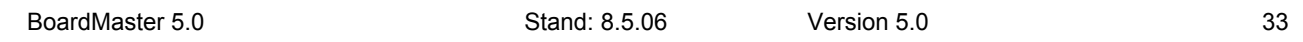

## **5.0 Einführung in die Grundfunktionen**

In diesem Abschnitt möchten wir Ihnen die prinzipielle Vorgehensweise zur Prototypenfertigung einer doppelseitigen, nicht durchkontaktierten Leiterplatte mit *BoardMaster* Schritt für Schritt aufzeigen. **Setzen Sie die Maschine ProtoMat H100 ein, überspringen Sie bitte dieses Kapitel**  und arbeiten Sie das Kapitel "Einführung in die Grundfunktionen **des ProtoMaten H100" auf Seite 41 durch! Setzen Sie die Maschine ProtoMat S62 ein, überspringen Sie bitte dieses Kapitel und arbeiten Sie das Kapitel "Einführung in die Grundfunktionen (ProtoMat S62/S100)" auf Seite 55 durch!** Folgen Sie einfach den Arbeitsanweisungen, und Sie werden in kurzer Zeit mit den Grundzügen der Arbeit mit *BoardMaster* und Ihrem Fräsbohrplotter vertraut sein:

#### *BoardMaster* **starten:**

› Klicken Sie einmal im **START** Menü in der Programmgruppe **LPKF LASER & ELECTRONICS** auf den Eintrag **BOARDMASTER 5.0**  oder doppelklicken Sie auf die **BOARDMASTER 5.0** Schaltfläche auf Ihrem Desktop, um *BoardMaster* zu starten.

#### *BoardMaster* **konfigurieren:**

*BoardMaster* kann nur korrekt mit dem Fräsbohrplotter kommunizieren, wenn *BoardMaster* die richtige Schnittstelle des PCs anspricht, und diese Schnittstelle auch korrekt eingestellt ist.

- › Falls noch nicht geschehen, definieren Sie die serielle Schnittstelle, indem Sie im Menü**KONFIGURATION** den Eintrag **SCHNITT-STELLE**... wählen, und die Werte entsprechend prüfen bzw. anpassen (siehe dazu Kapitel "Serielle Schnittstelle" auf Seite 70).
- › Überprüfen Sie ggf. auch die Einstellungen der seriellen Schnittstelle in der **WINDOWS- SYSTEMSTEUERUNG** unter **System-Geräte Manager-Anschlüsse**. Die notwendigen Einstellparameter, welche je nach angeschlossenem Fräsbohrplotter unterschiedlich sind, entnehmen Sie bitte der Abbildung 56 auf Seite 72.

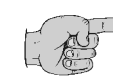

#### **Hinweis: Schließen Sie** *BoardMaster* **nach Kontrolle und evtl. Konfiguration der Schnittstelleneinstellung, bevor Sie dieser Einführung weiter folgen!**

› Schalten Sie den Fräsbohrplotter ein (siehe Maschinenhandbuch).

*Der Fräsbohrplotter verfährt in die Werkzeugwechselposition.*

- › Warten Sie ab, bis die grüne Betriebsanzeige des Fräsbohrplotters leuchtet.
- › Klicken Sie einmal im **START** Menü in der Programmgruppe **LPKF LASER & ELECTRONICS** auf den Eintrag **BOARDMASTER 5.0**  oder doppelklicken Sie auf die **BOARDMASTER 5.0** Schaltfläche auf Ihrem Desktop, um *BoardMaster* zu starten.

› Verfahren Sie den Fräsbohrplotter durch Klicken auf **VERFAHRE NACH...** - **PAUSE** in der Menüleiste in die Pause-Position.

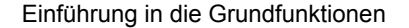

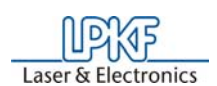

34 Stand: 8.5.06 Version 5.0 BoardMaster 5.0

#### **Basismaterial auflegen:**

**Basismaterial befestigen für alle anderen** *ProtoMat***-Modelle:** Wir empfehlen, das schon auf dem Fräsbohrplotter vorhandene Basismaterial zu benutzen. Genau aus dem Grund, Ihnen den Einstieg zu erleichtern, ist die erste Basismaterialplatte schon fast fertig montiert. Das Bohren und Platzieren von Material anderer Größe ist hier nicht beschrieben. Lesen Sie dazu bei Bedarf die Kapitel "Erstellen eines neuen Passlochsystems" auf Seite 107 sowie Kapitel "Passlöcher auf Basismaterial bohren" auf Seite 104.

› Befestigen Sie das Basismaterial mit Klebeband (empfohlen Tesakrepp 5250) an allen vier Seiten.

#### **Weitere Vorgehensweise für alle Typen:**

Um die aus *CircuitCAM* oder ähnlicher Software erstellten Daten verarbeiten zu können, müssen sie zunächst in *BoardMaster* importiert werden.

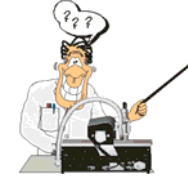

**Besonders für Neulinge bezüglich der LPKF Frästechnik ist es hilfreich, auch das tatsächlich zu bearbeitende Basismaterial sichtbar auf dem Monitor dargestellt zu bekommen. Sie können zu diesem Zweck diese Fläche festlegen. Die Festlegung hat aber keinen Einfluss auf den Produktionsablauf! Sie dient nur als Ansichtshilfe. Gehen Sie bei Bedarf folgendermaßen vor:**

#### **Ansicht der Materialgröße festlegen:**

Damit *BoardMaster* "weiß", mit welchem Werkzeug jede einzelne Produktionsphase (Fräsen, Bohren verschiedener Größen, Gravieren usw.) bearbeitet werden soll, muss jeder Produktionsphase ein Werkzeug zugewiesen sein. Dies erledigt *BoardMaster* in der Regel, ...so auch beim Import der Tutor.lmd, selbst. Sollten Sie aber eine HPGL Datei in

Legen Sie die Größe des verwendeten Basismaterials fest, indem Sie im Kapitel "Basismaterialgröße festlegen" auf Seite 82 nachlesen, und die dort beschriebene Methode "Bestimmen der Größe durch Verfahren des Fräsbohrkopfes" verwenden. Danach arbeiten Sie wieder hier weiter.

#### **Produktionsdaten importieren:**

Die "Arbeitsanweisung" für *BoardMaster*, in welcher Art und Weise das Basismaterial bearbeitet wird, ist in den Produktionsdaten enthalten. Sie werden zum Beispiel von *CircuitCAM* erzeugt. Diese müssen zunächst importiert werden:

Sie können von der Software *CircuitCAM* erzeugte LMD Produktionsdaten (z.B. TUTOR.LMD) bzw. von *BoardMaster* bereits erzeugte HP-GL Projekt-Dateien importieren.Wir werden jetzt hier eine Datei im LMD Format importieren (Tutor.lmd).

› Importieren Sie die Datei Tutor.LMD, indem Sie im Menü **DATEI** im Untermenü **IMPORTIEREN** auf den Eintrag **LMD oder LPR**... klikken, und eine Datei (z.B. "Tutor.LMD") auswählen. Diese Datei befindet sich in dem Ordner C:\Programme\LPKF50\Data\.

#### **Werkzeuge zuweisen:**

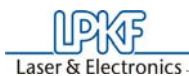

Einführung in die Grundfunktionen

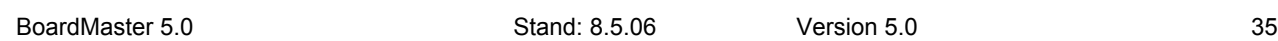

Bearbeitung haben, müssen Sie dies manuell durchführen. In diesem Fall lesen Sie bitte zunächst das Kapitel "Werkzeugzuweisung" auf Seite 88 durch, ehe Sie hier weiter arbeiten.

› Falls Sie mit einer HP-GL Datei arbeiten, weisen Sie den importierten Produktionsdaten bzw. Projekten die entsprechenden Werkzeuge /Phasen zu (**BEARBEITEN-WERKZEUGZUWEISUNG**). Andernfalls gehen Sie einfach weiter zum nächsten Bearbeitungsschritt.

wählen **oder** auf die Schaltfläche der Funktionsleiste klicken. Danach können Sie die Maus auf die Abbildung der Produktionsdaten bewegen und diese bei gedrückter linker Maustaste verschieben.

#### **Produktionsdaten platzieren:**

Sie haben nun die Möglichkeit, die importierten Produktionsdaten auf dem Basismaterial beliebig so zu platzieren, wie sie nachher gefräst werden sollen.

Jede Produktionsphase, wie z.B. "Fräsen der Lötseite" (Milling Bottom), muss einzeln ausgewählt und zur Bearbeitung vorbereitet werden (Einsetzen des richtigen Werkzeugs usw.). Beginnen Sie nun mit der ersten Produktionsphase:

› Platzieren Sie die importierten Produktionsdaten bzw. Projekte, indem Sie im Menü **BEARBEITEN** den Eintrag **PLAZIERUNG**...

#### **Job speichern:**

› Speichern Sie den Job nach der Platzierung aller Projekte, indem Sie im Menü **DATEI** den Eintrag **SPEICHERN ALS** wählen, und den Job unter beliebigem Namen abspeichern.

#### **Erste Produktionsphase auswählen:**

› Wählen Sie in der Funktionsleiste im Listenfeld **PRODUKTIONS-PHASE (siehe Abbildung unten)** die Produktionsphase **Milling Bottom** aus.

 Abbildung 18: Listenfeld "Produktionsphase"

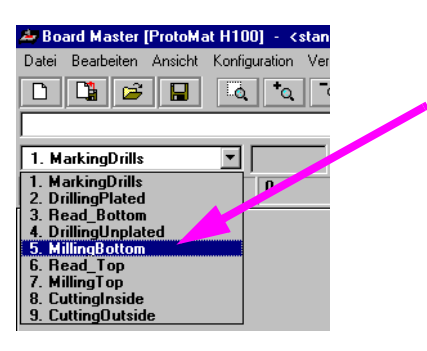

Einführung in die Grundfunktionen

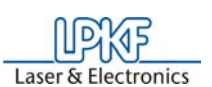

36 Stand: 8.5.06 Version 5.0 BoardMaster 5.0

#### **Daten markieren:**

Sie haben theoretisch die Möglichkeit, durch entsprechende Markierung nur bestimmte Teilbereiche dieser Produktionsphase zu bearbeiten. Deshalb müssen Sie immer die gewünschten Bereiche zunächst auswählen, die Sie bearbeiten wollen. Da hier die gesamte Produktionsphase bearbeitet werden soll, markieren wir alle Daten dieser Phase:

> Wählen Sie **All+** zum Markieren aller Daten aus.

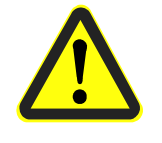

 $\rightarrow$  Klicken Sie in der Funktionsleiste auf  $\frac{1200}{100}$ , um die markierten Daten der aktuellen Produktionsphase über die serielle Schnittstelle zumFräsbohrplotter zu senden.

**Gefahr!Durch die Aktivierung der folgenden Schaltfläche in der Funktionsleiste wird der angeschlossene Fräsbohrplotter in Bewegung gesetzt! Es besteht Quetschgefahr! Stellen Sie sicher, dass während der Arbeitsphasen keine Personen in den Verfahrbereich des Fräsbohrplotters gelangen und mit den Werkzeugen in Kontakt kommen!** 

**Fräsvorgang der gewählten Produktionsphase starten:**

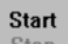

> Klicken Sie auf "Stop für Änderung nach Werkzeugübergabe" und dann auf **OK**, um die Meldung zu schließen.

*Wenn Sie eine Maschine ohne automatischen Werkzeugwechsel einsetzen, fährt die Maschine zunächst in die Werkzeugwechselposition, falls sie nicht schon dort steht, und es erscheint folgende Meldung:*

Abbildung 19: Werkzeugwechsel

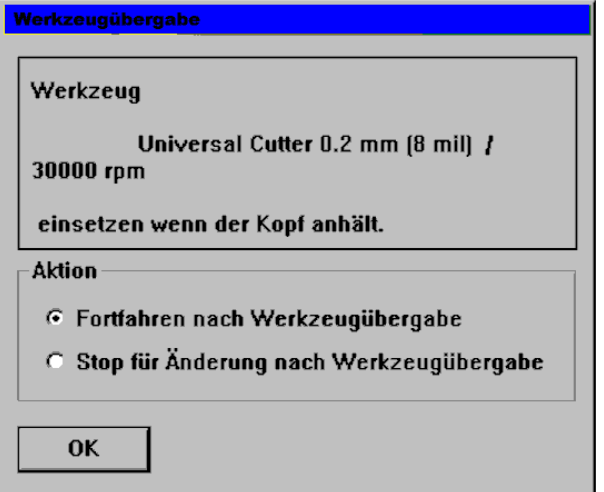

Diese Meldung erscheint immer dann, wenn ein Werkzeug gewechselt werden soll. Falls Sie einen *ProtoMat* H100 einsetzen, überspringen Sie die folgenden Arbeitsgänge bis zum Kapitel "Einführung in die Grundfunktionen des ProtoMaten H100" auf Seite 41.

- › Setzen Sie nun das zuerst benötigte Werkzeug in den Fräsbohrkopf ein (siehe Maschinenhandbuch).
-
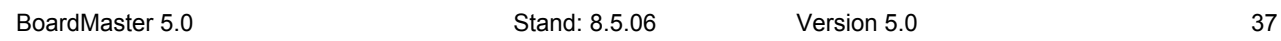

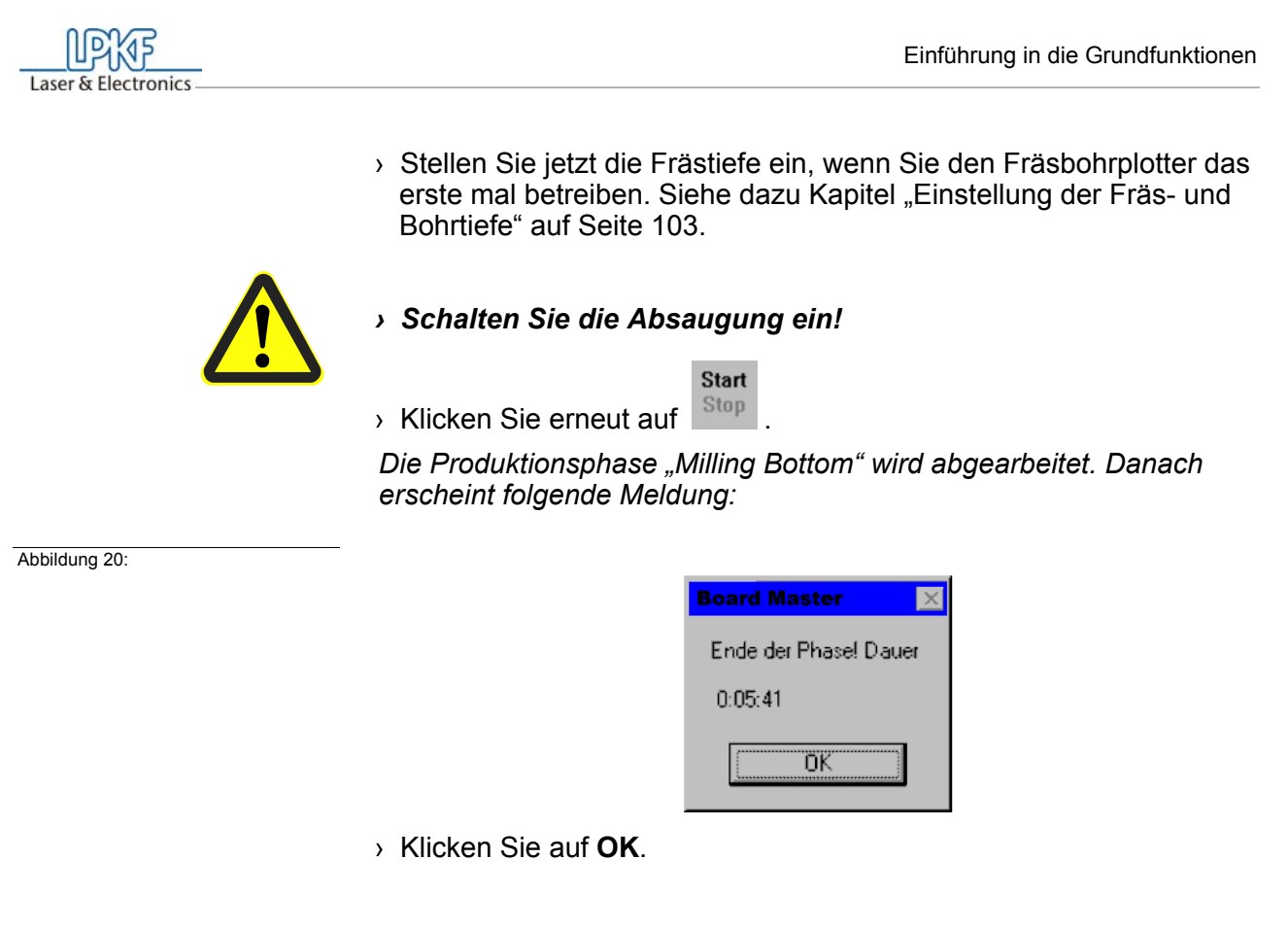

## **Zweite Produktionsphase auswählen:**

› Wählen Sie in der Funktionsleiste im Listenfeld **PRODUKTIONS-PHASE** (siehe Abbildung unten) die Produktionsphase **DrillingPlated** aus.

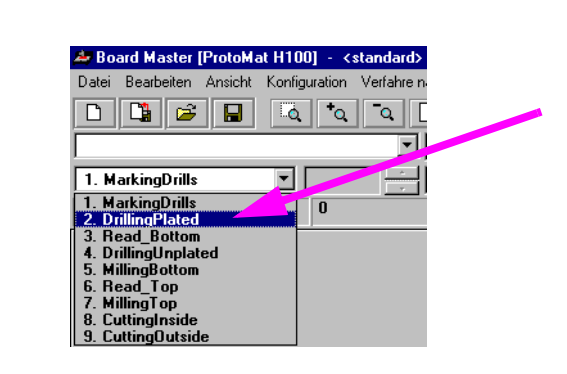

Abbildung 21: Listenfeld "Produktionsphase"

## **Daten markieren:**

 $\rightarrow$  Wählen Sie  $\overline{AII+}$  zum Markieren aller Daten aus.

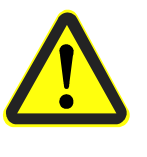

**Gefahr!Durch die Aktivierung der folgenden Schaltfläche in der Funktionsleiste wird der angeschlossene Fräsbohrplotter in Bewegung gesetzt! Es besteht Quetschgefahr! Stellen Sie sicher, dass während der Arbeitsphasen keine Personen in den Verfahrbereich des Fräsbohrplotters gelangen und mit den Werkzeugen in Kontakt kommen!** 

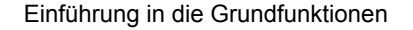

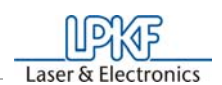

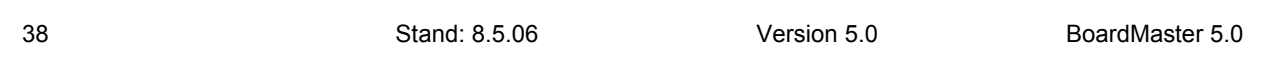

#### **Bohrvorgang der gewählten Produktionsphase starten:**

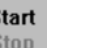

 $\rightarrow$  Klicken Sie in der Funktionsleiste auf  $\frac{1000}{1000}$ , um die markierten Daten der aktuellen Produktionsphase über die serielle Schnittstelle zumFräsbohrplotter zu senden.

*Die Meldung ...(siehe Abbildung 19 auf Seite 36) erscheint.* 

- › Setzen Sie das nun geforderte Werkzeug ein.
- > Klicken Sie auf "Stop für Änderung nach Werkzeugübergabe" und dann auf **OK**, um die Meldung zu schließen.
- $\rightarrow$  Stellen Sie die Bohrtiefe ein (siehe "Einstellung der Fräs- und Bohrtiefe" auf Seite 103).
- › Klicken Sie ggf. auf "**Fortfahren nach Werkzeugübergabe**" und anschließend auf **OK**.

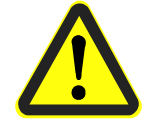

*› Schalten Sie die Absaugung ein!*

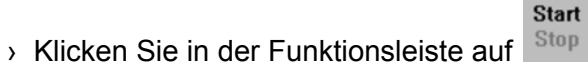

*Die Produktionsphase wird abgearbeitet.*

Folgen Sie nun weiter den noch folgenden Bohreranforderungen durch Einsetzen des Werkzeuges (Bohrers)nach Aufforderung und anschließendes Klicken auf **OK**, bis die Produktionsphase vollständig abgearbeitet ist.

#### **Basismaterial wenden:**

› Nachdem das Bohren und das Fräsen der Lötseite abgeschlossen ist, verfahren Sie den Kopf in die **Pause** Position (Menüleiste **Verfahre nach... - Pause**) und wenden Sie das Basismaterial um die X-Achse und befestigen es wieder mit Klebeband*.*

#### **Dritte Produktionsphase auswählen:**

› Wählen Sie in der Funktionsleiste im Listenfeld **PRODUKTIONS-PHASE** die Produktionsphase **MillingTop** aus.

 Abbildung 22: Listenfeld "Produktionsphase"

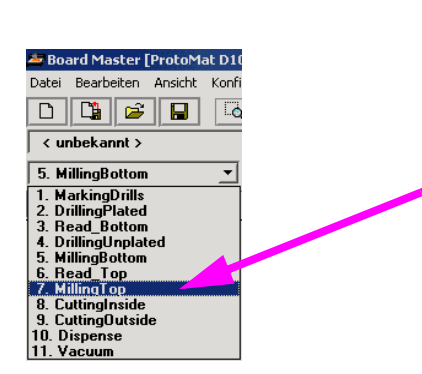

### **Daten markieren:**

# › Wählen Sie All+ zum Markieren aller Daten.

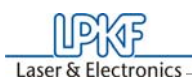

Einführung in die Grundfunktionen

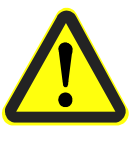

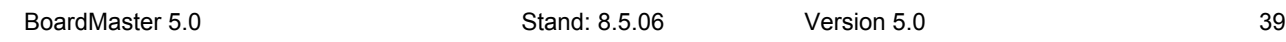

**Gefahr!Durch die Aktivierung der folgenden Schaltfläche in der Funktionsleiste wird der angeschlossene Fräsbohrplotter in Bewegung gesetzt! Es besteht Quetschgefahr! Stellen Sie sicher, dass während der Arbeitsphasen keine Personen in den Verfahrbereich des Fräsbohrplotters gelangen und mit den Werkzeugen in Kontakt kommen!** 

**Fräsvorgang der gewählten Produktionsphase starten:**

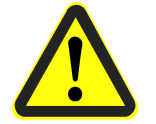

› *Schalten Sie die Absaugung ein!*

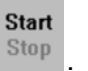

 $\rightarrow$  Klicken Sie in der Funktionsleiste auf  $\frac{Step}{2}$ 

*Die selektierten Daten der aktuellen Produktionsphase werden über die serielle Schnittstelle zumFräsbohrplotter gesendet.*

Es wiederholen sich die Arbeitsgänge des Werkzeugwechsels bzw. der Fräs-/Bohrtiefeneinstellung. Gehen Sie entsprechend der Beschreibung wie bei der ersten Produktionsphasen vor.

## **Vierte Produktionsphase auswählen:**

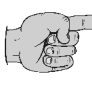

**In dieser Produktionsphase wird die Leiterplatte aus dem Basismaterial herausgefräst. Achten Sie bei der Ausführung auf die Bearbeitungstiefe des hier verwendeten Fräswerkzeuges. Stellen Sie die Frästiefe gegebenenfalls visuell (!)in diesem besonderen Fall(!) so ein, wie auch die Bohrtiefeneinstellung vorgenommen wird. Wichtig ist, das der Fräser die gesamte Basismaterialstärke durchfräst, ohne dabei sehr tief in die Bohrunterlage zu Fräsen!** 

› Wählen Sie in der Funktionsleiste im Listenfeld **PRODUKTIONS-PHASE** die Produktionsphase **CuttingOutside** aus.

#### **Daten markieren:**

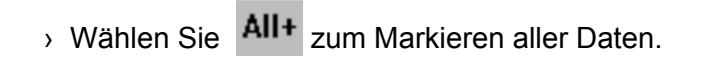

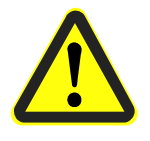

**Gefahr!Durch die Aktivierung der folgenden Schaltfläche in der Funktionsleiste wird der angeschlossene Fräsbohrplotter in Bewegung gesetzt! Es besteht Quetschgefahr! Stellen Sie sicher, dass während der Arbeitsphasen keine Personen in den Verfahrbereich des Fräsbohrplotters gelangen und mit den Werkzeugen in Kontakt kommen!** 

**Fräsvorgang der gewählten Produktionsphase starten:**

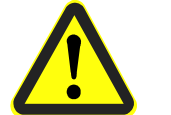

› *Schalten Sie die Absaugung ein!*

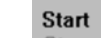

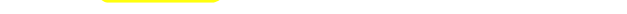

 $\rightarrow$  Klicken Sie in der Funktionsleiste auf  $\frac{Step}{2}$ 

*Die selektierten Daten der aktuellen Produktionsphase werden über die serielle Schnittstelle zumFräsbohrplotter gesendet.*

Einführung in die Grundfunktionen

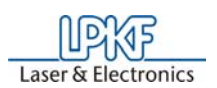

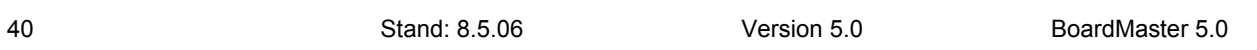

Es wiederholen sich die Arbeitsgänge des Werkzeugwechsels bzw. der Fräs-/Bohrtiefeneinstellung. Gehen Sie entsprechend der Beschreibung bei der ersten Produktionsphasen vor.

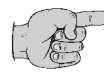

> Ist die Produktionsphase "Cutting Outside" komplett abgearbeitet, verfahren Sie den Fräsbohrplotter in die **PAUSE**-Position.

**Hinweis: Beachten Sie, das Sie immer nach einer eventuellen Bohroder Frästiefeneinstellung vor dem Fortfahren die Automotorfunktion wieder einschalten müssen!**

Die doppelseitige Leiterplatte ist nun fertiggestellt. Sie kann vorsichtig aus dem Basismaterial herausgebrochen werden. Möchten Sie Daten von anderen Produktionsphasen (Dispensen, Fräsen der inneren Lagen eines Multilayers etc.) bearbeiten, folgen Sie den oben genannten Beschreibungen in gleicher Weise für diese Phasen. Lesen Sie dazu die entsprechenden Kapitel im Handbuch.

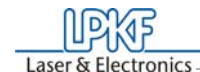

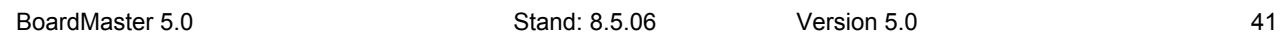

# **6.0 Einführung in die Grundfunktionen des ProtoMaten H100**

In diesem Abschnitt möchten wir Ihnen die prinzipielle Vorgehensweise **speziell mit dem** *ProtoMat* **H100** zur Prototypenfertigung einer doppelseitigen, nicht durchkontaktierten Leiterplatte mit *BoardMaster* Schritt für Schritt aufzeigen. **Setzen Sie einen anderen Fräsbohrplotter als den**  *ProtoMat* **H100 ein, arbeiten Sie bitte das Kapitel "Einführung in die Grundfunktionen" auf Seite 33 durch!** Folgen Sie einfach den Arbeitsanweisungen, und Sie werden in kurzer Zeit mit den Grundzügen der Arbeit mit *BoardMaster* und Ihrem Fräsbohrplotter vertraut sein:

› Schalten zunächst die Maschine am Hauptschalter ein (siehe Maschinenhandbuch)!

#### *BoardMaster* **starten:**

› Klicken Sie einmal im **START** Menü in der Programmgruppe **LPKF LASER & ELECTRONICS** auf den Eintrag **BOARDMASTER 5.0**  oder doppelklicken Sie auf die **BOARDMASTER 5.0** Schaltfläche auf Ihrem Desktop, um *BoardMaster* zu starten.

*Es erscheint folgende Meldung:*

Abbildung 23: Werkzeug Status

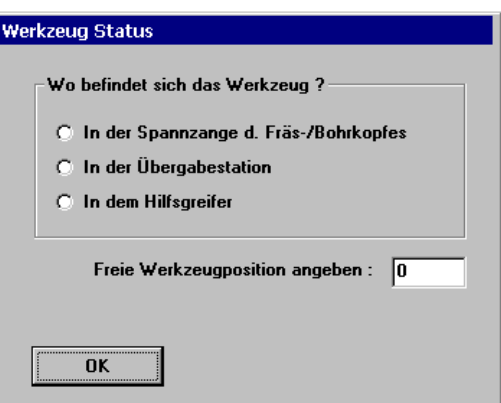

Klicken Sie hierbei die korrekte Position an. Sollte sich noch kein Werkzeug in der Maschine befinden, oder nur das Werkzeugmagazin belegt sein, klicken Sie auf keinen der drei Möglichkeiten und nur auf OK. Befindet sich an einer der drei angegebenen Positionen ein Werkzeug, klicken Sie die Position an und geben Sie unten die Werkzeugposition an, in welcher das Werkzeug ordnungsgemäß im Werkzeugmagazin eingetragen ist.

**Bei der Erstinbetriebnahme wird noch kein Werkzeug vorhanden sein. Die Programmierung und Vorbereitung des Werkzeugmagazins erfolgt später in dieser Einführung. Auch in diesem Fall klikken Sie einfach auf OK.**

#### *BoardMaster* **konfigurieren:**

*BoardMaster* kann nur korrekt mit dem Fräsbohrplotter kommunizieren, wenn *BoardMaster* die richtige Schnittstelle des PC anspricht, und diese Schnittstelle auch korrekt eingestellt ist.

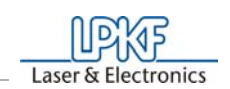

42 Stand: 8.5.06 Version 5.0 BoardMaster 5.0

- › Falls noch nicht geschehen, definieren Sie die serielle Schnittstelle, indem Sie im Menü**KONFIGURATION** den Eintrag **SCHNITT-STELLE**... wählen, und die Werte entsprechend prüfen bzw. anpassen (siehe dazu Kapitel "Serielle Schnittstelle" auf Seite 70).
- › Überprüfen Sie ggf. auch die Einstellungen der seriellen Schnittstelle in der **WINDOWS- SYSTEMSTEUERUNG** unter **System-Geräte Manager-Anschlüsse**. Die notwendigen Einstellparameter, welche je nach angeschlossenem Fräsbohrplotter unterschiedlich sind, entnehmen Sie bitte der Abbildung 56 auf Seite 72.

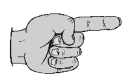

**Hinweis: Schließen Sie** *BoardMaster* **nach Kontrolle und evtl. Konfiguration der Schnittstelleneinstellung, bevor Sie dieser Einführung weiter folgen!**

- › Klicken Sie auf das **BOARDMASTER 5.0** Symbol unter **PRO-GRAMME - LPKF50** im **START** Menü oder doppelklicken Sie auf das **BOARDMASTER 5.0** Symbol auf Ihrem **Desktop**, um *BoardMaster* zu starten.
- › Verfahren Sie den Fräsbohrplotter durch Klicken auf **VERFAHRE NACH...** - **PAUSE** in der Menüleiste in die Pause-Position.

## **Basismaterial vorbereiten:**

› Bohren Sie nun z.B. mit Hilfe einer Ständerbohrmaschine eine 3mm Bohrung 5mm vom Rand entfernt in die Mitte der beiden kurzen Seiten (siehe folgende Abbildung):

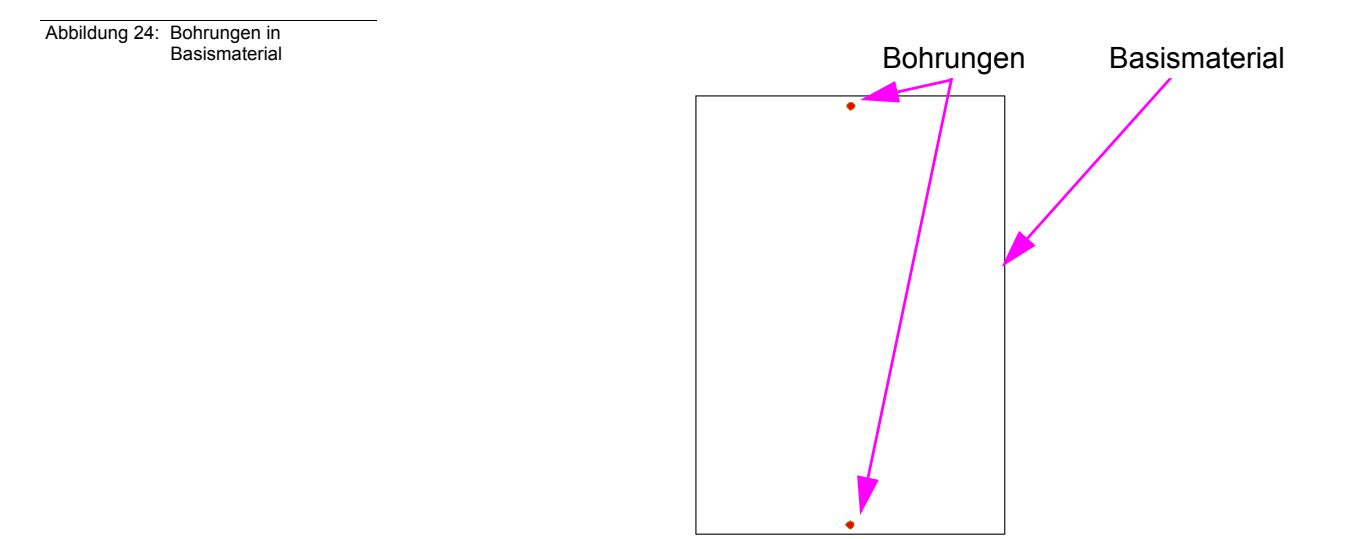

#### **Basismaterial auflegen:**

- › Legen Sie nun das Basismaterial auf die Stifte im Bereich der freien Innenfläche (siehe folgende Abbildung):
- › Legen Sie eine der im Lieferumfang enthaltenen Folienmasken so

auf die Wabenfläche, das diese bis auf die freie Innenfläche für das Basismaterial voll bedeckt ist (siehe Abbildung unten).

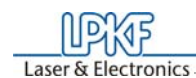

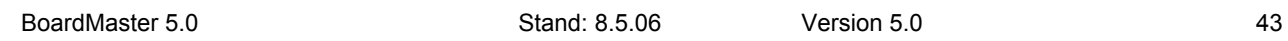

 Abbildung 25: Material und Folienmaske

> **Hinweis: Bei dem** *ProtoMat* **H100 müssen vor dem Fräsen die Werkzeuge dem Werkzeugmagazin zugeordnet werden. Diese müssen natürlich auch noch in das Werkzeugmagazin eingesetzt werden. Diesen Arbeitsgang verschieben wir bewußt weiter nach hinten, da nach dem Einlesen bzw. Vorbereiten der Daten**  *BoardMaster* **später anzeigen kann, welche Werkzeuge für den entsprechenden Job wirklich benötigt werden!**

Legen Sie die Größe des verwendeten Basismaterials fest, indem Sie im Kapitel "Basismaterialgröße festlegen" auf Seite 82 nachlesen, und die dort beschriebene Methode "Bestimmen der Größe durch Verfahren des

Um die aus *CircuitCAM* oder ähnlicher Software erstellten Daten verarbeiten zu können, müssen sie zunächst in *BoardMaster* importiert werden.

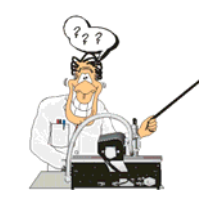

**Besonders für Neulinge bezüglich der LPKF Frästechnik ist es hilfreich, auch das tatsächlich zu bearbeitende Basismaterial sichtbar auf dem Monitor dargestellt zu bekommen. Sie können zu diesem Zweck diese Fläche festlegen. Die Festlegung hat aber keinen Einfluss auf den Produktionsablauf! Sie dient nur als Ansichtshilfe. Gehen Sie bei Bedarf folgendermaßen vor:**

**Ansicht der Materialgröße festlegen:** 

Fräsbohrkopfes" verwenden. Danach arbeiten Sie wieder hier weiter.

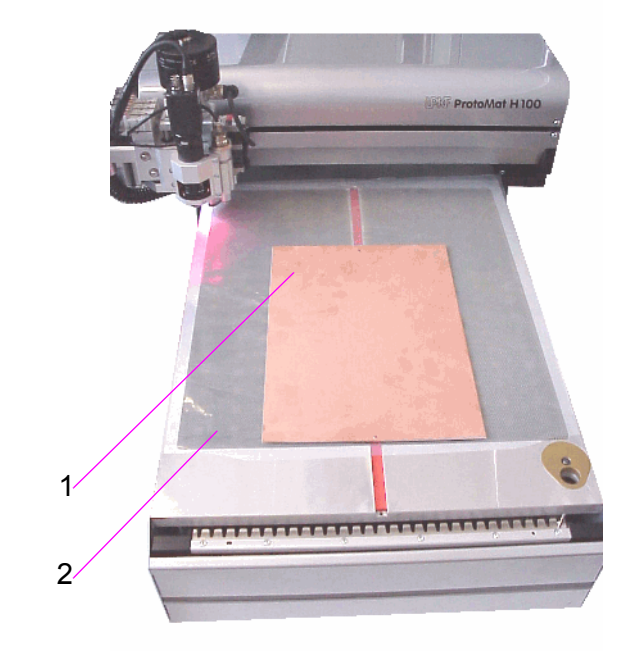

<sup>1-</sup> Basismaterial

2- Diese gesamte dunkelgraue Fläche (Wabenmaterial) muss von der Folie bedeckt sein

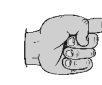

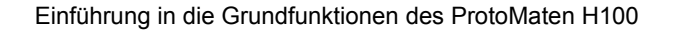

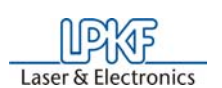

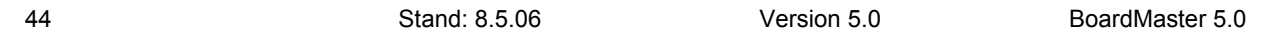

#### **Produktionsdaten importieren:**

Die "Arbeitsanweisung" für *BoardMaster*, in welcher Art und Weise das Basismaterial bearbeitet wird, ist in den Produktionsdaten enthalten. Sie werden zum Beispiel von *CircuitCAM* erzeugt. Diese müssen zunächst importiert werden:

Sie können von der Software *CircuitCAM* erzeugte LMD Produktionsdaten (z.B. TUTOR Fiducial.LMD) bzw. von *BoardMaster* bereits erzeugte HP-GL Projekt-Dateien importieren. Wir werden jetzt hier eine Datei im LMD Format importieren (TutorFiducial.lmd).

Damit *BoardMaster* "weiß", mit welchem Werkzeug jede einzelne Produktionsphase (Fräsen, Bohren verschiedener Größen, Gravieren usw.) bearbeitet werden soll, muss jeder Produktionsphase ein Werkzeug zugewiesen sein. Dies erledigt *BoardMaster* in der Regel, ...so auch beim Import der Tutor.lmd, selbst. Sollten Sie aber eine HPGL Datei in Bearbeitung haben, müssen Sie dies manuell durchführen. In diesem Fall lesen Sie bitte zunächst das Kapitel "Werkzeugzuweisung" auf Seite 88 durch, ehe Sie hier weiter arbeiten.

› Importieren Sie die Datei TutorFiducial.LMD, indem Sie im Menü **DATEI** im Untermenü **IMPORTIEREN** auf den Eintrag **LMD oder**  LPR... klicken, und eine Datei (z.B. "TutorFiducial.LMD") auswählen. Diese Datei befindet sich in dem Ordner LPKF50\Data\.

#### **Werkzeuge zuweisen:**

wählen **oder** auf die Schaltfläche  $\boxed{G}$  der Funktionsleiste klicken. Danach können Sie die Maus auf die Abbildung der Produktionsdaten bewegen und diese bei gedrückter linker Maustaste verschieben.

Jede Produktionsphase, wie z.B. "Fräsen der Lötseite" (Milling Bottom), muss einzeln ausgewählt und zur Bearbeitung vorbereitet werden (Einsetzen des richtigen Werkzeugs usw.). Beginnen Sie nun mit der ersten Produktionsphase:

› Falls Sie mit einer HP-GL Datei arbeiten. Weisen Sie den importierten Produktionsdaten bzw. Projekten die entsprechenden Werkzeuge /Phasen zu (**BEARBEITEN-WERKZEUGZUWEISUNG**). Andernfalls gehen Sie einfach weiter zum nächsten Bearbeitungsschritt.

#### **Produktionsdaten platzieren:**

Sie haben nun die Möglichkeit, die importierten Produktionsdaten auf dem Basismaterial beliebig so zu platzieren, wie sie nachher gefräst werden sollen.

› Platzieren Sie die importierten Produktionsdaten bzw. Projekte, indem Sie im Menü **BEARBEITEN** den Eintrag **PLAZIERUNG**...

#### **Job speichern:**

› Speichern Sie den Job nach der Platzierung aller Projekte, indem Sie im Menü **DATEI** den Eintrag **SPEICHERN** wählen, und den Job unter beliebigem Namen abspeichern.

#### **Erste Produktionsphase auswählen:**

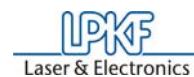

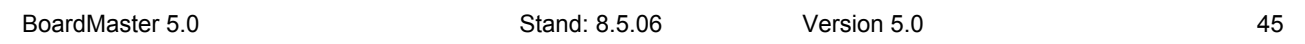

› Prüfen Sie, ob in der Funktionsleiste im Listenfeld **PRODUKTIONS-PHASE** (siehe Abbildung unten) die Produktionsphase **Marking Drills** ausgewählt ist. Falls dies nicht der Fall ist, wählen Sie sie aus.

 Abbildung 26: Listenfeld "Produktionsphase"

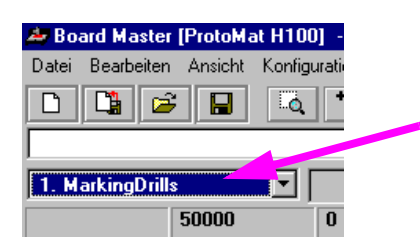

**Werkzeuge für automatischen Werkzeugwechsel konfigurieren:** 

› Konfigurieren Sie die Werkzeugpositionen, indem Sie mit der rechten Maustaste in der Funktionsleiste auf das Listenfeld **WERKZEUG**

> Setzen Sie nun zunächst manuell den "UniversalCutter 0,2mm (marking)" in Position1 (siehe folgende Abbildung):

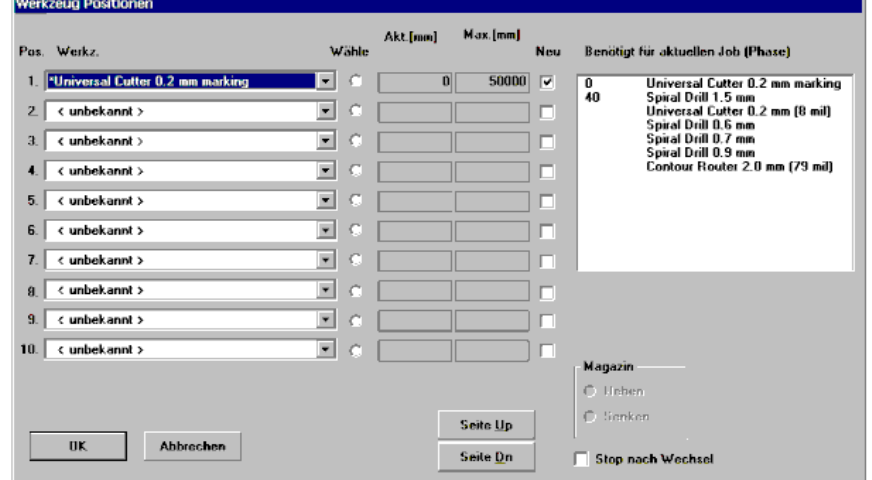

› Öffnen Sie nun durch Klicken auf das seitliche Button das "Pos. Werkz."- Fenster der Position 1, und wählen Sie das Werkzeug "UniversalCutter 0.2mm" aus.

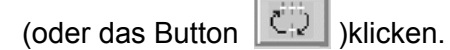

> Klicken Sie auf das Radio Button "Magazin Heben"..

*Das Werkzeugmagazin wird hochgefahren, so dass Werkzeuge in das Magazin eingesetzt werden können.*

Rechts im aktuellen Fenster sehen Sie die für diesen Job benötigten Werkzeuge. diese müssen folgendermaßen in das Werkzeugmagazin eingesetzt werden:

#### Abbildung 27: Werkzeugmagazin

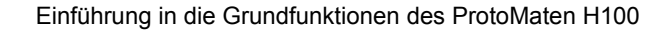

Abbildung 28:

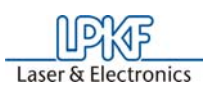

46 Stand: 8.5.06 Version 5.0 BoardMaster 5.0

› Verfahren Sie genauso mit allen anderen Werkzeugen. Am Schluß könnte das Fenster mit den eingetragenen Werkzeugen folgendermaßen aussehen:

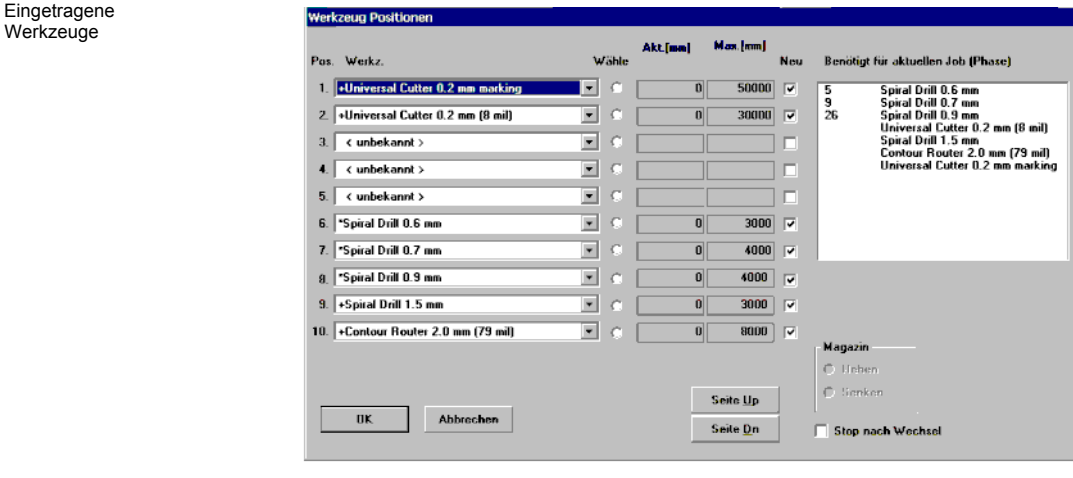

Nun ist das Werkzeugmagazin für diesen Job bestückt und programmiert.

- › Klicken Sie nun auf den Radio-Button **MAGAZIN SENKEN**.
- › Klicken Sie nun auf **OK**.
- › Speichern Sie die Daten als Job durch Klicken auf **DATEI SPEI-CHERN**.

## **6.1 Fiducial lernen**

- > Wählen Sie einen 1,5 mm Bohrer aus (siehe "Manueller Werkzeugwechsel" auf Seite 100) und bohren Sie auf einer freien Fläche auf dem Basismaterial ein Loch.
- › Fahren Sie die Kamera direkt über die Bohrung (siehe folgende

Hierbei wird die Bildverarbeitungssoftware zur Erkennung der Passermarken (Fiducials) kalibriert. Es werden dabei Passermarken (Fiducials) eingelernt und der Maßstab angeglichen. Als Fiducials verwendbar sind bei der H100 Kreise bzw. Bohrungen.

In Anbetracht des verfügbaren Kamerabildfeldes sind Bohrungen mit einem Durchmesser von 1,5 mm besonders günstig.

Gehen Sie bei der Kalibrierung wie folgt vor:

Abbildung). Verwenden Sie hierzu die Funktion "Kamera >> Kopf" aus dem **VERFAHRE NACH** Menü.

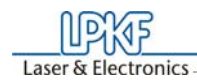

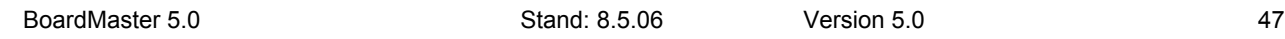

 Abbildung 29: Bohrung in Kamerafeld

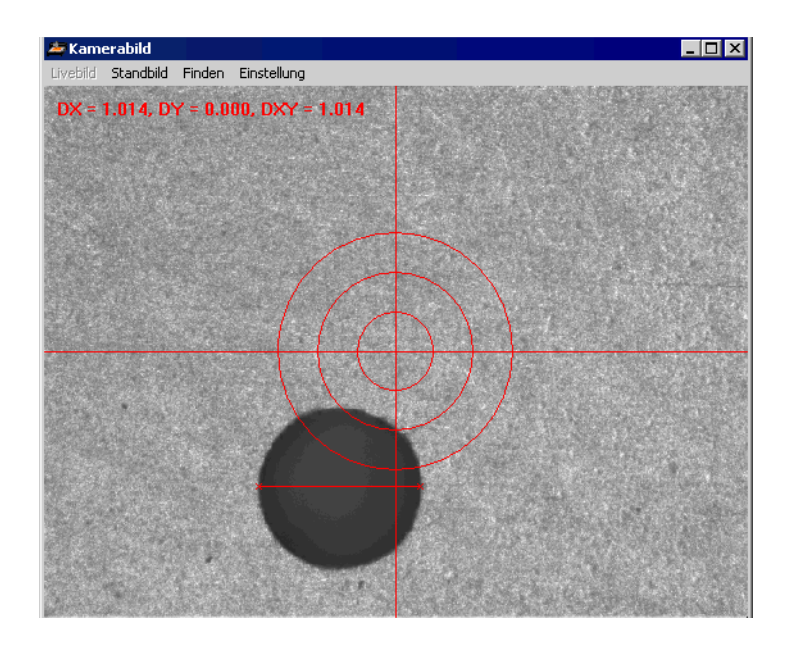

› Öffnen Sie den Dialog **FIDUCIALS** aus dem Menü **KONFIGURA-TION**.

Abbildung 30: Einstellungen Fiducialerkennung

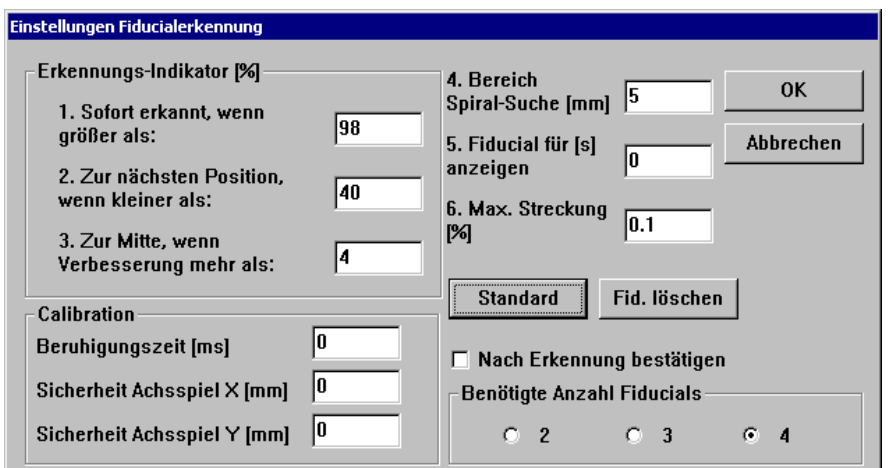

## **Erklärung der Einstellungen:**

## **SOFORT ERKANNT WENN GRÖßER ALS**

Das Fiducial gilt als sofort erkannt, wenn die prozentuale Erkennung

größer ist als der eingetragen Wert. In diesem Fall wird nicht versucht ein noch besseres Ergebnis zu erzielen. Ist der Wert kleiner, wird der ermittelte Mittelpunkt des Fiducials in die Bildmitte des Kamerabildes verschoben, und eine erneute Erkennung durchgeführt.

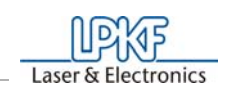

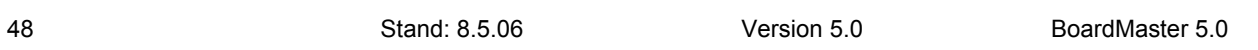

#### **NÄCHSTE SPIRALPOSITION WENN KLEINER ALS**

Bei einer Erkennung kleiner als der eingetragene Wert wird die nächste Position im Suchbereich angefahren. Der Suchbereich wird quadratischspiralförmig aus der Mitte heraus abgefahren. Der Abstand der Suchpositionen ist so gewählt, dass der Suchbereich komplett abgedeckt wird.

#### **FAHRE ZUM ZENTRUM BEI VERBESSERUNG GRÖßER ALS**

Dieser Parameter steht im Zusammenhang mit Sofort erkannt wenn größer als. Wird durch das Verschieben des Fiducials zur Bildmitte eine Verbesserung erreicht, die über dem eingetragenem Wert liegt, wird nochmals eine Verschiebung vorgenommen. Bei jeder Erkennung wird der Mittelpunkt des Fiducials erneut bestimmt, und bei erneuter Verschiebung verwendet. Dieses Verschieben und Erkennen wird fortgesetzt bis die Verbesserung kleiner dem eingetragenen Wert ist, oder der Wert für Sofort erkannt wenn größer als erreicht ist.

#### **SUCH-BEREICH FÜR FIDUCIAL**

Definiert den Bereich in dem ein Fiducial gesucht werden soll. Dieser Bereich wird, ausgehend vom Mittelpunkt des Fiducials in den LMD-Daten, spiralförmig abgesucht. Der Bereich sollte nicht größer als 2 mm eingestellt werden, da sonst das Suchen sehr lange dauern kann.

#### **FIDUCIAL ZEIGEN FÜR**

Legt fest für wieviele Sekunden jedes Fiducial nach erfolgreicher Erkennung im Kamerabild gezeigt wird, bevor das nächste zu suchende Fiducial angefahren wird.

#### **SCHWELLE FÜR MAX. STRECKUNG**

Bei der Fiducialerkennung werden die Abstände der erkannten Fiducials ermittelt. Sollte eine zu große Differenz zwischen den Abständen der erkannten Fiducials, und der Fiducials aus den LMD-Daten vorliegen, wird die Ausrichtung nicht durchgeführt. Es wird dann eine entsprechende Fehlermeldung gezeigt. Der eingetragene Wert bestimmt die maximale prozentuale Differenz.

#### **BERUHIGUNGSZEIT**

Der Wert ist höher einzustellen, wenn die Maschine bei der Fiducialerkennung stark vibriert. Dadurch wird die Genauigkeit erhöht.

#### **SICHERHEIT**

Hier sind keine Einstellungen vorzunehmen.

### **VOREINSTELLUNG**

Durch Klicken auf die Schaltfläche **VOREINSTELLUNG** werden alle Einstellungen auf ihre ursprünglichen Werte zurückgesetzt. Damit sind alle Werte wie nach dem Programmstart eingestellt.

› Drücken Sie zum Starten die Taste **KALIBRIEREN** im Static-Feld.

*War die Kalibrierung erfolgreich, so antwortet BoardMaster mit folgender Meldung.*

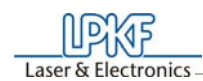

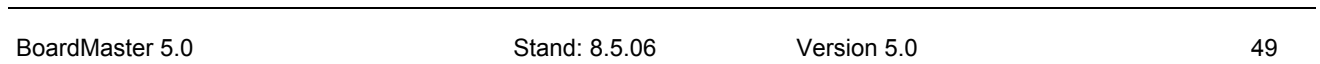

Abbildung 31: Fiducialerkennung

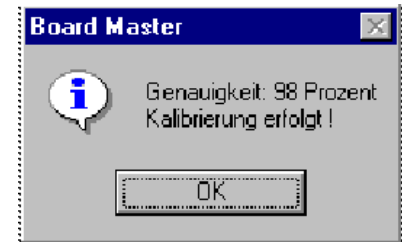

› Bestätigen Sie diese Meldung durch Klicken auf **OK**.

Sollte die Kalibrierung nicht erfolgreich gewesen sein, erkennbar durch eine entsprechende *BoardMaster* Meldung, so kann dies folgende Ursachen haben:

Die Darstellung der zu vermessenden Bohrung sollten so sein, wie das in folgender Abbildung dargestellt wird.

Abbildung 32:

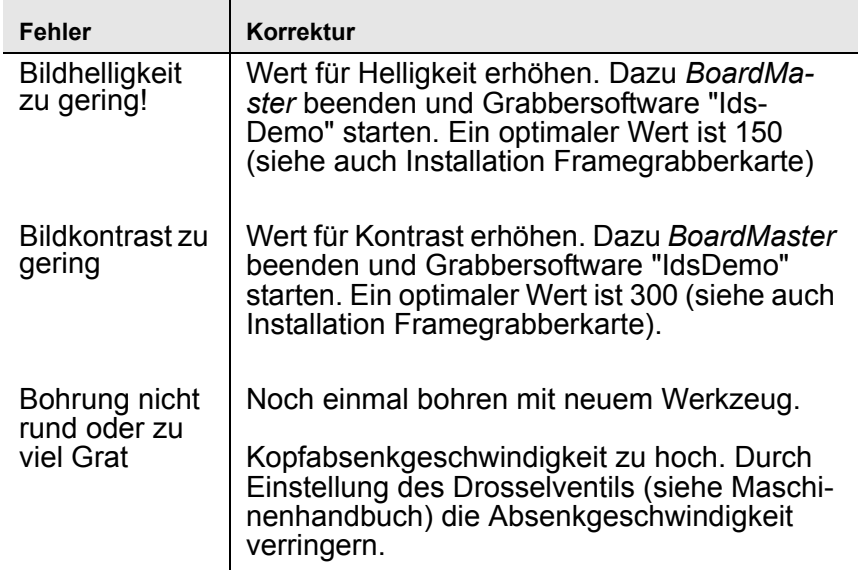

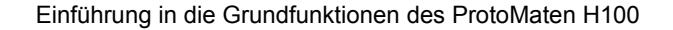

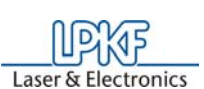

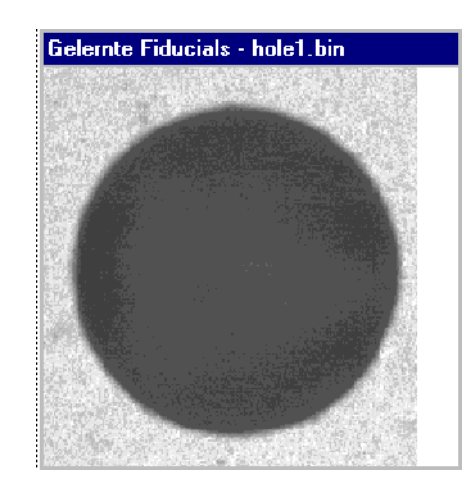

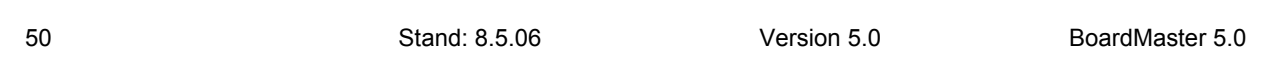

Die Fiducialerkennung ist hier beendet.

#### **Daten markieren:**

Sie haben theoretisch die Möglichkeit, durch entsprechende Markierung nur bestimmte Teilbereiche dieser Produktionsphase zu bearbeiten. Deshalb müssen Sie immer die gewünschten Bereiche zunächst auswählen, die Sie bearbeiten wollen. Da hier die gesamte Produktionsphase bearbeitet werden soll, markieren wir alle Daten dieser Phase:

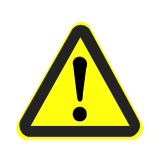

 $\rightarrow$  Wählen Sie  $\overline{AII+}\overline{I}$  zum Markieren aller Daten aus.

> Klicken Sie in der Funktionsleiste auf Stop , um die markierten Daten der aktuellen Produktionsphase über die serielle Schnittstelle zumFräsbohrplotter zu senden.

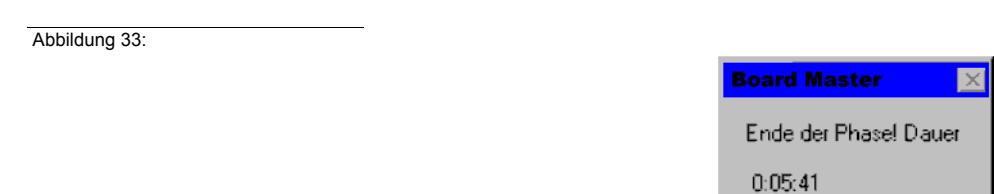

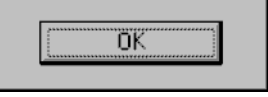

**Gefahr!Durch die Aktivierung der folgenden Schaltfläche in der Funktionsleiste wird der angeschlossene Fräsbohrplotter in Bewegung gesetzt! Es besteht Quetschgefahr! Stellen Sie sicher, dass während der Arbeitsphasen keine Personen in den Verfahrbereich des Fräsbohrplotters gelangen und mit den Werkzeugen in Kontakt kommen!** 

**Fräsvorgang der gewählten Produktionsphase starten:**

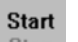

*Die Produktionsphase "Marking drills" wird abgearbeitet. Danach erscheint folgende Meldung:*

## › Klicken Sie auf **OK**.

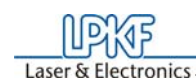

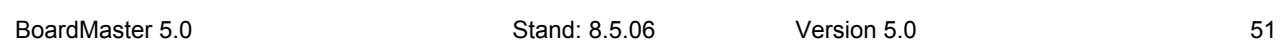

## **Zweite Produktionsphase auswählen:**

› Wählen Sie in der Funktionsleiste im Listenfeld **PRODUKTIONS-PHASE** (siehe Abbildung unten) die Produktionsphase **DrillingPlated** aus.

 Abbildung 34: Listenfeld "Produktionsphase"

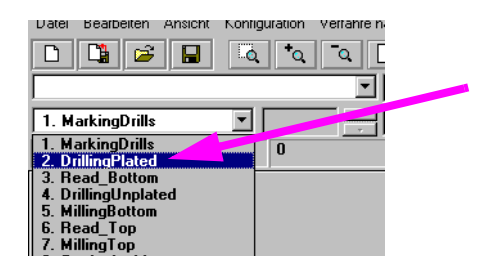

#### **Daten markieren:**

> Wählen Sie All+ zum Markieren aller Daten aus.

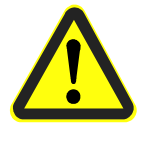

**Gefahr!Durch die Aktivierung der folgenden Schaltfläche in der Funktionsleiste wird der angeschlossene Fräsbohrplotter in Bewegung gesetzt! Es besteht Quetschgefahr! Stellen Sie sicher, dass während der Arbeitsphasen keine Personen in den Verfahrbereich des Fräsbohrplotters gelangen und mit den Werkzeugen in Kontakt kommen!** 

 $\rightarrow$  Klicken Sie in der Funktionsleiste auf  $\frac{Step}{2}$ 

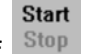

*Die Produktionsphase wird abgearbeitet.*

Folgen Sie nun weiter den noch folgenden Bohreranforderungen durch Einsetzen des Werkzeuges (Bohrers)nach Aufforderung und anschließendes Klicken auf **OK**, bis die Produktionsphase vollständig abgearbeitet ist.

**Dritte Produktionsphase auswählen:** 

› Wählen Sie in der Funktionsleiste im Listenfeld **PRODUKTIONS-PHASE** die Produktionsphase **MillingBottom** aus.

 Abbildung 35: Listenfeld "Produktionsphase"

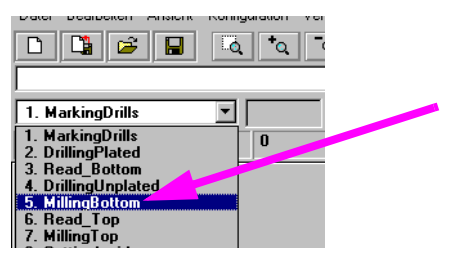

## **Daten markieren:**

# › Wählen Sie All+ zum Markieren aller Daten.

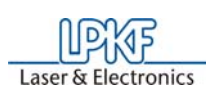

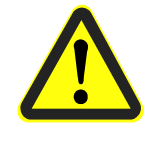

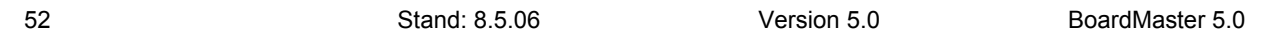

**Gefahr!Durch die Aktivierung der folgenden Schaltfläche in der Funktionsleiste wird der angeschlossene Fräsbohrplotter in Bewegung gesetzt! Es besteht Quetschgefahr! Stellen Sie sicher, dass während der Arbeitsphasen keine Personen in den Verfahrbereich des Fräsbohrplotters gelangen und mit den Werkzeugen in Kontakt kommen!** 

**Fräsvorgang der gewählten Produktionsphase starten:**

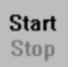

 $\rightarrow$  Klicken Sie in der Funktionsleiste auf  $\frac{\text{Stop}}{\text{Stop}}$ 

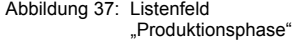

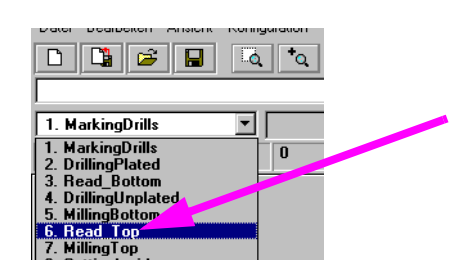

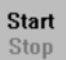

 $\rightarrow$  Klicken Sie in der Funktionsleiste auf  $\frac{Stop}{\ }$ 

*Die Daten der aktuellen Produktionsphase werden über die serielle Schnittstelle zumFräsbohrplotter gesendet.Nach beendeter Bearbeitung erscheint folgendes Fenster:*

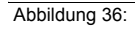

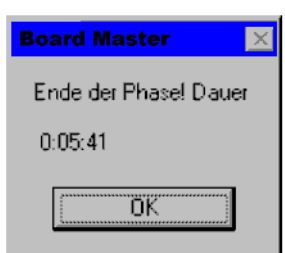

## **Vierte Produktionsphase auswählen:**

- › Wenden Sie zunächst das Basismaterial. Heben Sie es dazu ab und drehen es um die Längsachse, so dass die vorherige Unterseite jetzt oben liegt. Achten Sie auf guten Sitz des Basismaterials auf den Passstiften.
- › Wählen Sie in der Funktionsleiste im Listenfeld **PRODUKTIONS-PHASE** die Produktionsphase **ReadTop** aus.

*Die Maschine fährt nacheinander automatisch alle drei Fiducials an.*

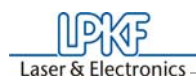

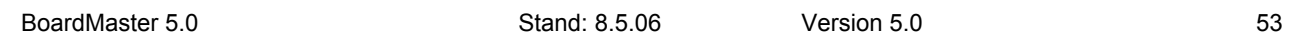

Nach der erfolgreichen Fiducialerkennung wird wieder der Hauptbildschirm angezeigt. Sie erkennen nun die kleinen Kreuze auf den Fiducials.

#### **Neue Produktionsphase auswählen:**

- › Wählen Sie nun die Produktionsphase **MillingTop** aus.
- › Klicken Sie auf **ALL+**.
- › Klicken Sie auf **START**.
- › Nach abgearbeiteter Produktionsphase verfahren Sie den Kopf nach

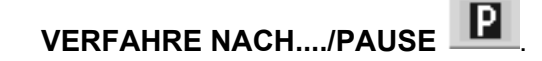

## **Hinweis:**

**Insgesamt müssen folgende Produktionsarbeitsschritte zur Herstellung einer doppelseitigen Leiterplatte abgearbeitet werden:**

- **Marking Drills**
- **Drilling Plated**
- **Milling Bottom**
- **Read Top**
- **Milling Top**
- **Cutting Outside**

**Hinweis zu den Read-Phasen:**

**Eine Read-Phase muss jedesmal ausgeführt werden, wenn es notwendig war, die Leiterplatte zwischendurch von der Maschinengrundplatte zu entfernen (u.a. bei Multilayererstellung), z.B. "Read-Bottom", nachdem die Leiterplatte durchkontaktiert wurde.** 

Haben Sie die vorhergehenden Arbeitsschritte ausgeführt, müssen Sie jetzt noch die Produktionsphase **Cutting Outside** bearbeiten.

Es wiederholen sich nun die Arbeitsgänge. Gehen Sie entsprechend der Beschreibung wie bei der ersten Produktionsphasen vor. Sie müssen nur noch die Produktionsphase Cutting Outside auswählen und entsprechend der bisherigen Vorgehensweise abarbeiten. Danach haben Sie Ihre erste Leiterplatte fertiggestellt.

#### **Vierte Produktionsphase auswählen:**

**In dieser Produktionsphase wird die Leiterplatte aus dem Basismaterial herausgefräst.** 

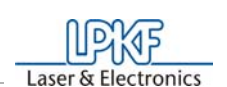

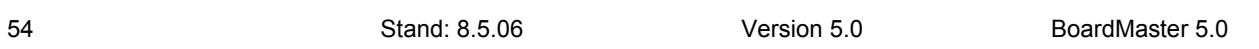

› Wählen Sie in der Funktionsleiste im Listenfeld **PRODUKTIONS-PHASE** die Produktionsphase **CuttingOutside** aus.

#### **Daten markieren:**

› Wählen Sie **All+** zum Markieren aller Daten.

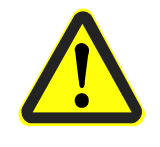

**Gefahr!Durch die Aktivierung der folgenden Schaltfläche in der Funktionsleiste wird der angeschlossene Fräsbohrplotter in Bewegung gesetzt! Es besteht Quetschgefahr! Stellen Sie sicher, dass während der Arbeitsphasen keine Personen in den Verfahrbereich des Fräsbohrplotters gelangen und mit den Werkzeugen in Kontakt kommen!** 

**Fräsvorgang der gewählten Produktionsphase starten:**

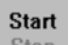

 $\rightarrow$  Klicken Sie in der Funktionsleiste auf  $\frac{\text{Stop}}{\text{b}}$ 

*Die selektierten Daten der aktuellen Produktionsphase werden über die serielle Schnittstelle zumFräsbohrplotter gesendet.*

› Ist die Produktionsphase "**Cutting Outside**" komplett abgearbeitet, Verfahren Sie den Fräsbohrplotter in die **PAUSE**-Position.

Die doppelseitige Leiterplatte ist nun fertiggestellt. Sie kann vorsichtig aus dem Basismaterial herausgebrochen werden. Möchten Sie Daten von anderen Produktionsphasen (Fräsen der inneren Lagen eines Multilayers etc.) bearbeiten, folgen Sie den oben genannten Beschreibungen in gleicher Weise für diese Phasen. Lesen Sie dazu die entsprechenden Kapitel im Handbuch.

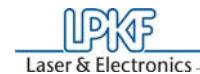

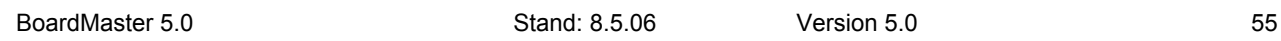

# **7.0 Einführung in die Grundfunktionen (ProtoMat S62/S100)**

In diesem Abschnitt möchten wir Ihnen die prinzipielle Vorgehensweise **speziell mit dem** *ProtoMat* **S62/S100** zur Prototypenfertigung einer doppelseitigen, nicht durchkontaktierten Leiterplatte mit *BoardMaster* Schritt für Schritt aufzeigen. **Setzen Sie einen anderen Fräsbohrplotter als den** *ProtoMat* **S62/S100 ein, arbeiten Sie bitte das Kapitel "Einführung in die Grundfunktionen" auf Seite 33 durch!** Folgen Sie einfach den Arbeitsanweisungen, und Sie werden in kurzer Zeit mit den Grundzügen der Arbeit mit *BoardMaster* und Ihrem Fräsbohrplotter vertraut sein:

› Schalten zunächst die Maschine am Hauptschalter ein (siehe Maschinenhandbuch)!

#### *BoardMaster* **starten:**

› Klicken Sie einmal im **START** Menü in der Programmgruppe **LPKF LASER & ELECTRONICS** auf den Eintrag **BOARDMASTER 5.0**  oder doppelklicken Sie auf die **BOARDMASTER 5.0** Schaltfläche auf Ihrem **Desktop**, um *BoardMaster* zu starten.

*Es erscheint folgende Meldung:*

Abbildung 38: Werkzeug Status

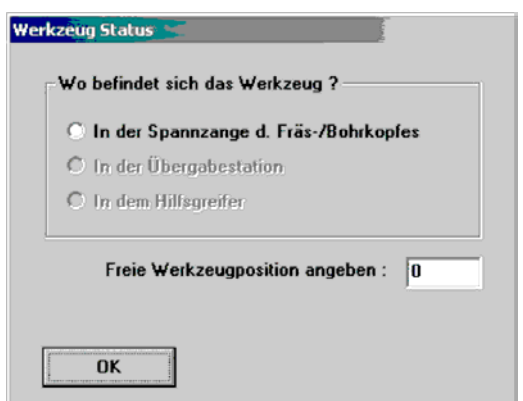

Klicken Sie hierbei die korrekte Position an. Sollte sich noch kein Werkzeug in der Maschine befinden, oder nur das Werkzeugmagazin belegt sein, klicken Sie nur auf **OK**. Befindet sich an einer der drei angegebenen Positionen ein Werkzeug, klicken Sie die Position an und geben Sie unten die Werkzeugposition an, in welcher das Werkzeug ordnungsgemäß im Werkzeugmagazin eingetragen ist.

**Bei der Erstinbetriebnahme wird noch kein Werkzeug vorhanden sein. Die Programmierung und Vorbereitung des Werkzeugmagazins erfolgt später in dieser Einführung. Auch in diesem Fall klikken Sie einfach auf OK.**

#### *BoardMaster* **konfigurieren:**

*BoardMaster* kann nur korrekt mit dem Fräsbohrplotter kommunizieren, wenn *BoardMaster* die richtige Schnittstelle des PC anspricht, und diese Schnittstelle auch korrekt eingestellt ist.

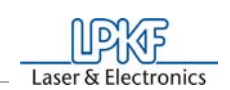

56 Stand: 8.5.06 Version 5.0 BoardMaster 5.0

- › Falls noch nicht geschehen, definieren Sie die serielle Schnittstelle, indem Sie im Menü**KONFIGURATION** den Eintrag **SCHNITT-STELLE**... wählen, und die Werte entsprechend prüfen bzw. anpassen (siehe dazu Kapitel "Serielle Schnittstelle" auf Seite 70).
- › Überprüfen Sie ggf. auch die Einstellungen der seriellen Schnittstelle in der **WINDOWS- SYSTEMSTEUERUNG** unter **System-Geräte Manager-Anschlüsse**. Die notwendigen Einstellparameter, welche je nach angeschlossenem Fräsbohrplotter unterschiedlich sind, entnehmen Sie bitte der Abbildung 56 auf Seite 72.

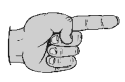

**Hinweis: Schließen Sie** *BoardMaster* **nach Kontrolle und evtl. Konfiguration der Schnittstelleneinstellung, bevor Sie dieser Einführung weiter folgen!**

- › Klicken Sie einmal im **START** Menü in der Programmgruppe **LPKF LASER & ELECTRONICS** auf den Eintrag **BOARDMASTER 5.0**  oder doppelklicken Sie auf die **BOARDMASTER 5.0** Schaltfläche auf Ihrem **Desktop**, um *BoardMaster* zu starten.
- › Verfahren Sie den Fräsbohrplotter durch Klicken auf **VERFAHRE NACH...** - **PAUSE** in der Menüleiste in die Pause-Position.

#### **Basismaterial vorbereiten:**

› Bohren Sie nun z.B. mit Hilfe einer Ständerbohrmaschine eine 3mm Bohrung 5mm vom Rand entfernt in die Mitte der beiden kurzen Seiten (siehe folgende Abbildung):

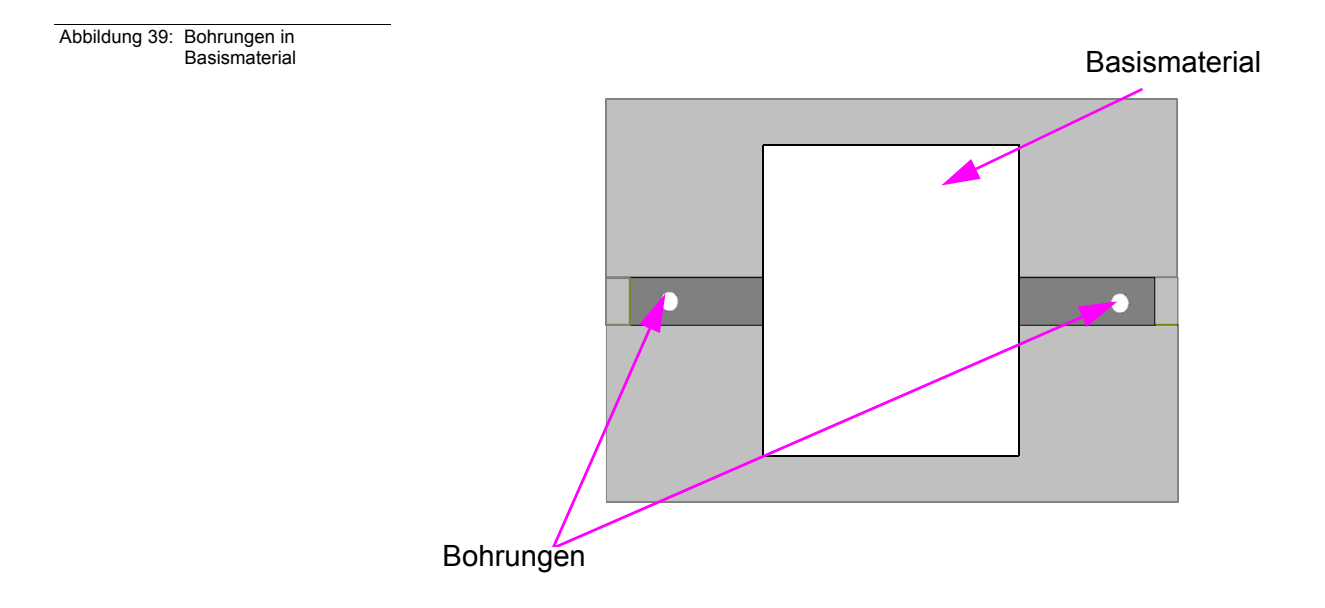

### **Basismaterial auflegen:**

- › Legen Sie nun das Basismaterial auf die Stifte im Bereich der freien Innenfläche (siehe folgende Abbildung):
- › Legen Sie eine der im Lieferumfang enthaltenen Folienmasken so

auf die Wabenfläche, das diese bis auf die freie Innenfläche für das Basismaterial voll bedeckt ist (siehe Abbildung unten).

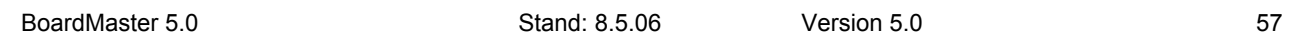

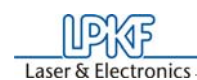

 Abbildung 40: Material und Folienmaske

> **Hinweis: Bei dem** *ProtoMat* **S62/S100 müssen vor dem Fräsen die Werkzeuge dem Werkzeugmagazin zugeordnet werden. Diese müssen natürlich auch noch in das Werkzeugmagazin eingesetzt werden. Diesen Arbeitsgang verschieben wir bewußt weiter nach hinten, da nach dem Einlesen bzw. Vorbereiten der Daten**  *BoardMaster* **später anzeigen kann, welche Werkzeuge für den entsprechenden Job wirklich benötigt werden!**

Um die aus *CircuitCAM* oder ähnlicher Software erstellten Daten verarbeiten zu können, müssen sie zunächst in *BoardMaster* importiert werden.

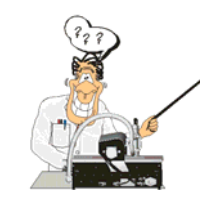

**Besonders für Neulinge bezüglich der LPKF Frästechnik ist es hilfreich, auch das tatsächlich zu bearbeitende Basismaterial sichtbar auf dem Monitor dargestellt zu bekommen. Sie können zu diesem Zweck diese Fläche festlegen. Die Festlegung hat aber keinen Einfluss auf den Produktionsablauf! Sie dient nur als Ansichtshilfe. Gehen Sie bei Bedarf folgendermaßen vor:**

**Ansicht der Materialgröße festlegen:** 

Legen Sie die Größe des verwendeten Basismaterials fest, indem Sie im Kapitel "Basismaterialgröße festlegen" auf Seite 82 nachlesen, und die dort beschriebene Methode "Bestimmen der Größe durch Verfahren des Fräsbohrkopfes" verwenden. Danach arbeiten Sie wieder hier weiter.

1- Basismaterial 2- Diese gesamte weiße Fläche muss von der Folie bedeckt sein

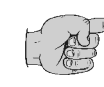

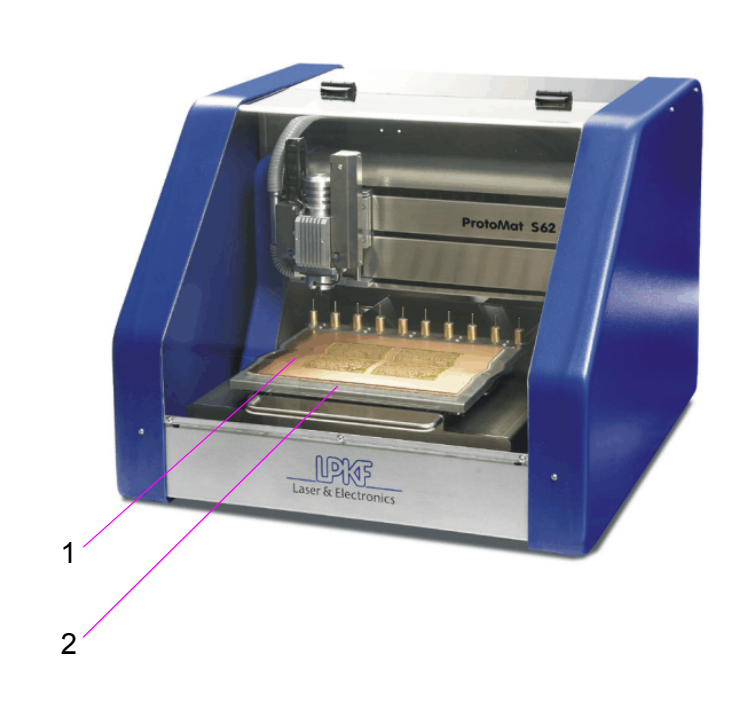

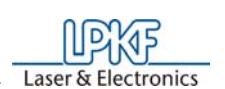

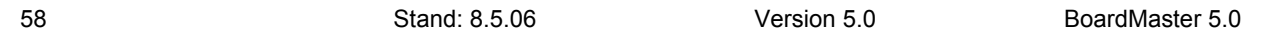

#### **Produktionsdaten importieren:**

Die "Arbeitsanweisung" für *BoardMaster*, in welcher Art und Weise das Basismaterial bearbeitet wird, ist in den Produktionsdaten enthalten. Sie werden zum Beispiel von *CircuitCAM* erzeugt. Diese müssen zunächst importiert werden:

Sie können von der Software *CircuitCAM* erzeugte LMD Produktionsdaten (z.B. TUTOR Fiducial.LMD) bzw. von *BoardMaster* bereits erzeugte HP-GL Projekt-Dateien importieren. Wir werden jetzt hier eine Datei im LMD Format importieren (TutorFiducial.lmd).

Damit *BoardMaster* "weiß", mit welchem Werkzeug jede einzelne Produktionsphase (Fräsen, Bohren verschiedener Größen, Gravieren usw.) bearbeitet werden soll, muss jeder Produktionsphase ein Werkzeug zugewiesen sein. Dies erledigt *BoardMaster* in der Regel, ...so auch beim Import der Tutor.lmd, selbst. Sollten Sie aber eine HPGL Datei in Bearbeitung haben, müssen Sie dies manuell durchführen. In diesem Fall lesen Sie bitte zunächst das Kapitel "Werkzeugzuweisung" auf Seite 88 durch, ehe Sie hier weiter arbeiten.

› Importieren Sie die Datei TutorFiducial.LMD, indem Sie im Menü **DATEI** im Untermenü **IMPORTIEREN** auf den Eintrag **LMD oder**  LPR... klicken, und eine Datei (z.B. "TutorFiducial.LMD") auswählen. Diese Datei befindet sich in dem Ordner LPKF50\Data\.

#### **Werkzeuge zuweisen:**

wählen **oder** auf die Schaltfläche  $\boxed{G}$  der Funktionsleiste klicken. Danach können Sie die Maus auf die Abbildung der Produktionsdaten bewegen und diese bei gedrückter linker Maustaste verschieben.

Jede Produktionsphase, wie z.B. "Fräsen der Lötseite" (Milling Bottom), muss einzeln ausgewählt und zur Bearbeitung vorbereitet werden (Einsetzen des richtigen Werkzeugs usw.). Beginnen Sie nun mit der ersten Produktionsphase:

› Falls Sie mit einer HP-GL Datei arbeiten. Weisen Sie den importierten Produktionsdaten bzw. Projekten die entsprechenden Werkzeuge /Phasen zu (**BEARBEITEN-WERKZEUGZUWEISUNG**). Andernfalls gehen Sie einfach weiter zum nächsten Bearbeitungsschritt.

#### **Produktionsdaten platzieren:**

Sie haben nun die Möglichkeit, die importierten Produktionsdaten auf dem Basismaterial beliebig so zu platzieren, wie sie nachher gefräst werden sollen.

› Platzieren Sie die importierten Produktionsdaten bzw. Projekte, indem Sie im Menü **BEARBEITEN** den Eintrag **PLAZIERUNG**...

#### **Job speichern:**

› Speichern Sie den Job nach der Platzierung aller Projekte, indem Sie im Menü **DATEI** den Eintrag **SPEICHERN** wählen, und den Job unter beliebigem Namen abspeichern.

#### **Erste Produktionsphase auswählen:**

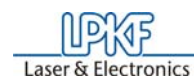

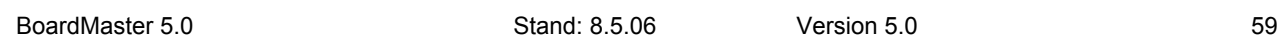

› Prüfen Sie, ob in der Funktionsleiste im Listenfeld **PRODUKTIONS-PHASE** (siehe Abbildung unten) die Produktionsphase **Marking Drills** ausgewählt ist. Falls dies nicht der Fall ist, wählen Sie sie aus.

 Abbildung 41: Listenfeld "Produktionsphase"

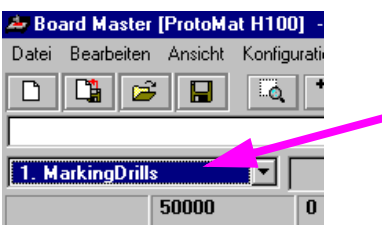

**Werkzeuge für automatischen Werkzeugwechsel konfigurieren:** 

› Konfigurieren Sie die Werkzeugpositionen, indem Sie mit der rechten Maustaste in der Funktionsleiste auf das Listenfeld **WERKZEUG**

> Setzen Sie nun zunächst manuell den "UniversalCutter 0,2mm (marking)" in Position1 (siehe folgende Abbildung):

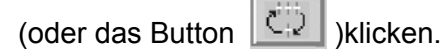

*Es erscheint eine Meldung mit der Frage, ob der Kopf in die Pauseposition verfahren soll.* 

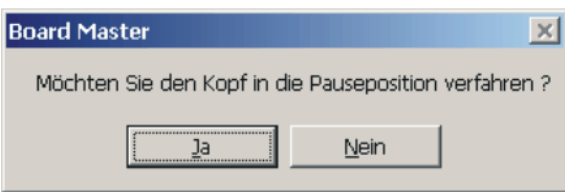

› Bestätigen Sie mit Ja

Rechts im aktuellen Fenster sehen Sie die für diesen Job benötigten Werkzeuge. diese müssen folgendermaßen in das Werkzeugmagazin eingesetzt werden:

Abbildung 42: Werkzeugmagazin

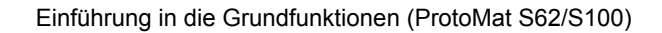

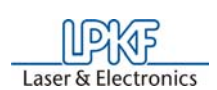

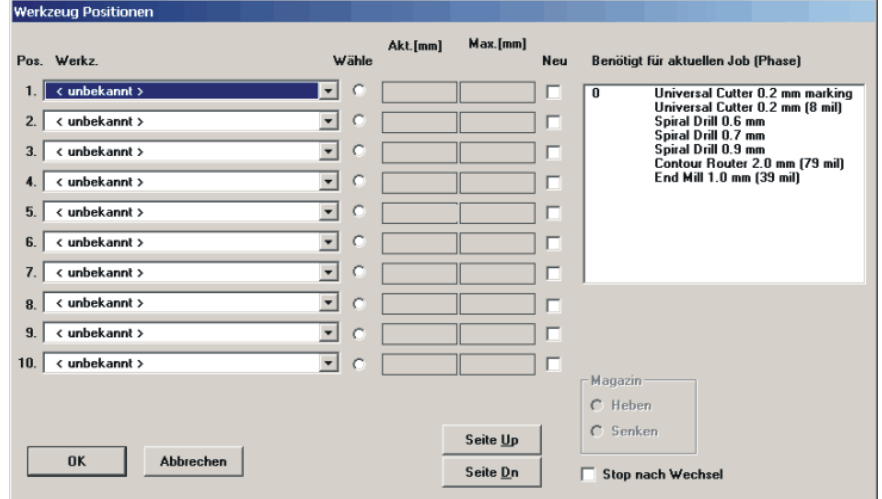

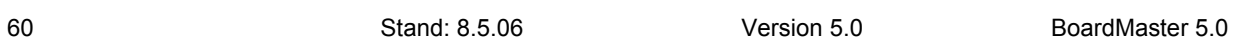

- › Öffnen Sie nun durch Klicken auf das seitliche Button das "Pos. Werkz."- Fenster der Position 1, und wählen Sie das Werkzeug "UniversalCutter 0.2mm" aus.
- › Verfahren Sie genauso mit allen anderen Werkzeugen. Am Schluß könnte das Fenster mit den eingetragenen Werkzeugen folgendermaßen aussehen:

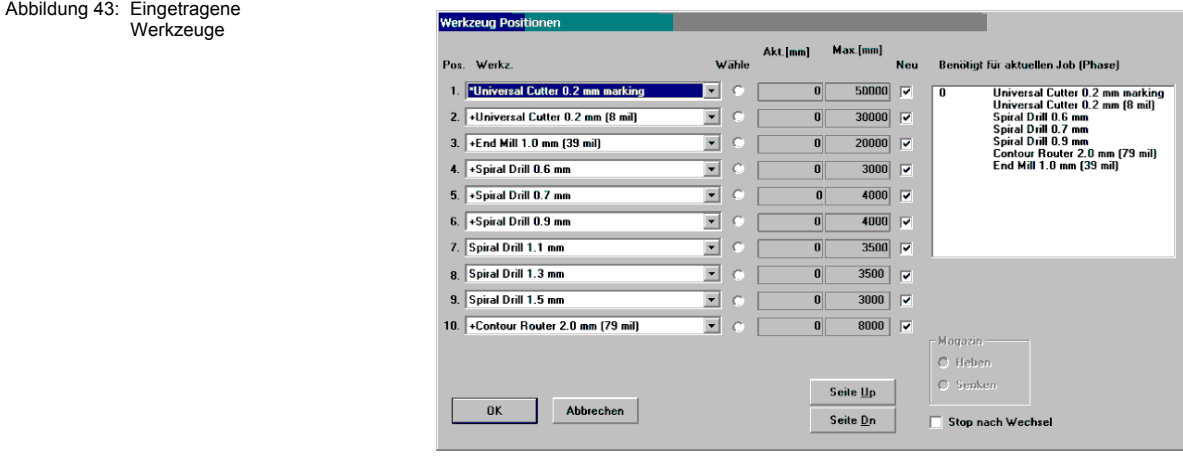

Nun ist das Werkzeugmagazin für diesen Job bestückt und programmiert.

- › Klicken Sie nun auf den Radio-Button **MAGAZIN SENKEN**.
- › Klicken Sie nun auf **OK**.
- › Speichern Sie die Daten als Job durch Klicken auf **DATEI SPEI-CHERN**.

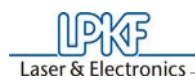

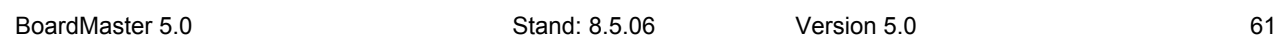

## **7.1 Fiducial kalibrieren (Option)**

Hierbei wird die Bildverarbeitungssoftware zur Erkennung der Passermarken (Fiducials) kalibriert. Es werden dabei Passermarken (Fiducials) eingelernt und der Maßstab angeglichen. Als Fiducials verwendbar sind Kreise bzw. Bohrungen.

- > Wählen Sie einen 1,5 mm Bohrer aus (siehe "Manueller Werkzeugwechsel" auf Seite 100) und bohren Sie auf einer freien Fläche auf dem Basismaterial ein Loch.
- › Fahren Sie die Kamera direkt über die Bohrung (siehe folgende Abbildung). Verwenden Sie hierzu die Funktion "Kamera >> Kopf" aus dem **VERFAHRE NACH** Menü.

In Anbetracht des verfügbaren Kamerabildfeldes sind Bohrungen mit einem Durchmesser von 1,5 mm besonders günstig.

Gehen Sie bei der Kalibrierung wie folgt vor:

 Abbildung 44: Bohrung in Kamerafeld

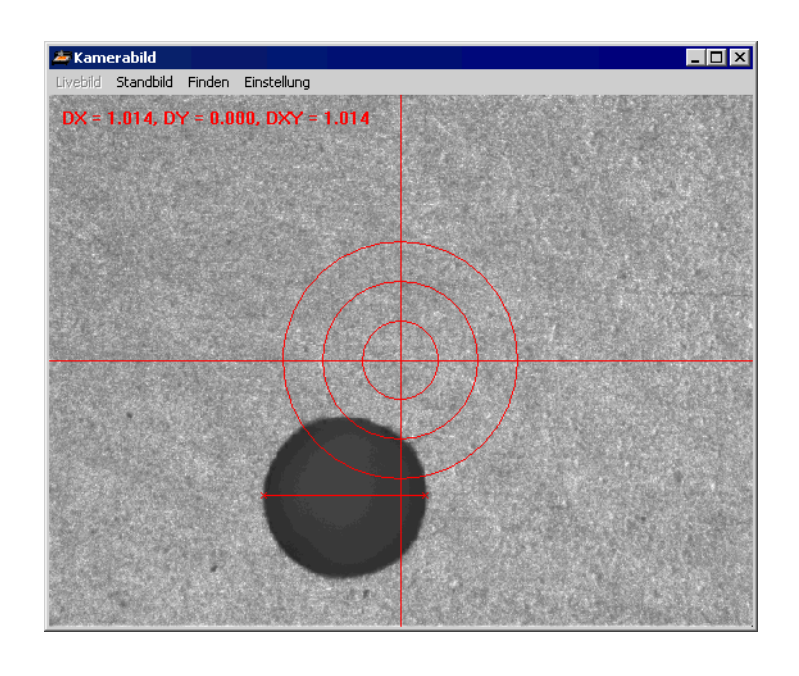

› Öffnen Sie den Dialog **FIDUCIALS** aus dem Menü **KONFIGURA-TION**.

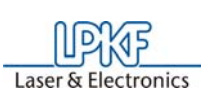

62 Stand: 8.5.06 Version 5.0 BoardMaster 5.0

 Abbildung 45: Einstellungen Fiducialerkennung

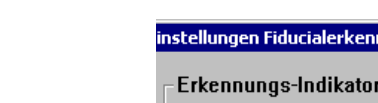

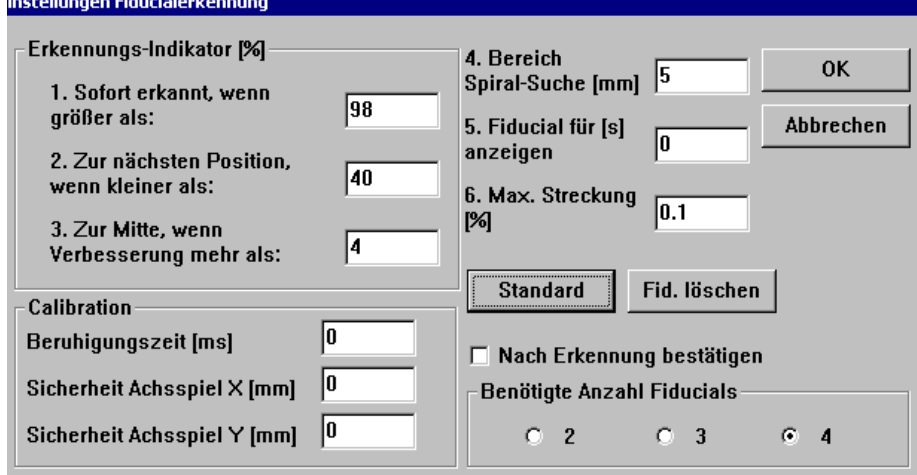

**Erklärung der Einstellungen:**

## **SOFORT ERKANNT WENN GRÖßER ALS**

Das Fiducial gilt als sofort erkannt, wenn die prozentuale Erkennung größer ist als der eingetragen Wert. In diesem Fall wird nicht versucht ein noch besseres Ergebnis zu erzielen. Ist der Wert kleiner, wird der ermittelte Mittelpunkt des Fiducials in die Bildmitte des Kamerabildes verschoben, und eine erneute Erkennung durchgeführt.

## **NÄCHSTE SPIRALPOSITION WENN KLEINER ALS**

Bei einer Erkennung kleiner als der eingetragene Wert wird die nächste Position im Suchbereich angefahren. Der Suchbereich wird quadratischspiralförmig aus der Mitte heraus abgefahren. Der Abstand der Suchpositionen ist so gewählt, dass der Suchbereich komplett abgedeckt wird.

## **FAHRE ZUM ZENTRUM BEI VERBESSERUNG GRÖßER ALS**

Dieser Parameter steht im Zusammenhang mit Sofort erkannt wenn größer als. Wird durch das Verschieben des Fiducials zur Bildmitte eine Verbesserung erreicht, die über dem eingetragenem Wert liegt, wird nochmals eine Verschiebung vorgenommen. Bei jeder Erkennung wird der Mittelpunkt des Fiducials erneut bestimmt, und bei erneuter Verschiebung verwendet. Dieses Verschieben und Erkennen wird fortgesetzt bis die Verbesserung kleiner dem eingetragenen Wert ist, oder der Wert für Sofort erkannt wenn größer als erreicht ist.

## **SUCH-BEREICH FÜR FIDUCIAL**

Definiert den Bereich in dem ein Fiducial gesucht werden soll. Dieser Bereich wird, ausgehend vom Mittelpunkt des Fiducials in den LMD-Daten, spiralförmig abgesucht. Der Bereich sollte nicht größer als 2 mm eingestellt werden, da sonst das Suchen sehr lange dauern kann.

# **FIDUCIAL ZEIGEN FÜR**

Legt fest für wieviele Sekunden jedes Fiducial nach erfolgreicher Erkennung im Kamerabild gezeigt wird, bevor das nächste zu suchende Fiducial angefahren wird.

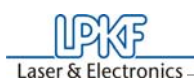

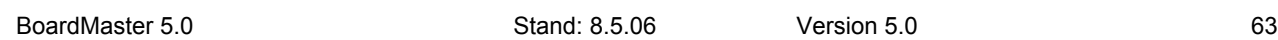

### **SCHWELLE FÜR MAX. STRECKUNG**

Bei der Fiducialerkennung werden die Abstände der erkannten Fiducials ermittelt. Sollte eine zu große Differenz zwischen den Abständen der erkannten Fiducials, und der Fiducials aus den LMD-Daten vorliegen, wird die Ausrichtung nicht durchgeführt. Es wird dann eine entsprechende Fehlermeldung gezeigt. Der eingetragene Wert bestimmt die maximale prozentuale Differenz.

#### **ERFORDERLICHE ANZAHL VON FIDUCIALS**

Hier wird festgelegt wieviele Fiducials erkannt werden müssen, damit die Ausrichtung ausgeführt werden kann. Ist die Anzahl der erkannten Fiducials kleiner, wird eine Fehlermeldung gezeigt. Sollte die erforderliche Anzahl von Fiducials auf 3 gesetzt sein, aber 4 Fiducials in den Daten vorhanden sein, und auch 4 Fiducials erkannt worden sein, so wird die Ausrichtung nach 4 Fiducials verwendet.

## **BERUHIGUNGSZEIT**

Der Wert ist höher einzustellen, wenn die Maschine bei der Fiducialerkennung stark vibriert. Dadurch wird die Genauigkeit erhöht.

#### **SICHERHEIT**

Hier sind keine Einstellungen vorzunehmen.

#### **VOREINSTELLUNG**

Durch Klicken auf die Schaltfläche **VOREINSTELLUNG** werden alle Einstellungen auf ihre ursprünglichen Werte zurückgesetzt. Damit sind alle Werte wie nach dem Programmstart eingestellt.

› Drücken Sie zum Starten die Taste **KALIBRIEREN** im Static-Feld.

*War die Kalibrierung erfolgreich, so antwortet BoardMaster mit folgender Meldung.*

Abbildung 46: Fiducialerkennung

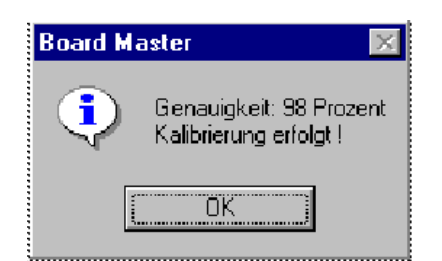

› Bestätigen Sie diese Meldung durch Klicken auf **OK**.

Sollte die Kalibrierung nicht erfolgreich gewesen sein, erkennbar durch eine entsprechende *BoardMaster* Meldung, so kann dies folgende Ursachen haben:

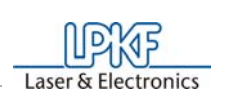

64 Stand: 8.5.06 Version 5.0 BoardMaster 5.0

Die Darstellung der zu vermessenden Bohrung sollten so sein, wie das in folgender Abbildung dargestellt wird.

Abbildung 47:

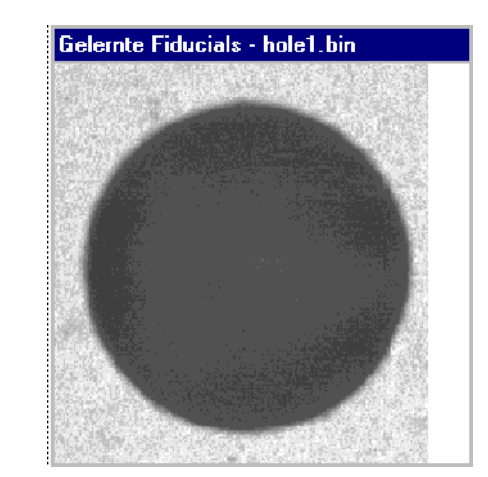

Die Fiducialerkennung ist hier beendet.

### **Daten markieren:**

Sie haben theoretisch die Möglichkeit, durch entsprechende Markierung nur bestimmte Teilbereiche dieser Produktionsphase zu bearbeiten. Deshalb müssen Sie immer die gewünschten Bereiche zunächst auswählen, die Sie bearbeiten wollen. Da hier die gesamte Produktionsphase bearbeitet werden soll, markieren wir alle Daten dieser Phase:

> Wählen Sie **All+** zum Markieren aller Daten aus.

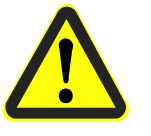

**Gefahr!Durch die Aktivierung der folgenden Schaltfläche in der Funktionsleiste wird der angeschlossene Fräsbohrplotter in Bewegung gesetzt! Es besteht Quetschgefahr! Stellen Sie sicher, dass während der Arbeitsphasen keine Perso-**

**nen in den Verfahrbereich des Fräsbohrplotters gelangen und mit den Werkzeugen in Kontakt kommen!** 

**Fräsvorgang der gewählten Produktionsphase starten:**

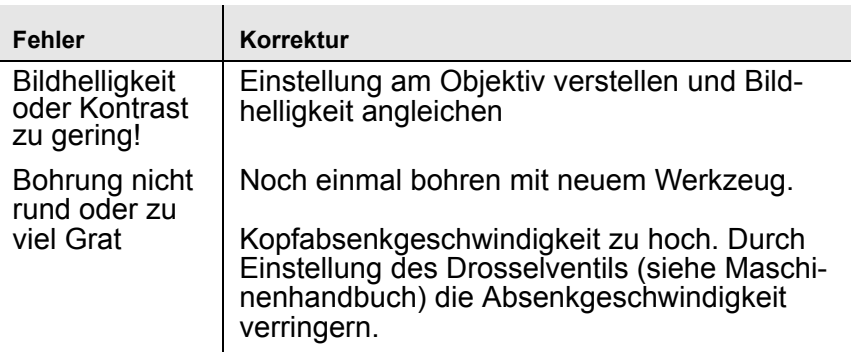

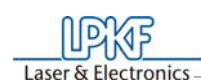

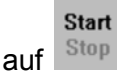

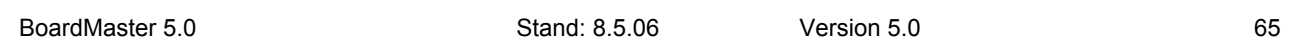

 $\rightarrow$  Klicken Sie in der Funktionsleiste auf  $\frac{Stop}{\text{sup}}$ , um die markierten Daten der aktuellen Produktionsphase über die serielle Schnittstelle zumFräsbohrplotter zu senden.

*Die Produktionsphase "Marking drills" wird abgearbeitet. Danach erscheint folgende Meldung:*

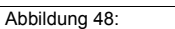

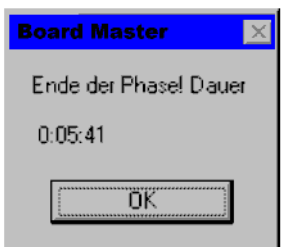

› Klicken Sie auf **OK**.

## **Zweite Produktionsphase auswählen:**

› Wählen Sie in der Funktionsleiste im Listenfeld **PRODUKTIONS-PHASE** (siehe Abbildung unten) die Produktionsphase **DrillingPlated** aus.

 Abbildung 49: Listenfeld "Produktionsphase"

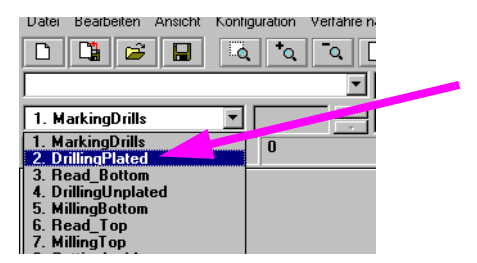

**Start** 

### **Daten markieren:**

- > Wählen Sie All+ zum Markieren aller Daten aus.
- $\rightarrow$  Klicken Sie in der Funktionsleiste auf  $\frac{\text{Stop}}{\text{}}$

*Die Produktionsphase wird abgearbeitet.*

Folgen Sie nun weiter den noch folgenden Bohreranforderungen durch Einsetzen des Werkzeuges (Bohrers)nach Aufforderung und anschließendes Klicken auf **OK**, bis die Produktionsphase vollständig abgearbeitet ist.

### **Dritte Produktionsphase auswählen:**

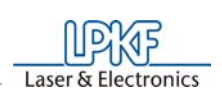

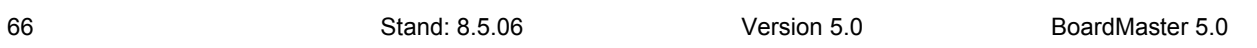

› Wählen Sie in der Funktionsleiste im Listenfeld **PRODUKTIONS-PHASE** die Produktionsphase **MillingBottom** aus.

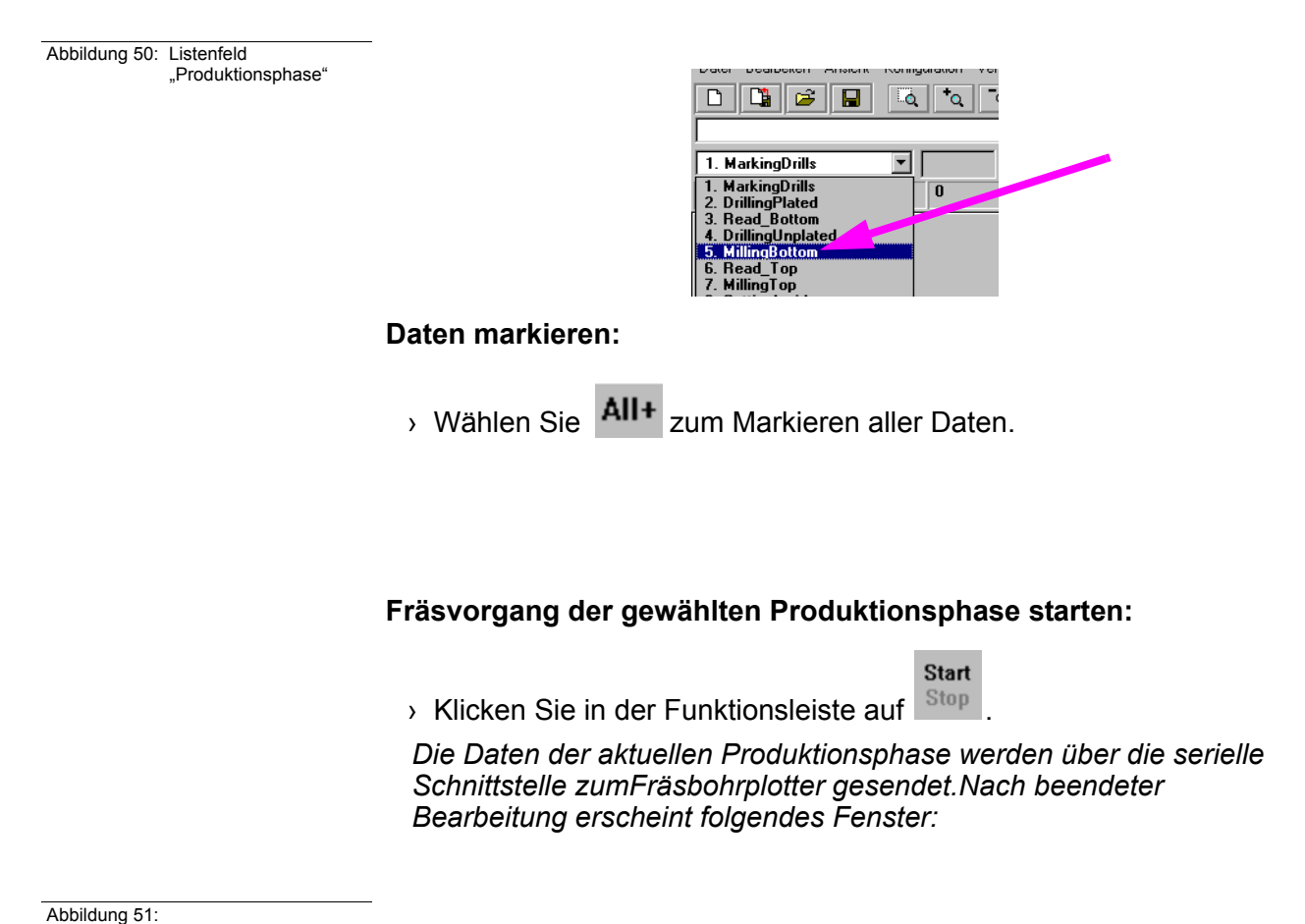

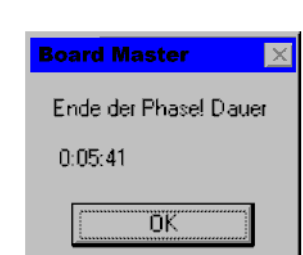

## **Vierte Produktionsphase auswählen:**

- › Wenden Sie zunächst das Basismaterial. Heben Sie es dazu ab und drehen es um die Längsachse, so dass die vorherige Unterseite jetzt oben liegt. Achten Sie auf guten Sitz des Basismaterials auf den Passstiften.
- › Wählen Sie in der Funktionsleiste im Listenfeld **PRODUKTIONS-PHASE** die Produktionsphase **ReadTop** aus.

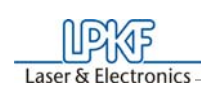

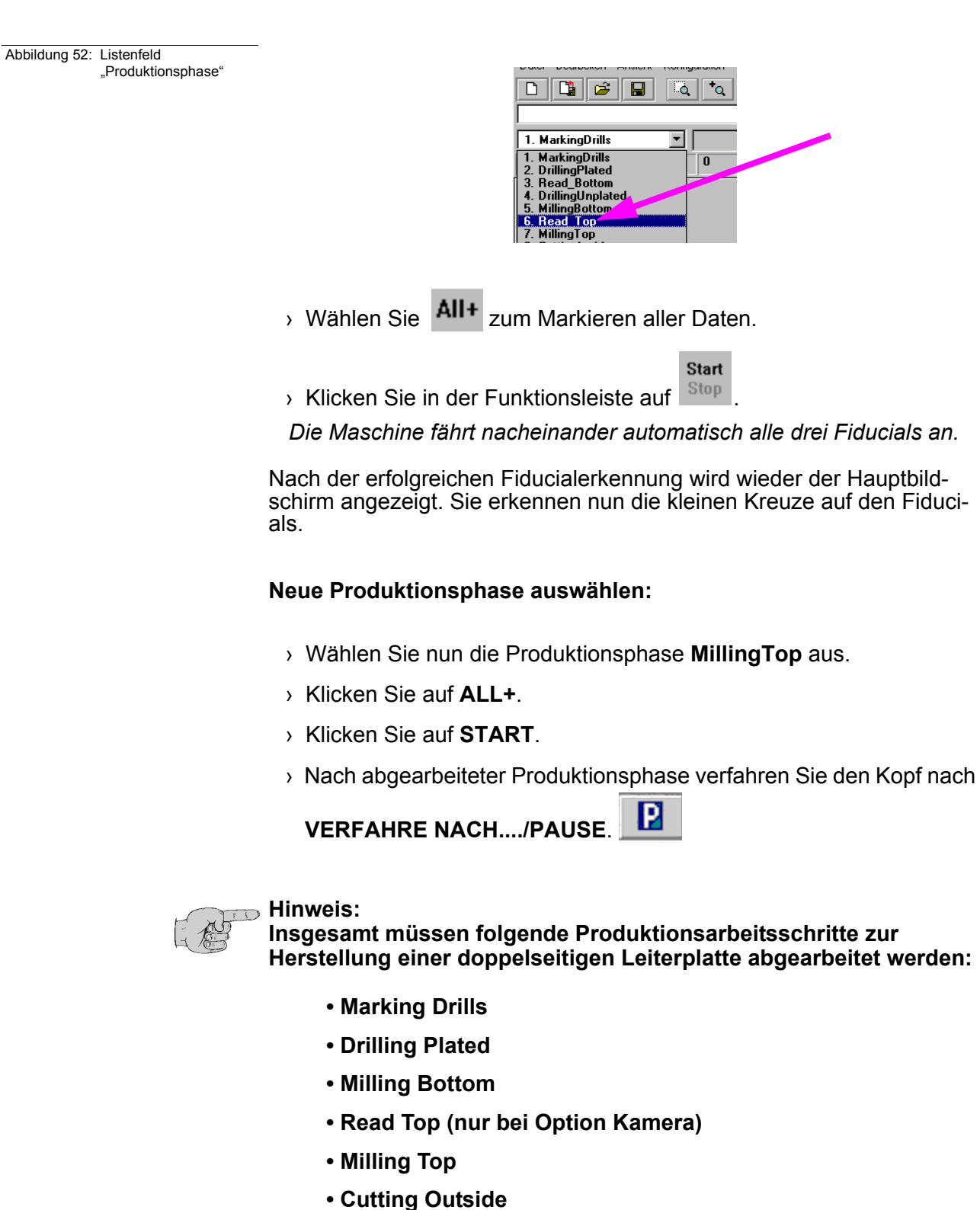

**Hinweis zu den Read-Phasen:**<br>Eine Read-Phase mitte **Eine Read-Phase muss jedesmal ausgeführt werden, wenn es notwendig war, die Leiterplatte zwischendurch von der Maschinengrundplatte zu entfernen (u.a. bei Multilayererstellung), z.B. "Read-Bottom", nachdem die Leiterplatte durchkontaktiert** 

**wurde.** 

BoardMaster 5.0 67

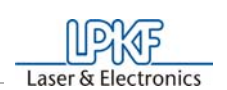

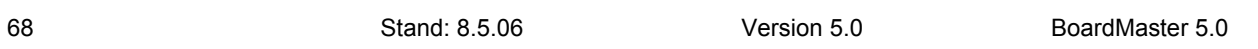

Haben Sie die vorhergehenden Arbeitsschritte ausgeführt, müssen Sie jetzt noch die Produktionsphase **Cutting Outside** bearbeiten.

Es wiederholen sich nun die Arbeitsgänge. Gehen Sie entsprechend der Beschreibung wie bei der ersten Produktionsphasen vor. Sie müssen nur noch die Produktionsphase Cutting Outside auswählen und entsprechend der bisherigen Vorgehensweise abarbeiten. Danach haben Sie Ihre erste Leiterplatte fertiggestellt.

#### **Vierte Produktionsphase auswählen:**

> Ist die Produktionsphase "**Cutting Outside**" komplett abgearbeitet, Verfahren Sie den Fräsbohrplotter in die **PAUSE**-Position.

**In dieser Produktionsphase wird die Leiterplatte aus dem Basismaterial herausgefräst.** 

› Wählen Sie in der Funktionsleiste im Listenfeld **PRODUKTIONS-PHASE** die Produktionsphase **CuttingOutside** aus.

## **Daten markieren:**

› Wählen Sie All+ zum Markieren aller Daten.

**Fräsvorgang der gewählten Produktionsphase starten:**

**Start** 

> Klicken Sie in der Funktionsleiste auf Stop

*Die selektierten Daten der aktuellen Produktionsphase werden über die serielle Schnittstelle zumFräsbohrplotter gesendet.*

Die doppelseitige Leiterplatte ist nun fertiggestellt. Sie kann vorsichtig aus dem Basismaterial herausgebrochen werden. Möchten Sie Daten von anderen Produktionsphasen (Fräsen der inneren Lagen eines Multilayers etc.) bearbeiten, folgen Sie den oben genannten Beschreibungen in gleicher Weise für diese Phasen. Lesen Sie dazu die entsprechenden Kapitel im Handbuch.

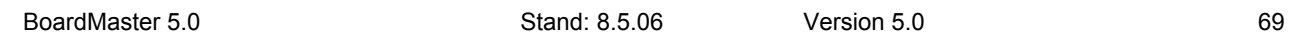

## **7.2 Zusatzfunktionen**

## **7.2.1 Werkzeughalter**

Die an der S62 Maschine befindlichen Werkzeughalter werden auf dem Bildschirm folgendermaßen dargestellt:

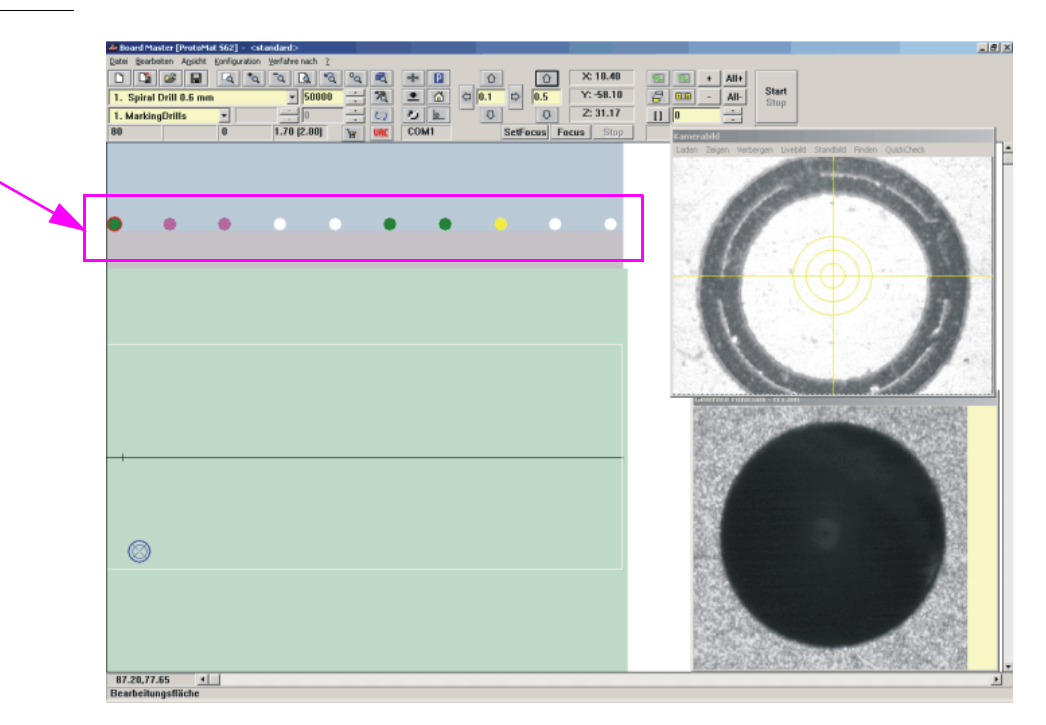

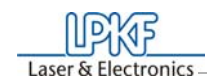

Abbildung 53:

Die Punkte unterhalb der Menü- und Funktionsleisten (siehe Rechteck) stellen die Werkzeughalter an der Maschine dar: Die farbige Darstellung gibt die Art des Werkzeugs dar (S. Handbuch ProtoMat S62).

**Dunkelgrün** dargestellter Punkt: Bohrer<br> **Orange** dargestellter Punkt: Universalfräser/Micro-Fräser **Orange** dargestellter Punkt: Universalfrägender Blau dargestellter Punkt: HF Endmill **Blau** dargestellter Punkt: HF Endmill **Violett** dargestellter Punkt: Endmill Gelb dargestellter Punkt: Konturenfräser<br>
Hellgrün dargestellter Punkt: Endmill lang **Hellgrün dargestellter Punkt:** 

**Weiß dargestellter Punkt:** Werkzeughalter frei

**Von einem roten Ring umgebener Punkt:** Werkzeugposition reserviert- Werkzeug ist in der Spannzange

Die Menüleiste

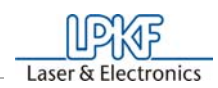

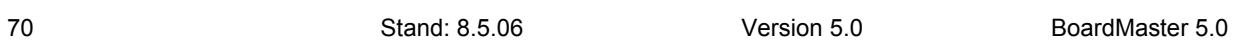

## **8.0 Die Menüleiste**

Wir möchten Ihnen in diesem Kapitel die Menü-Funktionen von *Board-Master* in der typischen Reihenfolge ihrer Verwendung vorstellen.

## **8.1 Das Menü KONFIGURATION**

In diesem Menü sind alle Funktionen gruppiert, die Sie für die Konfiguration von *BoardMaster* sowie dem angeschlossenen Fräsbohrplotter benötigen:

Abbildung 54: Konfiguration

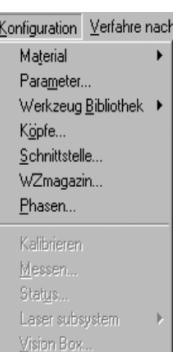

## **8.1.1 Serielle Schnittstelle**

Auf der INI-Datei ist vom Werk eine Schnittstelle voreingestellt. Sollte die Maschine bei Ihrem Rechner an einer anderen Schnittstelle (COM2 anstelle von COM1) angeschlossen sein oder hatten Sie vorher *BoardMaster* 4.0 oder älter verwendet, so wird *BoardMaster* zunächst ohne Kommunikationsaufbau starten. Die Schnittstelle und deren Konfiguration kann nachträglich in *BoardMaster* unter "Konfiguration -> Schnittstelle" ausgewählt werden. Wichtig dabei ist, dass die richtige Konfiguration passend zur angeschlossenen *ProtoMat* Maschine gewählt wird. Anderenfalls ist kein korrekter Kommunikationsaufbau möglich.

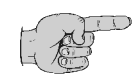

**Hinweis: Nachdem die Kommunikation erfolgreich aufgebaut wurde, ist es zwingend erforderlich** *BoardMaster* **kurz zu beenden und anschließend wieder zu starten, damit die geänderten Einstellungen in die INI-Datei geschrieben werden.**

Die Menüleiste

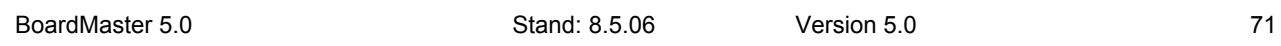

LPKF Laser & Electronics

 Abbildung 55: Maschinenkommunikation

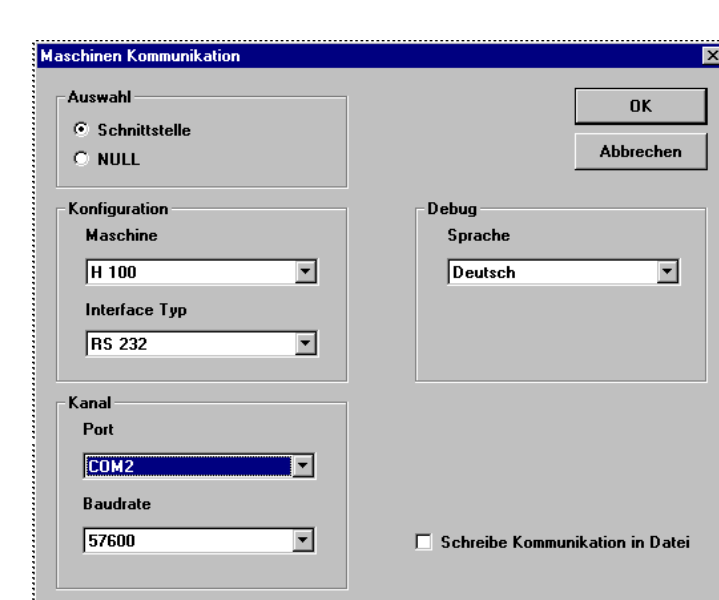

## **Maschine**

Wählbare Maschinenkonfigurationen:

## **H100 –2003-:** *Protomat* H100 Baujahr 2003 **H100 –2004-:** *ProtoMat* H100 Baujahr 2004 **H60** *ProtoMat* H60 **S-Serie (Firmware 2.4.1)** ProtoMat S62 **SMCU\_2AX**: *ProtoMat* 91s, 91s/VS, 92s, 93s, C20, C30, C30s, C40, C60, C100/HF, M30s, M60, M100, L60, X60 **SMCU\_2AX Toolchange:** *ProtoMat* 95s, 95s/II **SMCU3AX:** *ProtoMat* D100, M60/3D **X60:** *ProtoMat* X60/II **X60 III:** ProtoMat X60 / III

## **Interface**

Verwendbare Kommunikationsports der Steuerrechners. Wählbar sind "RS 232" oder "USB" (USB nur für ProtoMat-Maschinen mit LPKF motion.net™ Controllern. Eventuell Firmwareupdate erforderlich)

## **Port**

Hier wird der PC-Anschluss gewählt, der mit der Maschine verbunden ist.

#### **Baudrate**

9600 oder 57600 je nach angeschlossener *ProtoMat* Maschine.

**Sprache**

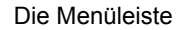

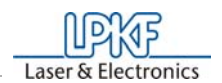

72 Stand: 8.5.06 Version 5.0 BoardMaster 5.0

Sollte während des Betriebes eine Fehler auftreten, so gibt *BoardMaster* notwendige Hinweise zu dem Problem in einem Dialog an. Die Sprache des Dialoges kann hier eingestellt werden.

## **Schreibe Kommunikation in Datei**

Die erstellte Datei nennt sich "Comtrace.txt" und befindet im BoardMa*ster* Hauptverzeichnis C:\Programme\LPKF50\Bmaster.

Der Dialog über die serielle Schnittstelle zwischen dem PC und der Maschine kann zur Fehlerdetektierung in eine gesonderte Datei geschrieben werden.

Windows 2000/XP: System - Hardware - Gerätemanager (Login als "Admin"!!!)

In der folgenden Tabelle sind die einzustellenden Parameter der seriellen Schnittstelle für die verschiedenen Fräsbohrplotter aufgelistet:

 Abbildung 56: Schnittstellenparameter

## **Hinweis: Bei Verwendung der** *ProtoMat* **S62 ist der FIFO Buffer einzuschalten (siehe Tabelle oben)!**

Die Einstellung dieser Parameter erfolgt in der *Windows*-Systemsteuerung.

Wird der Fräsbohrplotter nach Starten des Datentransfers nicht korrekt angesteuert, überprüfen Sie die Verbindung zwischen PC und Fräsbohrplotter.

Vergewissern Sie sich auch, dass in der *Windows*-Systemsteuerung die Parameter der seriellen Schnittstelle mit den in der Tabelle aufgeführten Parametern übereinstimmen.

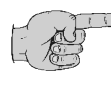

**Hinweis: Häufige Ursache für eine fehlerhafte Kommunikation ist ein falsch eingestelltes Protokoll für die serielle Schnittstelle. Stellen Sie sicher, dass als Protokoll** *Hardware-Handshake* **und nicht** *XON/XOFF* **eingestellt ist.**

## **8.1.2 Maschinenparameter**

Wählen Sie im Menü **KONFIGURATION** den Eintrag **PARAMETER...**, um folgendes Dialogfeld zu öffnen:

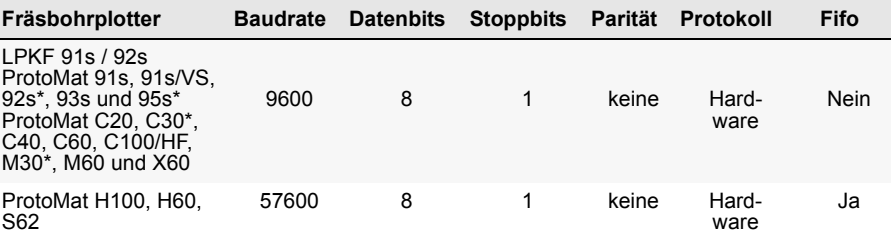

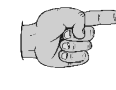
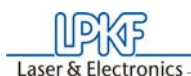

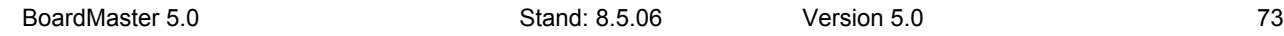

Abbildung 57: Maschinen-

parameter

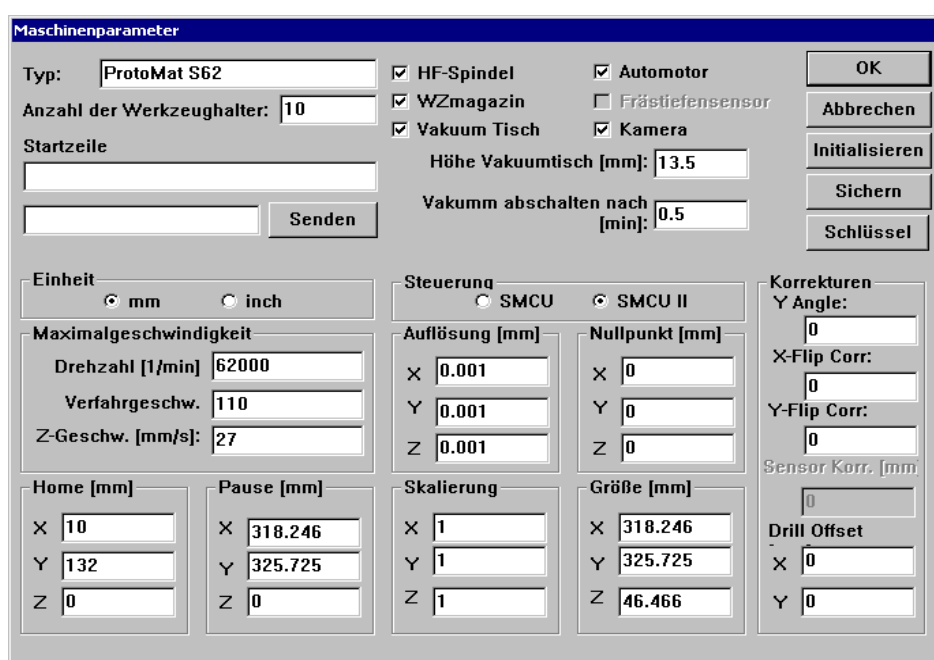

### **EINHEIT**

Durch Klicken auf eine der beiden Optionsschaltflächen werden Längen-Durchmesser-, Koordinatenangaben usw. wahlweise zöllisch oder metrisch angezeigt.

### **TYP**

In diesem Textfeld wird der Fräsbohrplottertyp angezeigt, der in der *BoardMaster*-Titelleiste erscheint. Diese Angabe dient nur zur Information und hat für den Betrieb keine Bedeutung.

### **ANZAHL DER WERKZEUGHALTER**

Die Zahl in diesem Textfeld gibt die Anzahl der Werkzeugwechselpositionen an. Diese ist für die Fräsbohrplotter für den Fräsbohrplotter *Proto-Mat 95s* immer 30, für den ProtoLaser immer 23, für den Fräsbohrplotter LPKF Automill immer 7, für alle anderen Fräsbohrplotter immer 1.

### **SENDEN**

Durch Klicken auf diese Schaltfläche wird der Befehl im links neben der Schaltfläche liegenden Eingabefeld an den Fräsbohrplotter gesendet.

Ein vorausgehendes Klicken auf die Taste **ENTSICHERN** ist für diese Funktion nicht erforderlich. Die Befehls-Syntax entnehmen Sie bitte dem Fräsbohrplotterhandbuch.

### **DREHZAHL**

Die Zahl in diesem Textfeld gibt die maximale Drehzahl der Spindel des Fräsbohrplotters an.

### **VERFAHRGESCHW**.

Die Zahl in diesem Textfeld gibt die maximale Verfahrgeschwindigkeit des Fräsbohrplotters bei angehobenem Fräsbohrkopf an.

### **AUFLÖSUNG**

Die Zahlen in diesen beiden Textfeldern definieren den Verfahrweg, den der Fräsbohrplotter bei einem Schritt des Schrittmotors in X- bzw. Y-Richtung zurücklegt. Diese Werte sollten unter keinen Umständen verändert werden, da sonst eine einwandfreie Skalierung der Ausgabe nicht mehr gewährleistet ist.

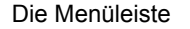

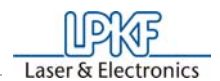

74 Stand: 8.5.06 Version 5.0 BoardMaster 5.0

### **Sensor Korrektur [mm]**

Dies Wert in Millimetern gleich die Einbaulage des Sensors zur Werkzeugvermessung aus. Dieser Wert ist Teil der S62 Werkseinstellungen und der ini-Datei abgespeichert.

### **Automotor**

Ist der Haken gesetzt, so wird der Bohr/Fräsmotor vor Beginn der Produktionsphase eingeschaltet und nach Beendigung wieder abgeschaltet.

### **Winkelkorrektur**

Gleicht einen nachträglich, entstandenen Scherwinkelfehler (Siehe Seite 5) der Achsen aus. Diese Einstellung darf nur unter Anleitung der Support-Abteilung der LPKF AG getätigt werden.

### **Flipkorrektur**

*BoardMaster* ist in der Lage, zwei Steuerungsarten zu betreiben. Die Auswahl der Steuerungsart erfolgt in dem Gruppenfeld **STEUERUNG** und ist für den im Setup gewählten Fräsbohrplotter voreingestellt.

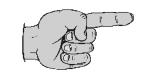

Diese gleicht einen Fehler aus, der sich beim Wenden der Leiterplatte einstellt. Diese Einstellung sollte nur unter Anleitung der Support-Abteilung der LPKF AG getätigt werden.

### **Frästiefensensor**

Die Funktion aktiviert die Vermessung der Oberflächenfräswerkzeuge (nur H100)

In diesem Dialogfeld sind alle plotterspezifischen Parameter definiert. Diese werden in einer Initialisierungsdatei (\*.INI) gespeichert. LPKF bietet Fräsbohrplotter in zwei verschiedenen Steuerungsvarianten an:

### **SMCU II-Steuerung**

Steuerungstyp SMCU II für *ProtoMat* H100, *ProtoMat* X60 (ab Modeljahr 2004), *ProtoMat* H60, *ProtoMat* S62.

# **SMCU I-Steuerung**

LPKF 91s, LPKF92s, *ProtoMat* 91s, 91s/VS, 92s\*,93s und *ProtoMat* 95s sowie *ProtoMat* C20, C30\*, C60, C100/HF, M30\*, M60 und X60.

**Hinweis: Ein Wechsel der Steuerungsart sollte nicht vorgenommen werden, da sonst ein korrekter Datentransfer mit der entsprechenden Syntax nicht mehr möglich ist.**

**Um eine versehentliche Änderung eines im Dialogfeld MASCHI-NENPARAMETER aufgeführten Parameter auszuschließen, müssen Sie vor einer bewußten Modifikation die Taste ENTSICHERN betätigen, um das Editieren eines Parameters zu ermöglichen.**

Die Maschinenparameter Ihres Plotters werden bei der Installation von der Initialisierungsdiskette gelesen, die mit dem Fräsbohrplotter geliefert wurde. Damit sind alle wichtigen Werte wie die Maschinengröße und die Lage der *HOME* Position (Datenursprung auf der Spiegelachse) schon ab Werk vorprogrammiert. Der Fräsbohrplotter ist sofort betriebsbereit.

Alle wichtigen Informationen wie *HOME*-Postion und Verfahrbereich müssen durch *BoardMaster* an die Ansteuerung des Fräsbohrplotters

gesendet werden.

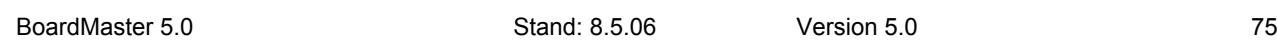

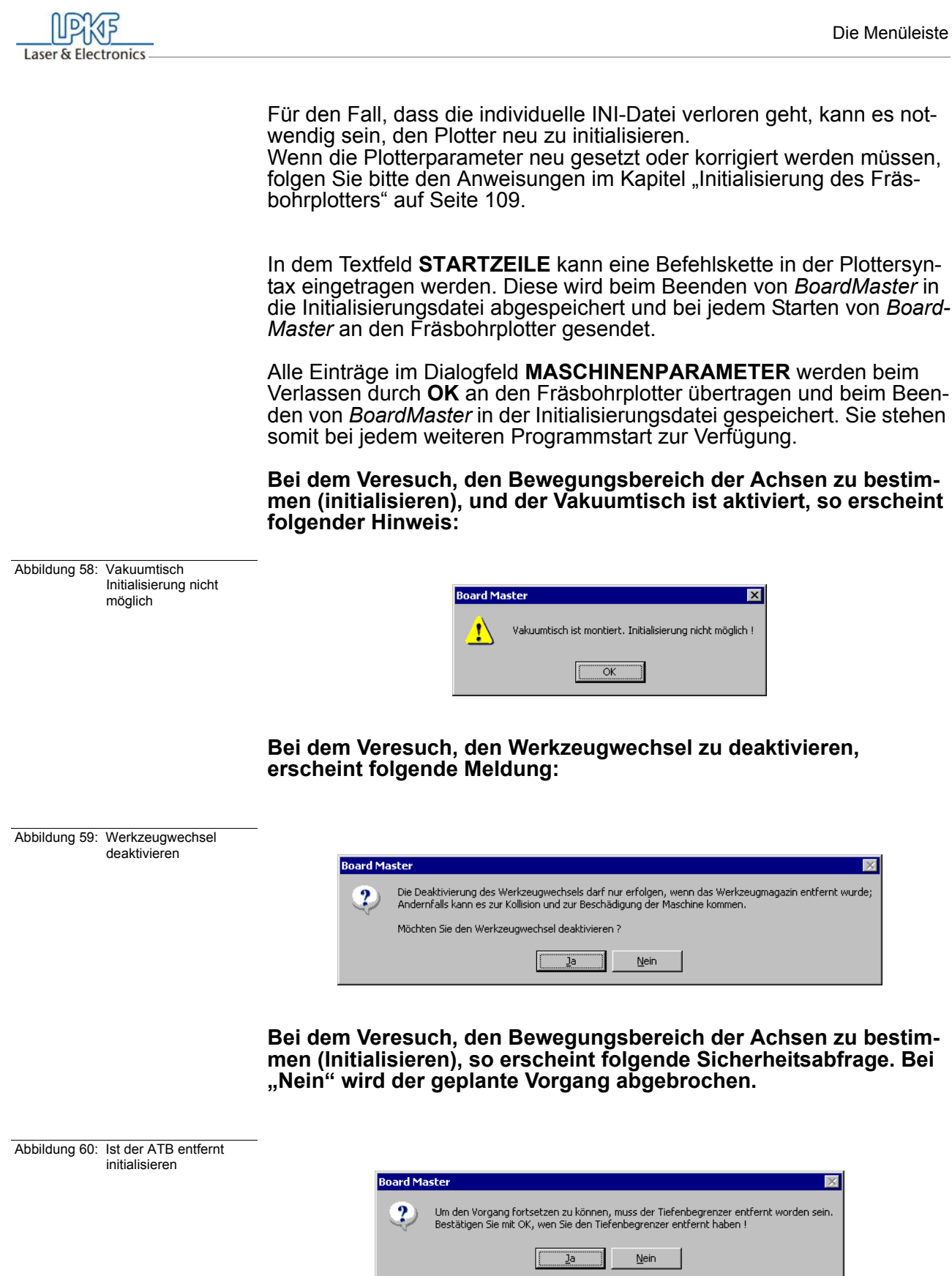

Durch Klicken auf **SCHLÜSSEL** erscheint folgender Dialog:

76 Stand: 8.5.06 Version 5.0 BoardMaster 5.0

Abbildung 61: Bearbeitungsmodus

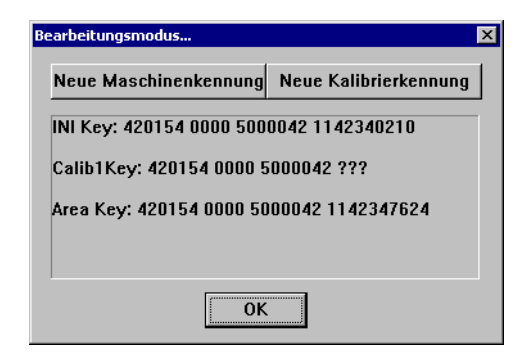

Durch Klicken auf **NEUE MASCHINENKENNUNG** wird die Seriennummer der Maschine zusammen mit einem Zeitstempel gesichert.

Durch Klicken auf **NEUE KALIBRIERKENNUNG** wird die vorhandene Kalibriertabelle der Maschinenkennung angepasst.

Diese Änderung ist niemals notwendig. Einzige Ausnahme stellt ein Wechsel der Maschinensteuerung dar, da dann eine neue Schlüsselvergabe bei der Kalibrierung notwendig ist.

# **8.1.3 Werkzeugparameter**

Mit dem Programm *BoardMaster* stehen Ihnen Werkzeugbibliotheken zur Verfügung, die durch LPKF lieferbare Werkzeuge mit allen werkzeugspezifischen Parametern beinhalten. Die Werkzeugbibliotheksdateien sind in drei Varianten verfügbar: \*.TOL für Bohr- und Fräswerkzeuge, \*.DIS für Dispensnadeln und \*.VAC für Absaugnadeln (nur mit LPKF AutoContac). Alle Listen können von Ihnen verändert und zur späteren Benutzung abgespeichert werden.

Über das Untermenü **WERKZEUG BIBLIOTHEK** im Menü **KONFIGU-RATION** haben Sie Zugriff auf die verschiedenen Werkzeugbibliotheken:

Abbildung 62:

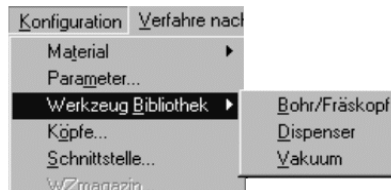

### **Bibliotheken**:

Beispiel einer C60:

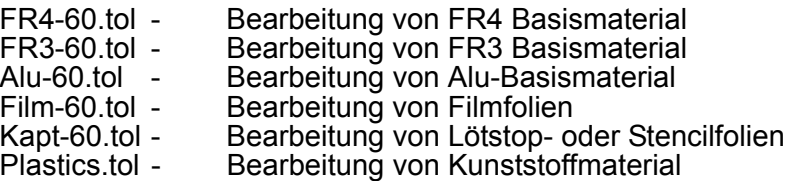

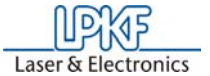

# DisStd.dis - Dispensen (**Nicht H100!**)

Standardmäßig wird FR4-60.tol geladen. Bitte je nach Material vor Start auswählen.

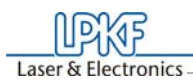

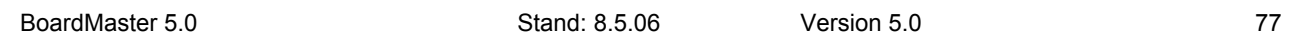

› Wählen Sie im Menü **KONFIGURATION** im Untermenü **WERK-ZEUG BIBLOTHEK** den Eintrag **BOHR/FRÄSKOPF**, um folgendes Dialogfeld zu öffnen:

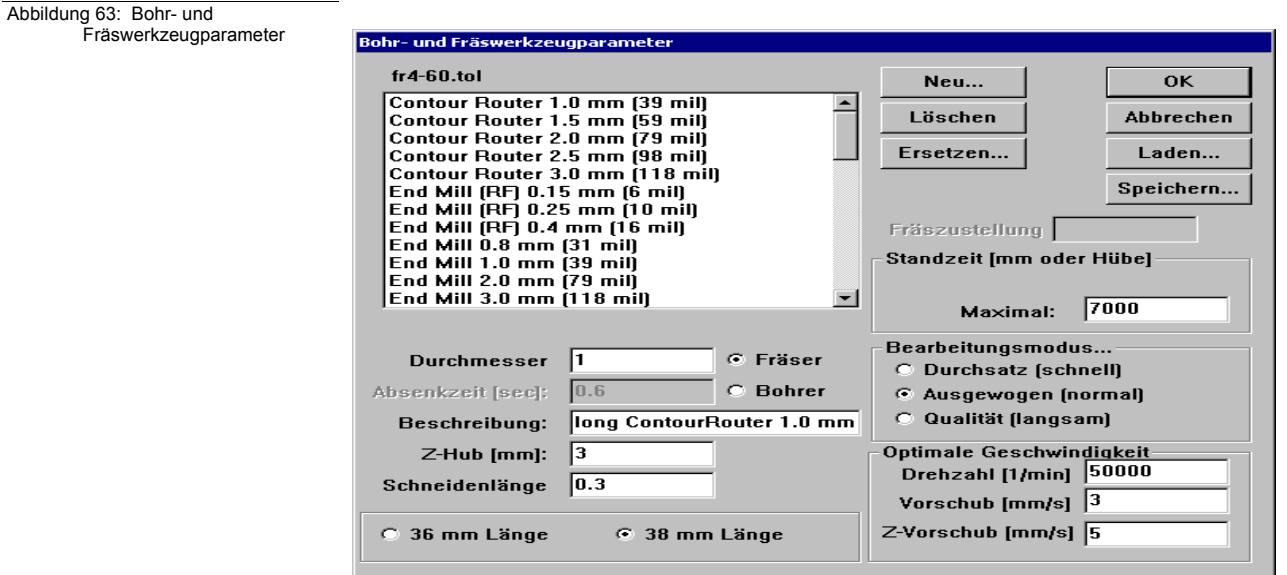

In der Werkzeugbibliothek sind alle für das Betreiben des Fräsbohrplotters notwendigen Werkzeuge mit ihren charakteristischen Merkmalen definiert. Um Ihnen das Ändern oder Einfügen zusätzlicher Werkzeuge zu ermöglichen, folgt hier die Beschreibung der einzelnen Parameter.

### **NAME**

In diesem Listenfeld ist der Name des Werkzeugs eingetragen. Die Namenswahl sollte Aufschluß über den Werkzeugtyp geben, damit eine spätere Auswahl in anderen Programmteilen erleichtert wird. Durch Auswahl eines Werkzeugs im Listenfeld können Sie sich dessen Parameter anzeigen lassen und gegebenenfalls ändern. Die hier gewählten Namen müssen mit denen von *CircuitCAM* übereinstimmen. Dieser Name erlaubt die automatische Werkzeugzuweisung beim Importieren von LMD-Dateien.

### **DURCHMESSER**

Die Zahl in diesem Textfeld gibt den Durchmesser des Werkzeugs an. Diese Angabe erlaubt die automatische Werkzeugzuweisung beim Importieren von LMD-Dateien und die Anzeige des tatsächlichen Durchmessers im grafischen Arbeitsbereich.

### **BOHRZEIT**

Die Zahl in diesem Textfeld gibt den zeitlichen Abstand in Sekunden zwischen dem "Kopf absenken"- und dem "Kopf anheben"-Befehl für das Bohrwerkzeug an.

### **FRÄSER/BOHRER**

Durch Klicken auf eine der beiden Optionsschaltflächen wird das Werkzeug als Fräs- oder Bohrwerkzeug definiert.

### **BESCHREIBUNG**

In diesem Textfeld können Sie eine zusätzliche Beschreibung des Werkzeugs eingeben. Diese Angabe hat aber keine Bedeutung für den Produktionsablauf.

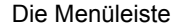

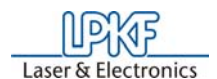

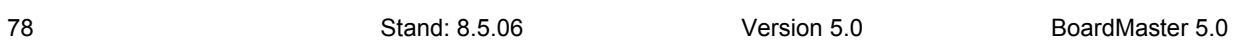

### **STANDZEIT**

Die Zahl im Textfeld **MAXIMAL** legt die maximale Frässtrecke bzw. maximale Anzahl von Bohrungen des Werkzeugs fest. Im Textfeld **AKTUELL** wird die bereits zurückgelegte Frässtrecke bzw. die aktuelle Anzahl von Bohrungen des Werkzeugs angezeigt.

Durch Klicken auf **ERSETZEN** wird die Werkzeugwechselprozedur ausgelöst und nach dem Austausch des alten Werkzeugs die Angabe im Textfeld **AKTUELL** auf 0 zurückgesetzt.

### **OPTIMALE GESCHWINDIGKEIT**

Die Zahl im Textfeld **DREHZAHL** legt die optimale Drehzahl der Fräsbohrspindel fest. Die Zahl im Textfeld **VORSCHUB** legt die optimale Vorschubgeschwindigkeit für Fräswerkzeuge fest.

### **Fräszustellung [mm]**

Wert in Millimetern für Frästiefe (Oberflächenfräser L=36mm) und Zustellung (Schneidfräser L=38mm). Alle Fräser, die nur die Oberfläche des Materials bearbeiten bzw. gravieren, dringen mit diesem Wert in das Material ein, nachdem vorher die Nullposition durch den Tiefensensor erfasst wurde. Schneidfräser werden dagegen nicht über den Tiefensensor erfasst. Hierbei gibt der Wert nur die weitere Zustellung an.

#### **Bearbeitunsmodus...**

Hier können jedem Werkzeug Parametersets bzw. Profile zugewiesen werden. Es gibt die Profile **DURCHSATZ, AUSGEWOGEN, QUALITÄT**, Für jede der drei Achsen können die Parameter Geschwindigkeit, Beschleunigung und Wartezeiten hinterlegt werden; sie gelten nur für "Kopf absenken" (bohren) und "Kopf unten"(fräsen). Diese Profile sind in einer MCH-Datei gespeichert und sind für die verschiedenen Bearbeitungsmodi voreingestellt.

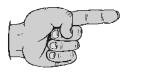

**Hinweis: Die Drehzahl wird automatisch nur für Fräsbohrplotter mit variabler Spindeldrehzahl genutzt. Für alle anderen Fräsbohrplotter mit variabler Motordrehzahl muss die optimale Drehzahl von Hand an der Ansteuerung eingestellt werden. Die optimal einzustellende Drehzahl wird aber beim Werkzeugwechsel von** *BoardMaster* **angegeben.**

**Alle Änderungen in der Werkzeugbibliothek können in einer Werkzeugdatei (\*.TOL) gespeichert und später wieder geladen werden. Die Datei, die beim Start von** *BoardMaster* **geladen werden soll,**  wird in der Maschinendatei "\*.MCH" durch den Befehl "#INCLUDE" **definiert. Dies gilt auch für die Produktionsphasen, die Dispenserund die Vakuum-Werkzeuge.**

Durch Drücken der Schaltfläche **SPEICHERN...** werden alle Änderungen in einer Werkzeugdatei (\*.TOL) gespeichert und können später durch Drücken der Schaltfläche **LADEN...** wieder geladen werden.

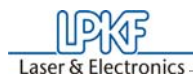

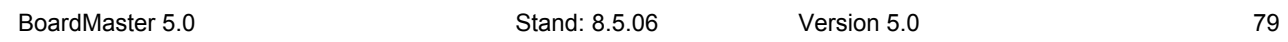

# **8.1.4 Die Köpfe Dialog-Box**

Die **KÖPFE** Dialog-Box erreicht man durch Anklicken von **KÖPFE** im Menü **KONFIGURATION**.

**Bohr/Fräskopf:** Der Fräsbohrkopf, der als Referenz für alle weiteren an den Kopf montierten Optionen dient. Sein Offset ist daher stets auf X = 0 und  $Y = 0$  zu setzen.

Abbildung 64: Köpfe

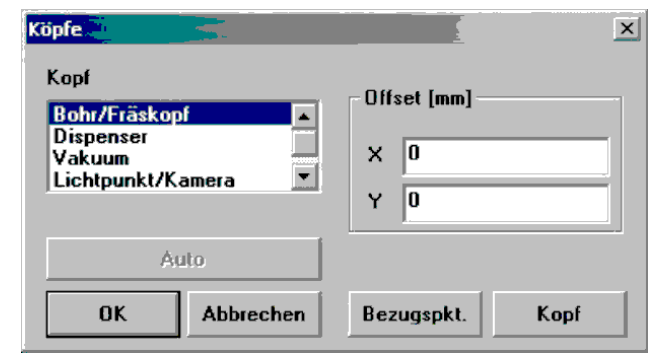

In der linken Hälfte sind die verschiedenen Werkzeugköpfe aufgelistet und in der rechten Hälfte stehen die den jeweiligen Köpfen zugeordneten Offsets:

Wenn ein Blech aufgelegt wird, wird der Offset der Kamera mit dieser Funktion automatisch kalibriert.

**Lichtpunkt/Kamera:** An dieser Stelle wird der Abstand zwischen einem am Fräsbohrkopf montierten Lichtpunkt oder einer Kameraoption und dem Bohrfräskopf definiert. Diese können zum genauen Positionieren für das Nachbearbeiten von schon vorgefertigten Leiterplatten eingesetzt werden.

Eine genaue Erläuterung wie diese Offsets ermittelt werden finden Sie in folgendem Kapitel.

### **Auto (nur bei S62)**

### **8.1.4.1 Kameraoffset einstellen**

Kameraoffset einstellen (Werkseinstellung vorhanden)

› Wählen Sie einen 0,8 mm Bohrer aus und bohren Sie auf einer freien Fläche auf dem Basismaterial ein Loch.

### **Achtung: Verfahren Sie den Kopf jetzt nicht mehr!**

- › Öffnen Sie im Menü **KONFIGURATION** den Dialog **KÖPFE**.
- 

### › Klicken Sie auf den Eintrag **LICHTPUNKT/KAMERA.**

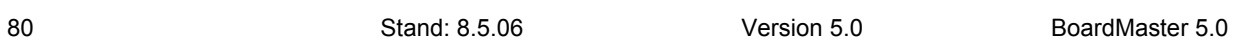

Abbildung 65: Köpfe

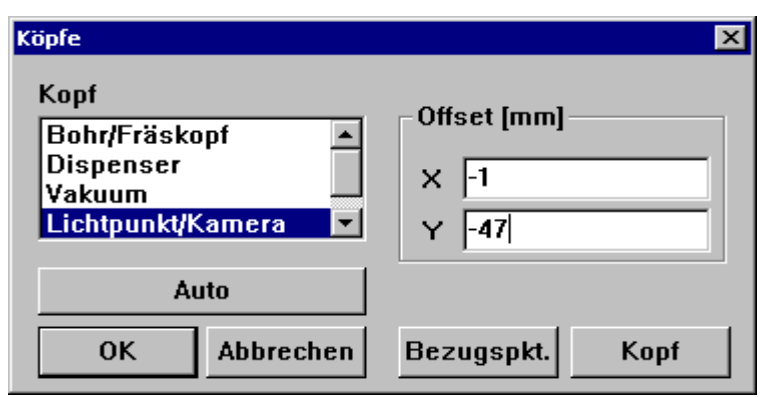

LLPKT Laser & Electronics

› Drücken Sie die Taste **BEZUGSPKT.**

*Als Antwort auf diese Aktion wird diese Taste grau.*

› Drücken Sie auf **AUTO**.

*Mit einem Klick auf* **AUTO** *wird an der aktuellen Position ein Loch gebohrt. Die Bildverarbeitung misst dann die Position des Bohrloches. Daraus wird automatisch das Kameraoffset ermittelt.*

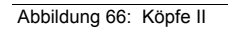

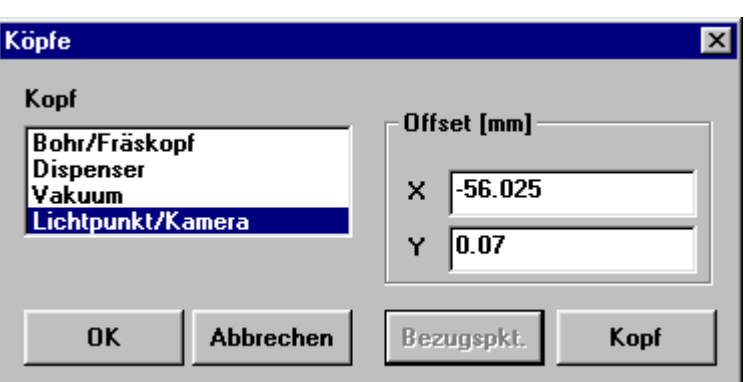

- › Verlassen Sie diesen Dialog durch Klicken auf **OK**.
- › Verfahren Sie den Kopf jetzt solange, bis sich das Fadenkreuz des Kamerabildes genau in der Mitte der Bohrung befindet. Verringern Sie zur genaueren Positionierung die Schrittweite bis auf 0.005 mm.

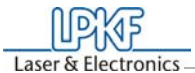

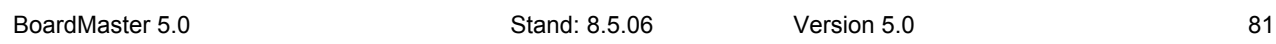

Abbildung 67: Kamera

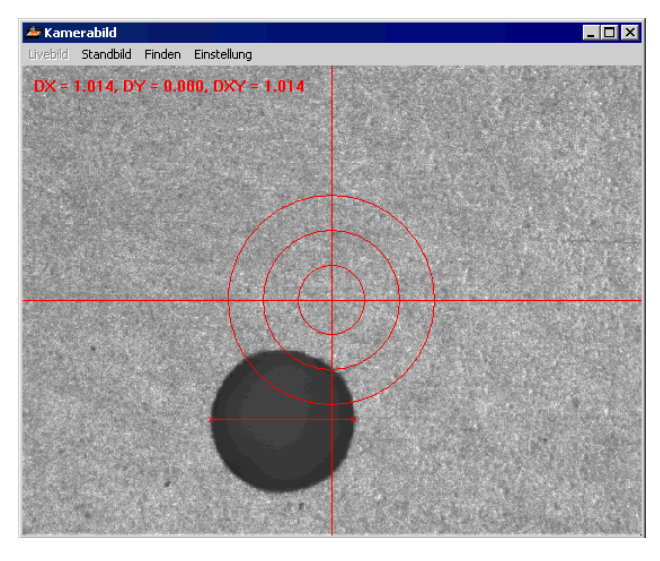

*Mit Hilfe des Fadenkreuzes wird jetzt automatisch das Kameraoffset ermittelt.*

# **8.1.5 Phase... - Produktionsphasen**

Alle Daten, die mit *BoardMaster* an den Fräsbohrplotter gesendet werden sollen, müssen einer bestimmten Produktionsphase zugewiesen werden. Diese Produktionsphasen definieren einen Arbeitsablauf, in den der Anwender nicht einzugreifen braucht. Ein solches Eingreifen ist zum Beispiel das Durchkontaktieren der Leiterplatte oder das Wenden des Basismaterials. Einzige Ausnahme ist hierbei der manuelle Werkzeugwechsel. Diese Zuweisung ist in *CircuitCAM* vorbereitet und erfolgt in *BoardMaster* automatisch.

Einige Produktionsphasen sind bereits in der Initialisierungsdatei definiert. Sie können diese Produktionsphasen jedoch jederzeit Ihren Bedürfnissen anpassen. Die Namen der Produktionsphasen müssen in *CircuitCAM* und *BoardMaster* übereinstimmen.

Wählen Sie im Menü **KONFIGURATION** den Eintrag **PHASEN...**, um folgendes Dialogfeld zu öffnen:

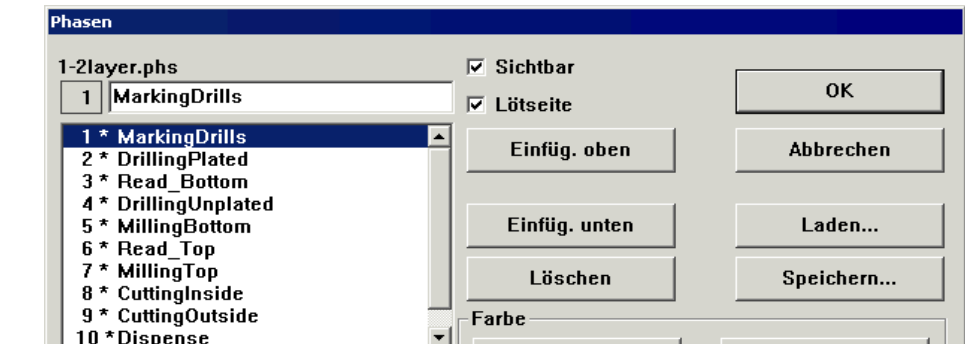

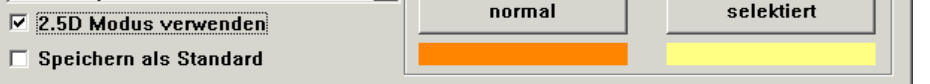

Abbildung 68: Phasen

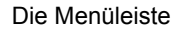

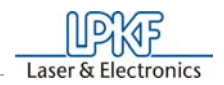

Im Listenfeld werden alle standardmäßig definierten Produktions-phasen aufgelistet. Durch Auswahl einer Produktionsphase können Sie sich dessen Parameter anzeigen lassen und gegebenenfalls ändern.

Zwei Einstellungen sind für jede Produktionsphase erforderlich:

- Die Farbe, in der die Daten, die dieser Produktionsphase zugewiesen wurden, dargestellt werden sollen. Diese Einstellung dient zur Unterscheidung der verschiedenen Produktionsphasen im Arbeitsbereich.
- Die Definition der Leiterplattenseite (Bestückungs- oder Lötseite) für eine Produktionsphase. Markieren Sie das Kontrollkästchen **LÖTSEITE** für alle Produktionsphasen, die die Unterseite der Leiterplatte bearbeiten. Alle anderen Produktionsphasen, bei denen das Kontrollkästchen **LÖTSEITE** nicht markiert ist, sind somit zum Bearbeiten der Bestückungsseite definiert.

**Hinweis: Bei einseitigem Material sollte hier bei der Phase "CUT-<br>TINGOUTSIDE" die Option "LÖTSEITE" aktiviert werden! Somit entfällt das Wenden des Basismaterials.**

**1-2layer.phs** Fertigung von ein- und zweiseitigen Leiterplatten **4layer.phs** Fertigung von 4-Lagen Multilayer Leiterplatten (Schwimmendes Verfahren) **6layerpin.phs** Fertigung von 6-Lagen Multilayer Leiterplatten (Zentrierstiftverfahren) **8layerpin.phs** Fertigung von 8-Lagen Multilayer Leiterplatten (Zentrierstiftverfahren) **soldermask.phs** Schneiden von Lötstoppfolie "System EasySolder"

### **So legen Sie eine neue Produktionsphase an:**

- › Markieren Sie im Listenfeld die Produktionsphase, vor bzw. hinter der Sie die neue Produktionsphase eingefügen möchten.
- › Geben Sie im Textfeld den Namen der Produktionsphase ein.
- › Klicken Sie auf **EINFÜGENOBEN** bzw. **EINFÜGEN UNTEN**, um die Produktionsphase an der entsprechenden Stelle im Listenfeld einzufügen.

Durch Drücken der Schaltfläche **SPEICHERN** werden alle Änderungen innerhalb des Dialogfeldes **PHASEN**... in einer Phasendefinitionsdatei (\*.PHS) gespeichert und können später durch Drücken der Schaltfläche **LADEN** wieder geladen werden.

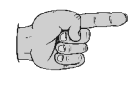

### **Bedeutung Phasendateien:**

**8.1.6 Basismaterialgröße festlegen**

82 Stand: 8.5.06 Version 5.0 BoardMaster 5.0

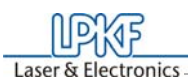

Bei der Vorbereitung eines neuen Jobs muss zunächst die Größe des benutzten Basismaterials festgelegt werden. Dies ist erforderlich, um die tatsächlich zur Verfügung stehende Bearbeitungsfläche im Arbeitsbereich darzustellen und somit ein optimales Platzieren der Leiterplattendaten zu ermöglichen.

Die Definition der Materialgröße erfolgt im Menü **KONFIGURATION** im Untermenü **MATERIAL**:

Abbildung 69:

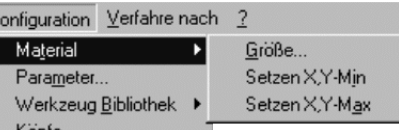

Dieses Untermenü bietet zwei Möglichkeiten zur Definition der Materialgröße:

- Bestimmen der Größe durch Verfahren des Fräsbohrplotters und Einlesen der Koordinaten.
- Manuelle Eingabe im Dialogfeld **GRÖßE**

 $\mathbf k$ 

tasten  $\boxed{0}$   $\boxed{\ominus}$   $\boxed{\ominus}$   $\boxed{\ominus}$  in die "vordere, rechte Ecke" (X/Y-Min) des Leiterplattenmaterials.

### **Bestimmen der Größe durch Verfahren des Fräsbohrkopfes:**

Die genaue Bestimmung der Basismaterialgröße erfolgt mit angeschlossenem Fräsbohrplotter durch die im Menü **KONFIGURATION** im Untermenü **MATERIAL** befindlichen Funktionen **SETZEN X,Y-MIN** und **SETZEN X,Y-MAX**.

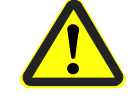

**Gefahr! Nachfolgende Anweisung startet den Fräsbohrplotter!**

**Stellen Sie sicher, dass keine Personen in den Verfahrbereich des Fräsbohrplotters gelangen. Es besteht Quetschgefahr!** 

**Beachten Sie auch die Sicherheitshinweise im Fräsbohrplotter-Handbuch!**

› Verfahren Sie den Fräsbohrkopf des Fräsbohrplotters mit den Pfeil-

- › Wählen Sie im Menü **KONFIGURATION** im Untermenü **MATERIAL** den Eintrag **SETZEN X,Y-MIN**
- › Verfahren Sie den Fräsbohrkopf des Fräsbohrplotters mit den Pfeil-

tasten in die "hintere, linke Ecke" (X/Y-Max) des Leiterplattenmaterials.

› Wählen Sie im Menü **KONFIGURATION** im Untermenü **MATERIAL** den Eintrag **SETZEN X,Y-MAX.**

Nach der Festlegung der Basismaterialgröße wird diese dunkelgrau im Arbeitsbereich von *BoardMaster* angezeigt.

Halten Sie unbedingt die angegebene Reihenfolge zum Setzen der Koordinaten ein (erst vordere, rechte Ecke - dann hintere, linke Ecke)!

BoardMaster 5.0 **Stand: 8.5.06** Version 5.0 83

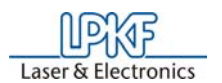

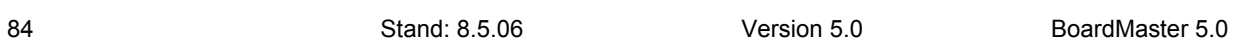

Berücksichtigen Sie bei der Festlegung der Materialgröße den Befestigungsstreifen und die Größe des Arbeitstiefenbegrenzers sowie die Lage der Passlochstifte.

Bei der Definition eines neuen Jobs wird eine bereits definierte Materialgröße gelöscht.

### **Manuelle Eingabe im Dialogfeld GRÖßE:**

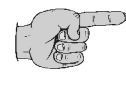

**Hinweis: Diese Möglichkeit der Größenangabe sollten Sie nur zur Vorbereitung eines Jobs ohne angeschlossenen Fräsbohrplotter verwenden, da eine genaue Angabe unter Berücksichtigung der Positionierung auf dem Fräsbohrplotter und die Lage der Passlochbohrungen im Basismaterial nicht erfolgen kann.**

Wählen Sie im Menü **KONFIGURATION** im Untermenü **MATERIAL** den Eintrag **GRÖßE**..., um folgendes Dialogfeld zu öffnen:

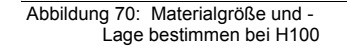

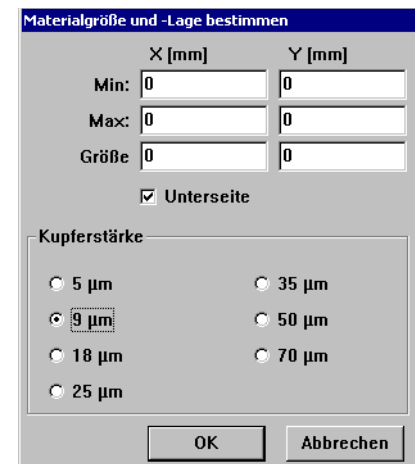

Durch manuelle Eingabe der entsprechenden Werte in den Textfeldern wird die Größe des Basismaterials festgelegt. Im Textfeld **GRÖßE** wird die aus den Werten der oberen Textfelder errechnete Größe angezeigt.

Nach dem Verlassen des Dialogfeldes durch Klicken auf **OK** wird die Fläche des Basismaterials dunkelgrau im Arbeitsbereich angezeigt.

Achten Sie unbedingt darauf, dass unter X-MIN / Y-MIN die Minimalwerte (eventuell negatives Vorzeichen) und unter X-MAX / Y-MAX die Maximalwerte eingetragen sind.

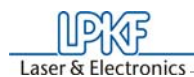

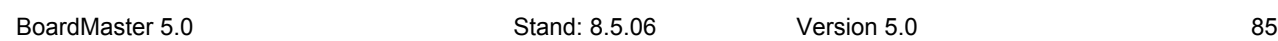

# **8.2 Das Menü VERFAHRE NACH**

Dieses Menü beinhaltet Funktionen zum Verfahren des Fräsbohrkopfes in die entsprechenden Positionen:

Abbildung 71: Verfahre nach

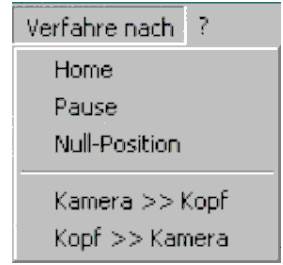

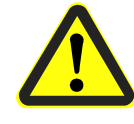

### **Gefahr:Durch Auswählen eines Eintrags im Menü VERFAHRE NACH wird der angeschlossene Fräsbohrplotter in Bewegung gesetzt! Es besteht Quetschgefahr! Stellen Sie deshalb sicher, dass während der Arbeitsphasen keine**

Wählen Sie diesen Eintrag, um die Kamera (falls Option montiert) zu der aktuelle Fräsbohrkopf-Position Option montiert) zu der aktuelle Fräsbohrkopf-Position<br>zufahren.

**Personen in den Verfahrbereich des Fräsbohrplotters gelangen!**

Wählen Sie diesen Eintrag, um den Fräsbohrkopf zurück zu seiner Originalposition zu fahren.

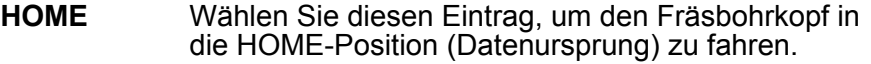

**PAUSE** Wählen Sie diesen Eintrag, um den Fräsbohrkopf in die PAUSE-Position (standardmäßig Xmax/Ymax) zu fahren.

### **NULLPOSITION**

Wählen Sie diesen Eintrag, um den Fräsbohrkopf in die Werkzeugwechsel-Position (standardmäßig Xmin /Ymin) zu fahren.

### **Kamera >> Kopf**

### **Kopf >> Kamera**

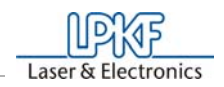

86 Stand: 8.5.06 Version 5.0 BoardMaster 5.0

# **8.3 Das Menü DATEI**

Die Funktionen in diesem Menü dienen zur Handhabung der Jobs und Projekte in *BoardMaster*:

Abbildung 72:

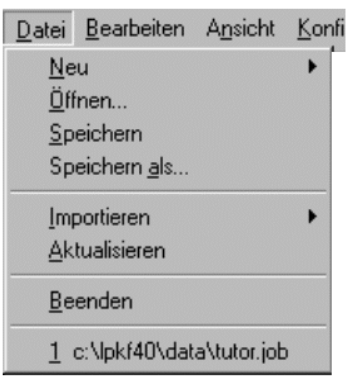

**NEU** Wählen Sie diesen Eintrag, um einen neuen Job in *BoardMaster* anzulegen.

# **ÖFFNEN**

Wählen Sie diesen Eintrag, um einen bereits vorhandenen Job in *BoardMaster* zu öffnen. Auch Job-Dateien der Version 3.x können so geladen werden. Allerdings muss eine neue Zuweisung der Werkzeuge durchgeführt werden, da die Werkzeugnamen nicht identisch sind und *BoardMaster* die alten Namen nicht finden kann.

### **SPEICHERN**

Wählen Sie diesen Eintrag, um den in *BoardMaster* geöffneten Job unter dem Dateinamen zu speichern, der in der *BoardMaster*-Titelleiste angezeigt wird.

# **SPEICHERN ALS...**

Wählen Sie diesen Eintrag, um den in *BoardMaster* geöffneten Job unter einem neuen Dateinamen zu speichern.

### **IMPORTIEREN**

Dieses Untermenü beinhaltet Funktionen zum Importieren von Produktionsdaten bzw. Projekten in *BoardMaster*:

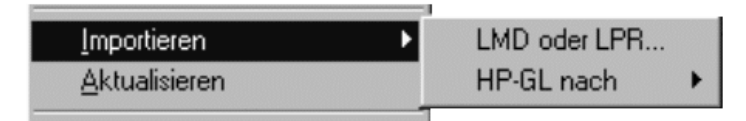

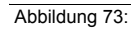

# **LMD ODER LPR...**

Wählen Sie diesen Eintrag, um LMD-Dateien (*CircuitCAM*- Produktionsdaten) bzw. LPR-Dateien (*BoardMaster*-HP-GL- Projekte) in *BoardMaster* zu

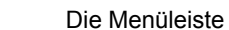

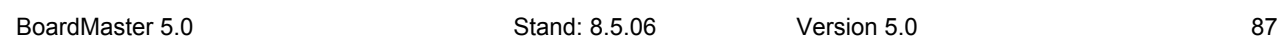

importieren. Auch LMD-Dateien der Version 3.x können so importiert werden. Allerdings muss eine neue Zuweisung der Werkzeuge und der Produktionsphasen (siehe "Einführung in die Grundfunktionen" auf Seite 33) durchgeführt werden, da diese Namen nicht identisch sind und *BoardMaster* die alten Namen nicht finden kann.

### **HP-GL NACH**

Wählen Sie in diesem Untermenü den Eintrag

- NEUE LPR..., um HP-GL-Dateien in *BoardMaster* zu importieren und dabei einem neuen Projekt zuzuweisen.
- <STANDARD>, um HP-GL-Dateien in *BoardMaster* zu importieren und dabei dem *Standard*-Projekt zuzuweisen.

Nach dem Importieren von LMD-Dateien werden Daten sofort in der Mitte des Arbeitsbereiches des Fräsbohrplotters platziert. Des weiteren werden den Daten automatisch die Produktionsphasen und die benötigten Werkzeuge zugewiesen. Sollte es *BoardMaster* nicht möglich sein, ein oder mehrere Werkzeuge zuzuweisen, so erscheint folgende Meldung:

Abbildung 74: Importieren

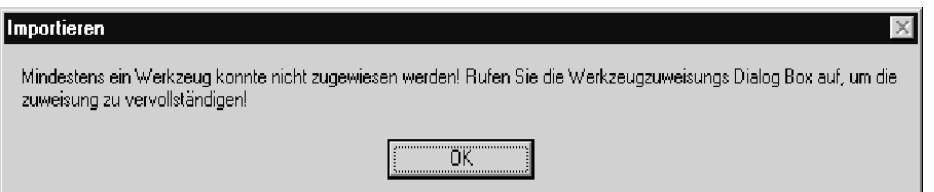

Sie müssen dann die Werkzeuge manuell in der Werkzeugzuweisungs Dialog Box zuweisen oder die Werkzeugbibliothek vor dem erneuten Importieren der Daten vervollständigen.

Im *CircuitCAM* Report-Fenster werden Ihnen nach dem Exportieren der Daten alle benötigten Werkzeuge aufgelistet.

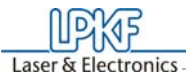

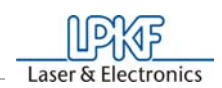

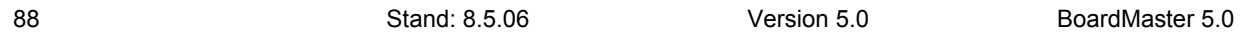

# **8.4 Das Menü BEARBEITEN**

Abbildung 75:

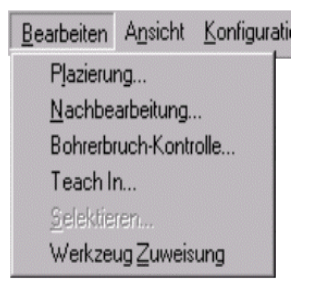

# **8.4.1 Werkzeugzuweisung**

Jeder Job in *BoardMaster* setzt sich aus einem oder mehreren Projekten zusammen. Als Projekt wird hier eine Leiterplatte, die als LMD-Datei oder HP-GL-Projekt importiert wurden, bezeichnet.

Wählen Sie im Menü **BEARBEITEN** den Eintrag **WERKZEUG ZUWEI-SUNG**, um folgendes Dialogfeld zu öffnen:

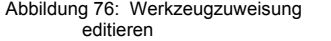

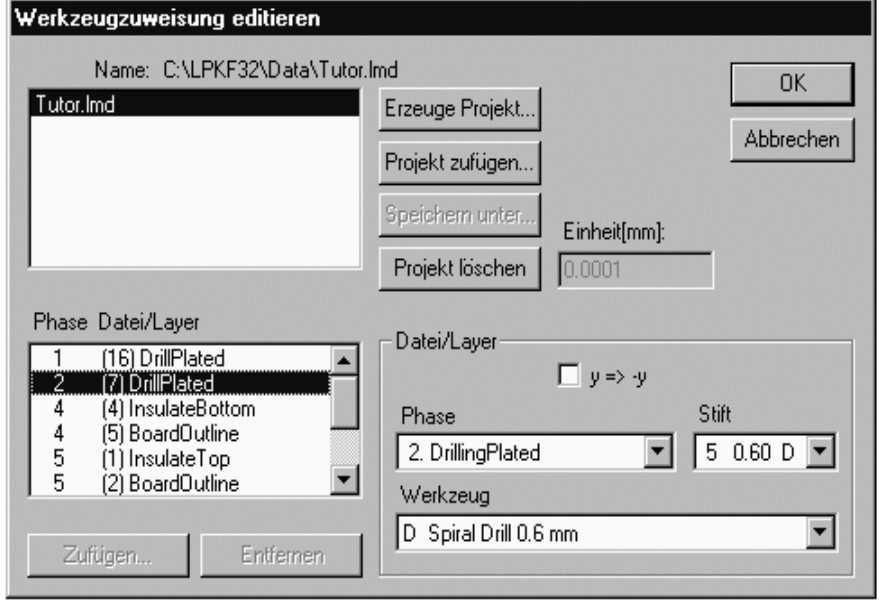

Im Allgemeinen werden die Produktionsdaten durch Importieren im Menü Datei eingelesen. Diese Projekte können jedoch auch an dieser Stelle zugefügt (LMD-Datei von *CircuitCAM*) oder erzeugt (HP-GL Dateien) werden.

Die LMD Dateien, die währen des Exports in *CircuitCAM* erzeugt werden, beinhalten die Produktionsdaten der gesamten Leiterplatte. Die in *BoardMaster* importierten LMD Dateien sind in der Projektliste gelistet. In dem Feld **Phase Datei/Layer** sind die *CircuitCAM* Layer mit ihren Produktions-Phasen (Phase) aufgelistet. Jede dieser Einträge beinhaltet eine oder mehrere Werkzeuginformation (Stift) mit deren zugewiesenen Werkzeugen der *BoardMaster* Werkzeugbibliothek (Werkzeug).

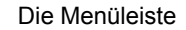

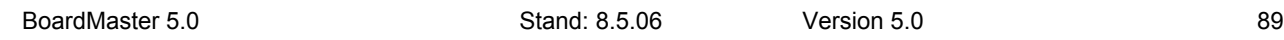

Für den Fall das eine automatische Werkzeugzuweisung nicht möglich war (siehe oben) muss diese hier durchgeführt werden:

- › Wählen Sie den **Layer** aus der Liste, dem diese Zuweisung fehlt.
- <sup>></sup> Offnen Sie das Stift Listenfeld und überpüfen Sie, das jedem "Stift" ein Werkzeug zugewiesen ist.
- › Falls nicht, wählen Sie aus dem **Werkzeug** Listenfeld das Werkzeug aus, das hier benutzt werden soll.

Wiederholen Sie dies bis alle Werkzeuge korrekt zugewiesen sind.

### **So erzeugen Sie ein neues Projekt:**

Ein solches Project (LPR) besteht aus einer oder mehreren HPGL Dateien.

- › Klicken Sie auf **ERZEUGE PROJEKT...**, um ein neues Projekt zu erzeugen.
- › Weisen Sie in dem Dialogfeld **NEUEN LPR NAMEN EINGEBEN** dem Projekt einen Namen zu:

Abbildung 77: Neuen LPR Namen eingeben

**LEKT** Laser & Electronics

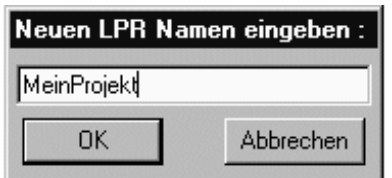

- › Klicken Sie auf **OK**, um das Dialogfeld zu schließen.
- › Geben Sie im Textfeld **EINHEIT** die Auflösung der zum Projektzugehörigen HP-GL Dateien ein.

HP-GL Dateien haben eine standardmäßige Auflösung von 0.025 mm. Falls Sie Daten mit einer anderen Auflösung verwenden möchten, verändern Sie bitte die Einstellung der HP-GL Einheit:

› Klicken Sie auf **ZUFÜGEN**, um dem Projekt die gewünschten HP-GL Dateien hinzuzufügen.

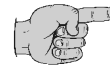

### **Hinweis: Alle HP-GL-Dateien eines Projekte müssen sich in demselben Verzeichnis befinden.**

Sie können HP-GL Dateien wieder aus einem Projekt entfernen, indem

### Sie den entsprechenden Eintrag im Listenfeld **PHASE DATEI/LAYER**  markieren und auf **ENTFERNEN** klicken.

Jeder HPGL-Datei mit Produkionsdaten müssen Sie unter **DATEI/ LAYER** noch folgende Informationen zuweisen:

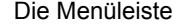

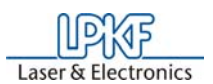

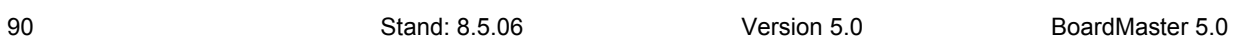

- **PHASE** Wählen Sie in diesem Listenfeld die Phase aus, die den Produktionsdaten zugewiesen werden soll.
- **STIFT/WERKZEUG**Wählen Sie im Listenfeld **STIFT** den Stift der HP-GL-Datei aus, dem das im Listenfeld **WERKZEUG** ausgewählte Werkzeug zugewiesen werden soll.
- **Y=>-Y** Aktivieren Sie dieses Kontrollkästchen, um bei gespiegelt erzeugten Produktionsdaten eine gleichzeitige, deckungsgleiche Darstellung beider Leiterplattenseiten zu ermöglichen. (Im allgemeinen bei allen Produktionsdaten der Lötseite.)
- › Klicken Sie auf **SPEICHERN UNTER**, um das Projekt als LPR- Datei zu speichern.

Um ein als LPR-Datei abgespeichertes Projekt nach erneutem Programmstart von *BoardMaster* wieder zu öffnen, wählen Sie im Menü **DATEI** im Untermenü **IMPORTIEREN** den Eintrag **LMD ODER LPR...** .

oder:

Klicken Sie auf **PROJEKT ZUFÜGEN**, um ein Projekt hinzuzufügen. Dabei kann es sich um eine von *CircuitCAM* erzeugte LMD-Datei oder eine in *BoardMaster* erzeugte LPR-Datei (HP-GL Projekt-Datei) handeln.

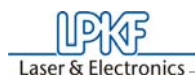

# **8.4.2 Projekte platzieren**

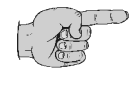

Nachdem Sie die erforderlichen Projekte importiert oder erzeugt haben, können Sie diese nun im Arbeitsbereich von *BoardMaster* platzieren. Wobei importierte Projekte automatisch im Zentrum des Arbeitsbereichs bzw. des vordefinierten Basismaterials plaziert werden.

Wählen Sie im Menü Bearbeiten den Eintrag **PLATZIERUNG...**, um folgendes Dialogfeld zu öffnen:

Abbildung 78: Platzierung

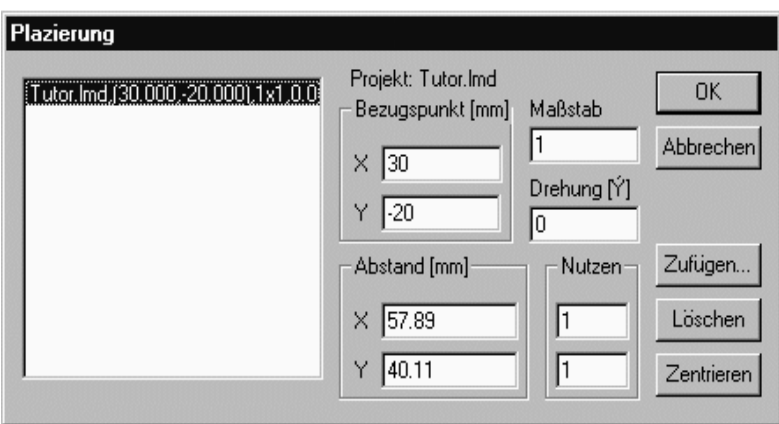

### **So platzieren Sie ein Projekt:**

› Klicken Sie auf **Zufügen...** und wählen Sie ein Projekt aus der Liste. Oder:

Wählen Sie im Listenfeld auf der linken Seite das Projekt aus, dessen Platzierung Sie verändern möchten.

› Geben Sie im Textfeld **MAßSTAB** die gewünschte Skalierung für das Projekt ein.

BoardMaster 5.0 Stand: 8.5.06 Version 5.0 91 › Falls Sie mehr als einen Prototypen eines Projektes fertigen wollen, legen Sie unter **NUTZEN** die Anzahl der Mehrfachnutzen fest. Geben Sie in das erste Textfeld die Anzahl der Nutzen in X-Richtung an, in das zweite Textfeld die Anzahl der Nutzen in Y-Richtung.

Standardwert für den Maßstab ist der Wert 1, also Maßstab 1:1. Sie können für Anwendungen wie z. B. Frontplatten- und Schildergravur hier aber auch einen anderen Maßstab definieren.

› Geben Sie unter **BEZUGSPUNKT** in die Textfelder X bzw. Y die gewünschte Position des Projektes im Arbeitsbereich ein. Diese Werte beziehen sich auf die *HOME*- Position des Fräsbohrplotters und den Datenursprung.

Sind Ihnen die genaue Position der Daten im Koordinatensystem nicht bekannt, können Sie hier die Werte 0 und 0 eingeben und das Projekt im Arbeitsbereich mit Hilfe der Funktionsleiste/Maus platzieren.

› Wählen Sie unter **DREHUNG** die entsprechende Ausrichtung des Projektes im Arbeitsbereich.

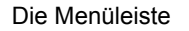

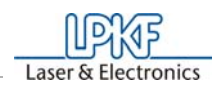

92 Stand: 8.5.06 Version 5.0 BoardMaster 5.0

› Legen Sie unter **ABSTAND** den Abstand der Nutzen untereinander an. Geben Sie in das erste Textfeld den Abstand der Nutzen in X-Richtung an, in das zweite Textfeld den Abstand der Nutzen in Y-Richtung.

Der Abstand der Nutzen zueinander muss mindestens der Leiterplattenbreite bzw. -länge entsprechen, da sich die Nutzen ansonsten überlappen würden.

Das Erstellen von Mehrfachnutzen läßt sich auch mit der Funktionsleiste realisieren.

### **So platzieren Sie ein Projekt zentriert auf dem Basismaterial:**

- › Wählen Sie im Listenfeld das entsprechende Projekt aus.
- › Klicken Sie auf **ZENTRIEREN**, um das ausgewählte Projekt auf dem Basismaterial zentriert zu platzieren.

### **So fügen Sie weitere Projekte zur Platzierung hinzu:**

- › Klicken Sie auf **ZUFÜGEN**.
- › Wählen Sie im Listenfeld das Projekt aus, dass Sie zusätzlich auf dem Basismaterial platzieren möchten:

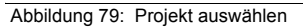

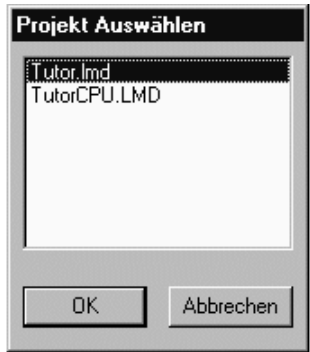

› Klicken Sie auf **OK**, um das Dialogfeld zu schließen.

### **So entfernen Sie ein bereits platziertes Projekt:**

- › Wählen Sie im Listenfeld das entsprechende Projekt aus.
- › Klicken Sie auf **Löschen**, um das plazierte Projekt vom Basismate-

rial wieder zu entfernen.

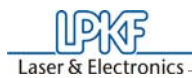

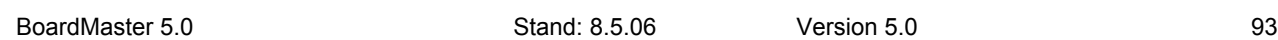

# **8.4.3 Werkzeuge selektieren**

Das **SELEKTIEREN...** Dialogfenster wird benutzt um einzelne Werkzeuge für das Bearbeiten der aktuellen Produktionsphase zu sperren.

Das Dialogfenster zeigt alle in der aktuellen Produktionsphase verwendeten Werkzeuge. Standardmäßig sind alle Werkzeuge der Liste markiert (dunkel hinterlegt), d.h. für die Benutzung freigegeben.

Durch Klicken auf eines der Werkzeuge wird zwischen Sperren (hell hinterlegt) und Freigeben (dunkel hinterlegt) gewählt. Gesperrte Werkzeuge werden während der Bearbeitung der Produktionsphase nicht benutzt, obwohl sie Bestandteil des Projektes sind.

 Abbildung 80: Werkzeuge auswählen

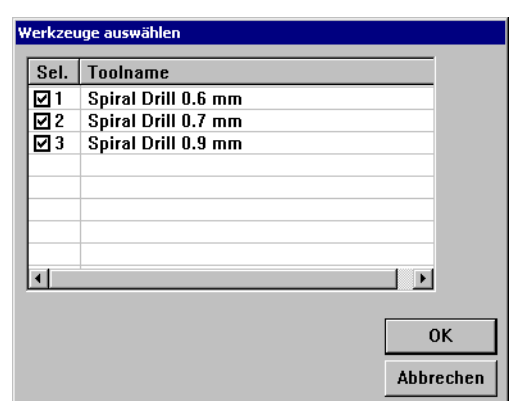

Beispiel:

Während des Bohrens wurde mit einem stumpfen Bohrer gearbeitet. Durch Selektieren von nur diesem Werkzeug, drücken von **ALL+** und **START** werden nur die Bohrungen mit diesem Werkzeug wiederholt, alle anderen werden ignoriert.

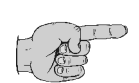

**Hinweis: Die Reihenfolge der Werkzeuge ist nicht frei definierbar.**

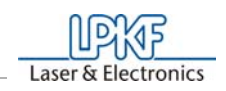

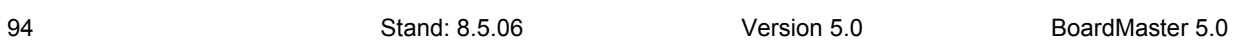

# **8.4.4 Bohrerbruch-Kontrolle**

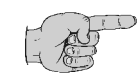

**Hinweis: Die hier beschriebenen Tätigkeiten gelten nur für Maschinen mit Kamera-Option.**

Klicken Sie auf **BOHRERBRUCH-KONTROLLE...** im Bearbeiten Menü, um folgendes Dialogfenster zu öffnen:

Abbildung 81: Bohrerbruchkon-trolle

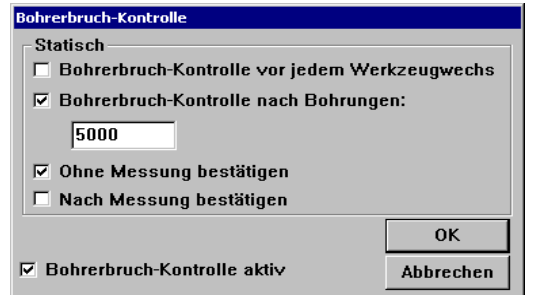

Falls die Check Box **BOHRERBRUCH KONTROLLE AKTIV** eingeschaltet ist, kann eingestellt werden ob nach jeder Bohrung kontrolliert werden soll, oder nach einer vorgegebenen Anzahl an Bohrungen. Außerdem gibt es die Möglichkeit auf die Automatische Messung ganz zu verzichten, dann muss die letzte eingestellte Bohrung (Im Bildfeld) bestätigt werden.

Nach einer nicht erfolgreichen Messung kann der Job ganz abgebrochen werden.

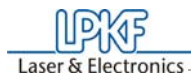

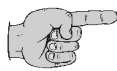

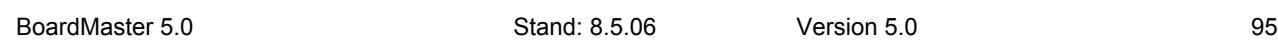

**Hinweis: Folgende Einstellung gilt nur für Maschinen ohne Kamera!**

Klicken Sie auf **BOHRERBRUCH-KONTROLLE...** im Bearbeiten Menü, um folgendes Dialogfenster zu öffnen:

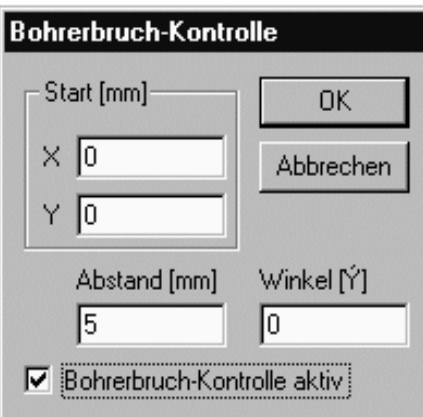

Falls die Check Box **BOHRERBRUCH-KONTROLLE AKTIV** eingeschaltet ist wird *BoardMaster* für jeden Bohrdurchmesser der aktuellen Produktionsphase eine "letzte" Kontrollbohrung generieren und zwar an der Stelle, die in diesem Dialogfeld angegeben ist. Diese Bohrung wird immer zuletzt, nach den Bohrungen der Leiterplatte erstellt. So kann sehr schnell geprüft werden, ob ein Bohrer während des Bearbeitens gebrochen ist: sind alle Kontrollbohrungen vorhanden, liegt kein Bohrerbruch vor.

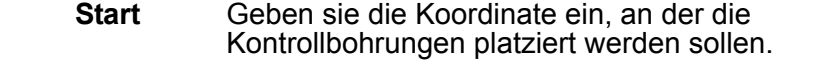

- **Abstand** Geben Sie hier den Abstand der Kontrollbohrungen untereinander an.
- **Winkel** Geben Sie einen Winkel ein, unter dem die Reihe der Kontrollbohrungen platziert werden soll. 0° bedeutet Ausrichtung parallel zur X-Achse.

Wurde **Bohrerbruch-Kontrolle aktiv** eingeschaltet, werden die Kontrollbohrungen als kleine Quadrate auf dem Basismaterial positioniert. Der Eintrag **Bohrerbruch-Kontrolle** im Menü **BEARBEITEN** ist markiert.

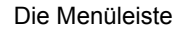

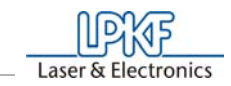

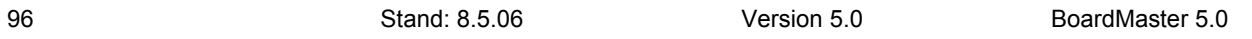

# **8.5 Die Nachbearbeitung Dialog Box**

Die Funktion **NACHBEARBEITUNG** dient dazu, eine bereits gefertigte, zugeschnittene Leiterplatte nachzubearbeiten, um z. B. nachträglich zu bohren, Texte zu gravieren oder Leiterbahnen zwecks Kodierung aufzutrennen.

Die Voraussetzungen, um die Funktion Nachbearbeitung nutzen zu können, sind eine Leiterplatte, die nachbearbeitet werden soll, und die Leiterplattendaten als LMD-Datei mit mindestens zwei markanten Punkten (Bohrungen, Passermarken, Vektoren), die solchen auf der Leiterplatte zugewiesen werden können.

Die Hauptaufgabe der Nachbearbeiten-Funktion ist es die Position der Daten mit der zu bearbeitenden Leiterplatte zur Deckung zu bringen. Dazu werden zwei markante Punkte der Daten (Referenzpunkte) den entsprechenden Punkten auf der zu bearbeitenden Leiterplatte zugewiesen.

Das Auswählen von **NACHBEARBEITUNG** öffnet die schwimmende Dialog Box **MATERIAL NACHBEARBEITEN**:

 Abbildung 82: Material nachbearbeiten

> Um die Nachbearbeitung durchführen zu können, sind folgende Arbeitsschritte notwendig:

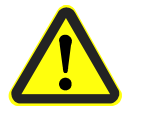

**Gefahr:Bei der Durchführung der folgenden Schritte wird der angeschlossene Fräsbohrplotter in Bewegung gesetzt! Es besteht Quetschgefahr!**

**Stellen Sie sicher, dass während der Arbeitsphasen keine Personen in den Verfahrbereich des Fräsbohrplotters gelangen und mit den Werkzeugen in Kontakt kommen!**

### **Arbeitsablauf**:

- › Befestigen Sie die zu bearbeitende Leiterplatte auf dem Plotter .
- › Importieren Sie die LMD-Datei mit den entsprechenden Daten der Leiterplatte.

› Wenn noch nicht geschehen öffnen Sie das Material nachbearbeiten Dialogfeld. Schalten Sie den Schalter **1. Punkt** ein und selektieren Sie den ersten Referenzpunkt in den Daten (Mittelpunkt eines Lötauges oder einer Bohrung, Eckpunkt).

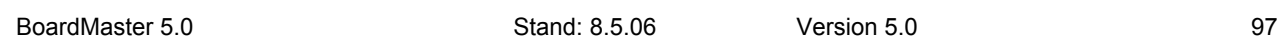

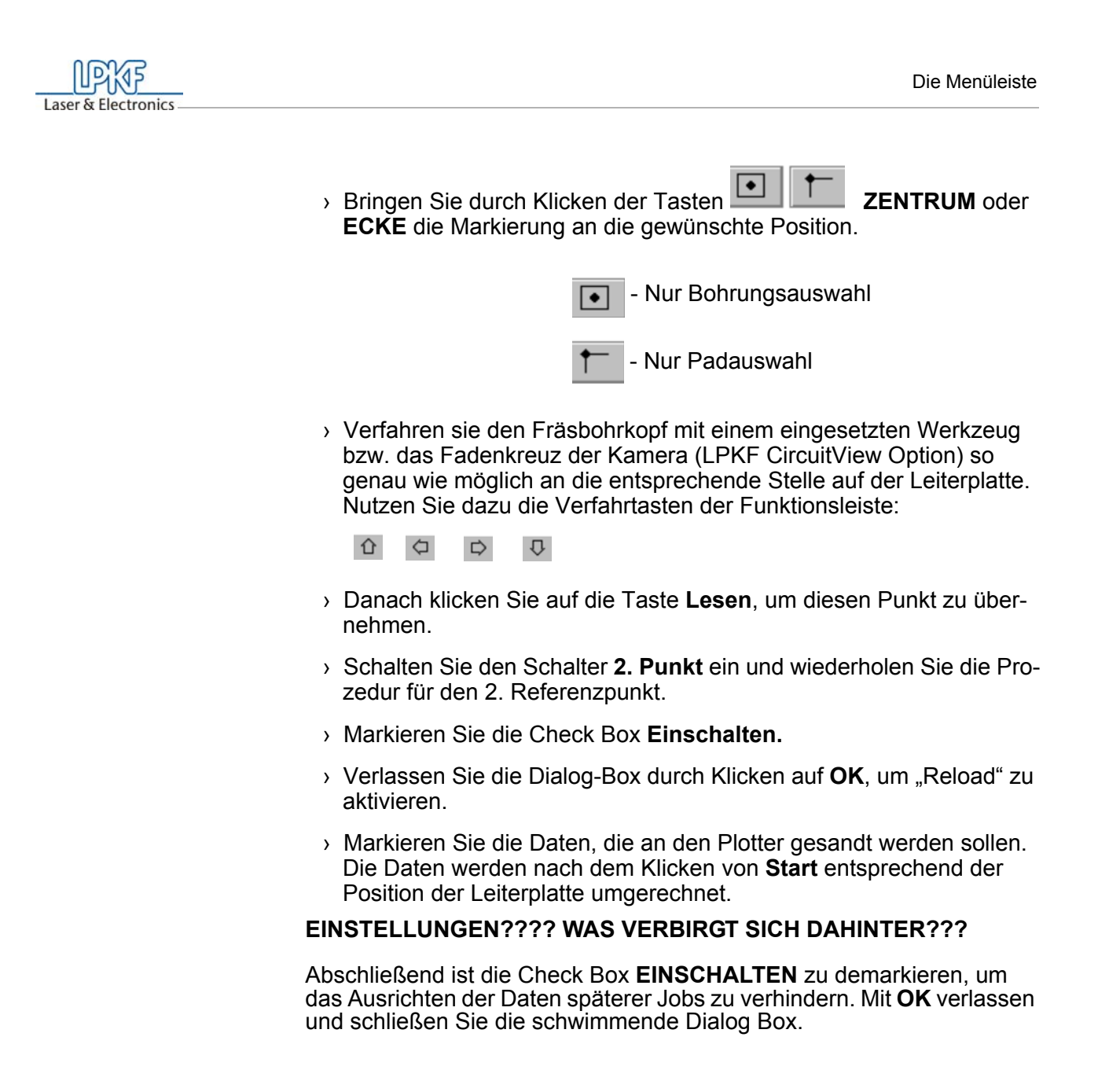

# **8.6 Das Menü ANSICHT**

Mit den Funktionen im Menü **Ansicht** können Sie die grafische Darstellung des Arbeitsbereiches von *BoardMaster* Ihren Bedürfnissen anpassen:

Abbildung 83:

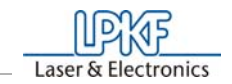

Ansicht Konfiguration Ve Zoom Bereich Vergrößern x1.5 Verkleinern /1.5 Maschine Material Alle Projekte  $W$ ie vorher Beide Seiten Reale Breite ↓ Standard Font Anderer Font.  $COM$  Report **ZOOM BEREICH** Wählen Sie diese Funktion, um einen frei wählbaren Ausschnitt des Arbeitsbereiches bildschirmfüllend darzustellen. Drücken Sie dazu die linke Maustaste und halten Sie diese gedrückt, während Sie den gewünschten Bereich mit der Maus aufziehen. Sie können diese Funktion auch wählen, indem Sie in der Funktionsleiste auf  $\ddot{a}$  klicken. **VERGRÖßERN X1.5**Wählen Sie diese Funktion, um die grafische Darstellung um den Faktor 1.5 zu vergrößern. **VERKLEINERN /1.5**Wählen Sie diese Funktion, um die grafische Darstellung um den Faktor 1.5 zu verkleinern. **MASCHINE** Wählen Sie diese Funktion, um die gesamte Arbeitsfläche des Fräsbohrplotters im Arbeitsbereich anzuzeigen. **MATERIAL** Wählen Sie diese Funktion, um die gesamte Basismaterialfläche im Arbeitsbereich anzuzeigen. **ALLE PROJEKTE** Wählen Sie diese Funktion, um alle plazierten Projekte größtmöglich im Arbeitsbereich anzuzeigen. **WIE VORHER** Wählen Sie diese Funktion, um wieder den vorherigen Bildschirmausschnitt anzuzeigen. **BEIDE SEITEN** Wählen Sie diese Funktion, um zwischen gleichzeitiger Darstellung beiderLeiterplattenseiten und Darstellung nur einer Leiterplattenseite zu wechseln.

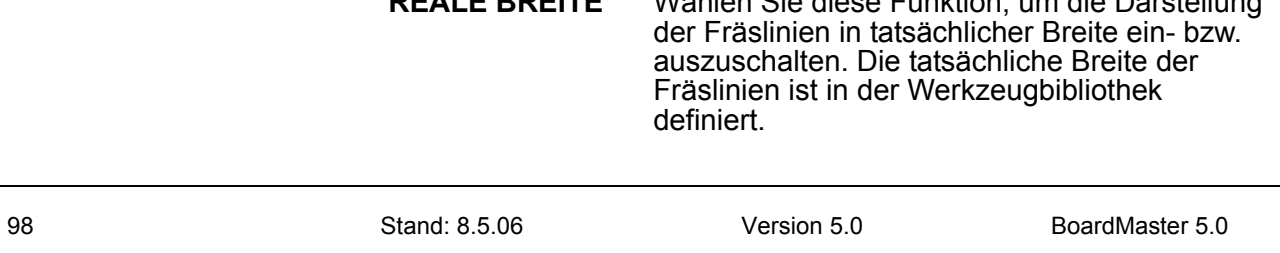

**REALE BREITE** Wählen Sie diese Funktion, um die Darstellung

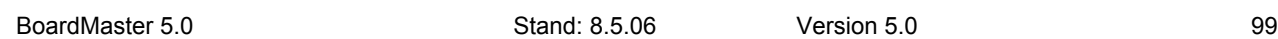

- **STANDARD FONT** Wählen Sie diese Funktion, um für die Text-Darstellung zwischen der Windows-Systemschriftart und der unter **ANDERER FONT** eingestellten Schriftart zu wechseln.
- **ANDERER FONT...** Wählen Sie diese Funktion, um die Schriftart auszuwählen, die angezeigt wird, wenn die Einstellung **STANDARD FONT** deaktiviert ist.

# **8.7 Produktionsphase auswählen**

Bevor Fräs- oder Bohrdaten an den Fräsbohrplotter gesendet werden können, müssen Sie zunächst die als nächste zu bearbeitende Produktionsphase markieren. Diese Markierung erfolgt in der Funktionsleiste im Listenfeld **PRODUKTIONSPHASE**:

Abbildung 84:

**LEKTE** Laser & Electronics

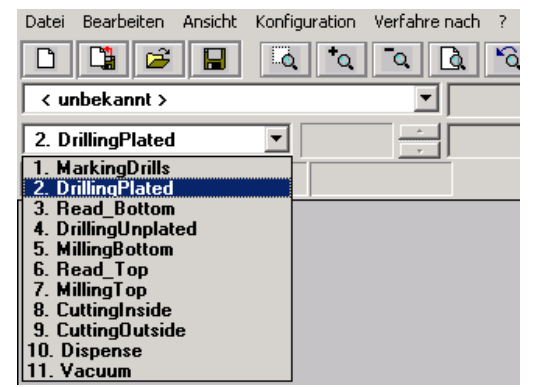

Wählen Sie die Produktionsphase, die als nächstes bearbeitet werden soll. Achten Sie darauf, dass Sie nur eine Produktionsphase markieren, die auch einer HP-GL-Datei oder der LMD-Datei zugewiesen wurde. Eine fehlerhafte Markierung führt entweder dazu, dass die falschen Dateien abgearbeitet werden oder dass gar keine Daten gesendet werden.

Nachfolgend ein Beispiel für die Reihenfolge der Produktionsphasen einer doppelseitigen Leiterplatte:

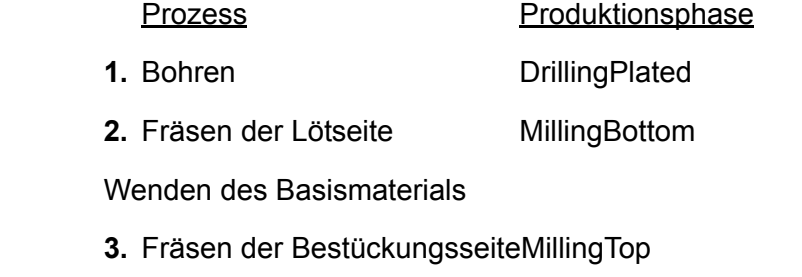

4. Konturenfräsen CuttingOutside

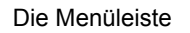

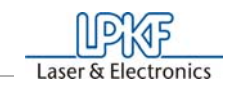

100 Stand: 8.5.06 Version 5.0 BoardMaster 5.0

In der Funktionsleiste im Listenfeld **WERKZEUG** werden alle Werkzeuge aus der Werkzeugbibliothek aufgelistet. Dabei stehen am Anfang der Liste die Werkzeuge, die innerhalb der aktuellen Produktionsphase genutzt werden (mit "\* "markiert):

# **8.8 Werkzeugwechsel**

### **8.8.1 Manueller Werkzeugwechsel**

Abbildung 85:

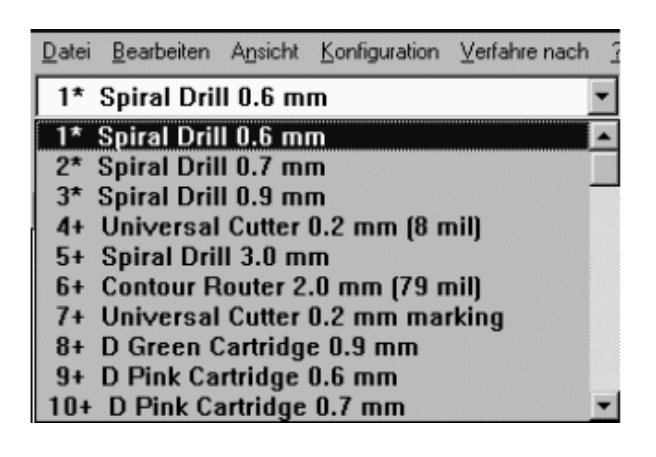

Wurde keine Produktionsphase ausgewählt, ist die erste Produktionsphase der Liste aktiv.

Beim Abarbeiten einer Produktionsphase werden Sie beim Werkzeugwechsel immer angewiesen, das Werkzeug einzusetzen, das als nächstes benutzt werden wird.

Wird ein anderes Werkzeug aus der Liste markiert, wird der Fräsbohrkopf in die Werkzeugwechselposition gefahren. Gleichzeitig erscheint am Bildschirm die Meldung, dass das soeben markierte Werkzeug gegen das bisherige gewechselt werden soll.

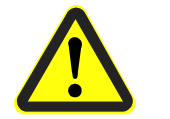

**Gefahr:Diese Anweisung startet den Fräsbohrplotter. Es besteht Quetschgefahr! Beachten Sie auch die Sicherheitshinweise zum Werkzeugwechsel im Fräsbohrplotterhandbuch!** 

Nachdem Sie das Werkzeug gewechselt haben, sowie den Wechsel durch Klicken auf **OK** bestätigt haben, kann mit weiteren Steuerbefehlen fortgefahren werden.

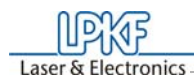

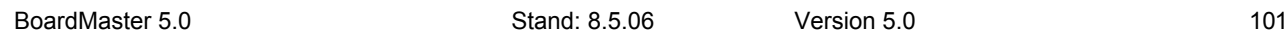

# **8.8.2 Automatischer Werkzeugwechsel**

Die in Abbildung 86 auf Seite 101 gezeigte Dialogbox lässt sich nur bei Maschinen mit automatischer Werkzeugwechseleinheit aufrufen (Bsp. *ProtoMat* 95s, H100 usw.). Wenn Sie jetzt in der Funktionsleiste das Listenfeld **WERKZEUG** öffnen, erscheint nicht wie bei Fräsbohrplottern mit manuellem Werkzeugwechsel die Liste aller Werkzeuge, sondern es werden nur die dreißig bzw. sieben Werkzeugpositionen mit der jeweiligen Werkzeugzuordnung angezeigt.

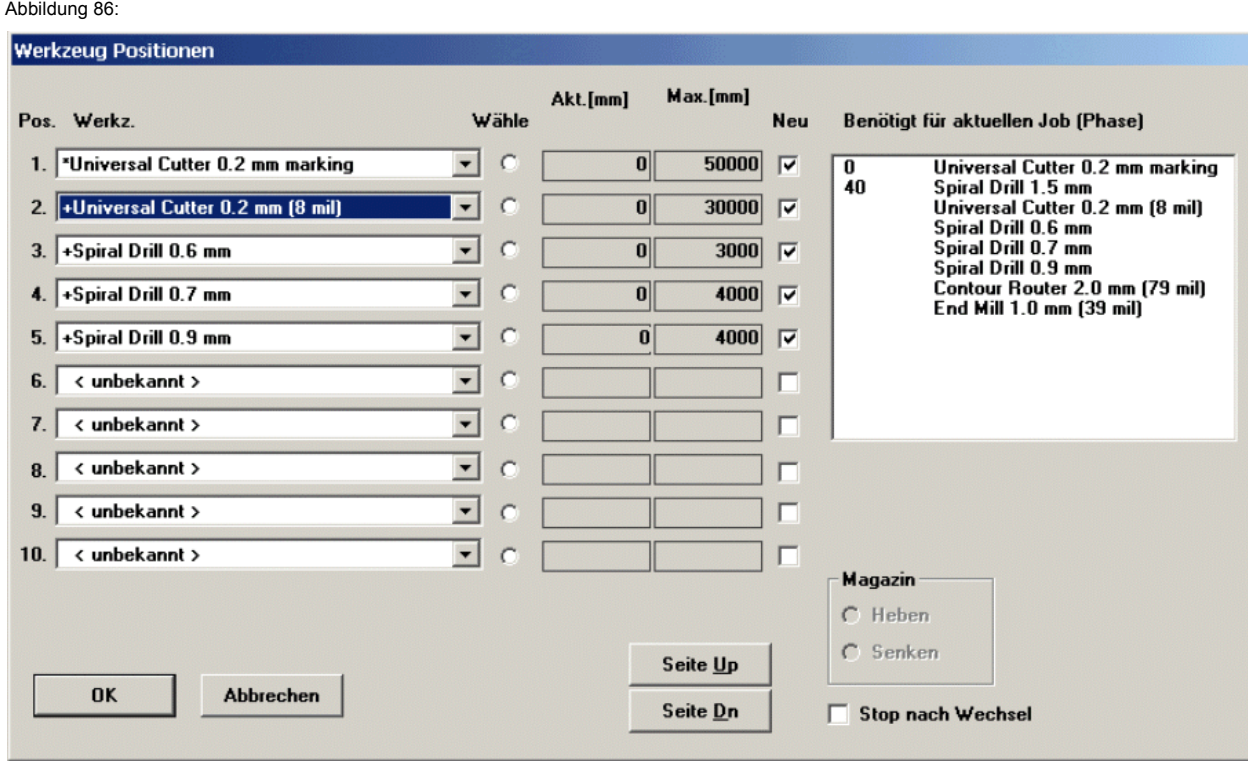

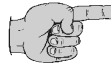

**Hinweis:Bei dem ersten Programmstart ist jeder Werkzeugposition das Werkzeug <UNBEKANNT> zugewiesen, also kein Werkzeug eingetragen.** 

**Der Anwender soll dadurch veranlasst werden, die Werkzeuge in den Magazinen des Fräsbohrplotters zu überprüfen und den entsprechenden Positionen im Dialogfeld WERKZEUG POSITIONEN zuzuordnen.**

**Es ist unbedingt darauf zu achten, dass die Werkzeuge im Werkzeugmagazin exakt mit denen in** *BoardMaster* **zugewiesenen übereinstimmen, um das Benutzen falscher Werkzeuge und damit Fehlfunktionen zu verhindern.**

Das Dialogfeld **WERKZEUG POSITIONEN** öffnen Sie, indem Sie mit der rechten Maustaste auf das Listenfeld **WERKZEUG** klicken:

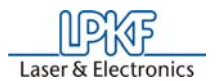

Den Werkzeugpositionen 1 bis 30 weisen Sie ein Werkzeug zu, indem Sie im jeweiligen Listenfeld das für die Produktionsphase benötigte Werkzeug auswählen.

102 Stand: 8.5.06 Version 5.0 BoardMaster 5.0

Sollte ein benötigtes Werkzeug keiner Werkzeugposition zugewiesen worden sein, so wird dieses Dialogfeld beim Start der Produktionsphase automatisch geöffnet. Sie können erst dann fortfahren, wenn alle Werkzeuge einer Position zugeordnet wurden!

Im Listenfeld **BENÖTIGT FÜR DIE AKTUELLE PHASE** werden die für die rte Produktionsphase benötigten Werkzeuge aufgelistet.

Die Optionsschaltfläche **WÄHLE** wird angezeigt, welches Werkzeug sich momentan im Fräsbohrkopf befindet.

Hinter jedem Werkzeug wird die aktuelle Standzeit **AKT**. und die maximale Standzeit **MAX**. angezeigt.

Die Check Box **Neu** muss eingeschaltet werden, wenn ein gebrauchtes durch ein neues Werkzeug im Werkzeugmagazin ersetzt wurde. Die Standzeit Akt. wird dann auf 0 zurückgesetzt.

Beim Verlassen von *BoardMaster* werden die Werkzeugzuweisungen im *BoardMaster* verzeichnis unter der Namenserweiterung \*.TLS gespeichert und beim jedem neustart von *BoardMaster* automatisch geladen.

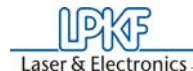

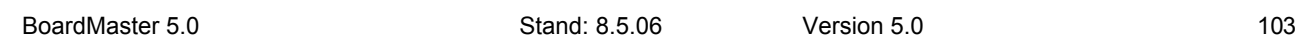

# **9.0 Anhang**

# **9.1 Einstellung der Fräs- und Bohrtiefe**

### **Dieses Kapitel gilt nicht für die** *ProtoMat* **H100!!!**

### **So stellen Sie die Bohrtiefe ein:**

- › Verfahren Sie den Fräsbohrplotter zunächst in die Werkzeugwechselposition (Menüleiste **VERFAHRE NACH...**- **WERKZEUGWECH-SELPOSITION**) und spannen Sie dort einen Bohrer ihrer Wahl bis zum Anschlag in den Fräsbohrkopf ein (siehe Maschinenhandbuch).
- › Verfahren Sie den Fräsbohrkopf mit Hilfe der Pfeiltasten in der Funktionsleiste und der Schrittweiteneinstellung vor die vordere Kante des Basismaterials und der Bohrunterlage, d. h. der Bohrer sollte sich nicht über dem Basismaterial befinden sondern über der Platine des Plotters.
- › Drücken Sie nun den Fräsbohrkopf mit der Hand herunter und überprüfen Sie visuell, ob der Bohrer durch das Basismaterial hindurch bohren würde, jedoch nicht in gesenktem Zustand die Grundplatte des Plotters berührt.
- › Sollte der Bohrkopf zu hoch oder zu tief eingestellt sein, so muss die Bohrtiefe am Rändelrad oberhalb des Bohrkopfes höher bzw. tiefer eingestellt werden.

- › **Schalten Sie die Absaugung ein!**
- > Schalten Sie den Motor durch Klicken auf **bullen** ein.
- › Klicken Sie auf die Hubtaste **Land um den Fräsbohrkopf abzusenken.**
- › Verfahren Sie den Fräsbohrkopf mit den Pfeiltasten.
- > Klicken Sie erneut auf die Hubtaste **Le um den Fräsbohrkopf wie-**

### **So stellen Sie die Frästiefe ein:**

- › Zur Einstellung der Frästiefe spannen Sie einen Fräser bis zum Anschlag in den Fräsbohrkopf ein. Dazu verfahren sie diesen in die Werkzeugwechselposition (Menüleiste **VERFAHRE NACH...- WERKZEUGWECHSELPOSITION**).
- › Verfahren Sie den Fräsbohrkopf mit Hilfe der Pfeiltasten und der Schrittweiteneinstellung an eine freie Stelle auf dem Basismaterial, an der Sie eine Probe-Fräsung vornehmen wollen.
- › Stellen Sie die Verfahrschrittweite auf 10 mm ein.

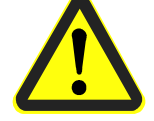

der anzuheben.

 $\rightarrow$  Schalten Sie den Motor durch Klicken auf  $\bullet$ , aus.

104 Stand: 8.5.06 Version 5.0 BoardMaster 5.0

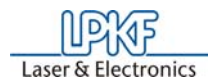

- › Schalten Sie die Absaugung ab.
- › Verfahren Sie den Fräsbohrkopf weit genug von der Probefräsung weg und überprüfen Sie die Tiefe der Fräslinie mit Hilfe der Messlupe.

Sollte die gewünschte Tiefe nicht erreicht worden sein, so muss die Tiefe bzw. Höhe des Fräsers am Rändelrad verstellt werden und dieser Vorgang solange wiederholt werden, bis die gewünschte Tiefe bzw. Höhe erreicht wurde.

# **9.2 Passlöcher auf Basismaterial bohren**

Dies ist dann notwendig, wenn Sie neues bzw. anderes Basismaterial verwenden wollen. Die hier angegebenen Werte gelten für Basismaterial in der Größe wie es bei der Auslieferung der Maschine vorlag (Din A4; 297x210mm, bei ProtoMat S62 9"x12"). Für andere Basismaterialgrößen müssen andere Schrittweitenabstände eingestellt und ggf. neue Passlöcher auf den Passtreifen gebohrt werden. Zur Bohrung von Passlöchern ist es notwendig, dass der Fräsbohrplotter

betriebsbereit ist und der *BoardMaster* geöffnet. Anschließend sind folgende Schritte durchzuführen:

- › Verfahren sie den Fräsbohrkopf in die **PAUSE**-Position durch Klikken auf Menü-Verfahre nach...- Pause Position.
- › Entfernen Sie die Passstifte vorsichtig mit einer Flachzange. Achten Sie darauf, das die roten Passlochstreifen nicht verrutschen oder herausgezogen werden.
- › Legen Sie die Bohrunterlegtafel und das Basismaterial übereinander mittig auf die Platine der Maschine und befestigen Sie es an den Längsseiten mit Tesakrepp (empfohlen Tesakrepp 5250).
- › Wählen Sie nun im *BoardMaster* im Listenfeld Werkzeug den Bohrer **Spiral Drill 3.0 mm** aus.

*Der Fräsbohrkopf verfährt in Werkzeugwechselposition.*

- › Spannen sie diesen Bohrer bis zum Anschlag in den Fräsbohrkopf ein (Maschinenhandbuch).
- › Verfahren Sie in die **HOME**-Position (Menüleiste Verfahre nach...- Home-Position)
- › Verfahren Sie mit Hilfe der Pfeiltasten und der Schrittweiteneinstellung den Fräsbohrkopf über dem Basismaterial so weit in negativer X-Richtung (auf keinen Fall in Y-Richtung), bis zwischen vorderer Basismaterialkante und Bohrer ein Abstand von ca. 5 mm ist (siehe Abbildung 87 auf Seite 105).

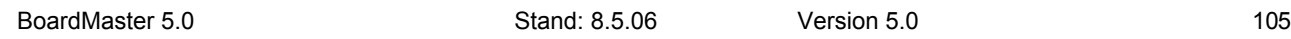

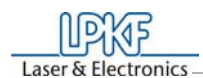

Abbildung 87: Passlochabstand

- › Verfahren Sie den Fräsbohrkopf 295 mm in positiver X-Richtung (dazu Schrittweite auf 295 einstellen) und überprüfen Sie visuell, ob auch hier zwischen Basismaterialkante und Bohrer ein Abstand von ca. 5 mm vorhanden ist, um sicherzustellen, dass die späteren Bohrungen nicht außerhalb des Materials gebohrt werden (siehe Abbildung oben).
- $\rightarrow$  Schalten Sie den Motor durch Klicken auf  $\omega$  ein.
- › **Schalten Sie die Absaugung ein** und klicken Sie auf die Hubtaste

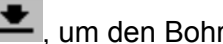

um den Bohrkopf abzusenken.

- $\rightarrow$  Klicken Sie erneut auf die Hubtaste  $\rightarrow$ , um den Bohrkopf wieder anzuheben.
- $\rightarrow$  Schalten Sie den Motor durch Anklicken von  $\Box$  aus.
- › Schalten Sie die Absaugung aus.
- › Verfahren Sie den Fräsbohrkopf um 287 mm in negativer X-Richtung zurück und bohren Sie dort das zweite Bohrloch nach den gleichen Schritten wie oben beschrieben.
- › Kontrollieren Sie, ob das hintere Bohrloch vollständig durchgebohrt ist. Sollte dies nicht der Fall sein, verfahren Sie den Fräsbohrkopf in der X-Achse um die 287 mm zurück über das hintere Bohrloch und verstellen Sie den Arbeitstiefenbegrenzer entsprechend tiefer (Maschinenhandbuch).
- › Bohren Sie nach dem gleichen Muster wie oben beschrieben das Loch nach.

› Prüfen Sie auch das vordere Bohrloch. Muss dieses ebenfalls nachgebohrt werden, verfahren Sie auch hier den Fräsbohrkopf über dieses Loch und führen die gleichen Schritte wie beim ersten Nachbohren durch.

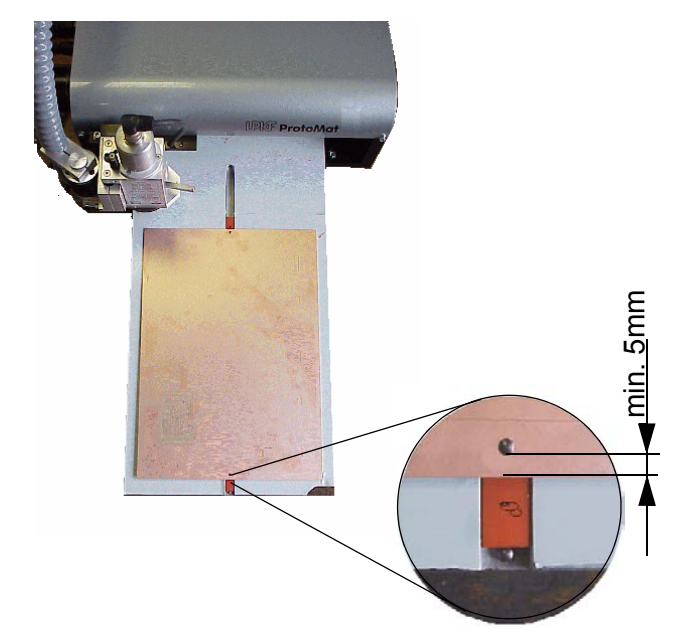

106 Stand: 8.5.06 Version 5.0 BoardMaster 5.0

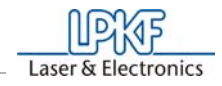

Der Fräsbohrplotter bohrt lediglich die Löcher in das Basismaterial, da diese um 1/100 mm genau sein müssen. Die Löcher auf der Bohrunterlegtafel hingegen können Sie mit einer normalen Bohrmaschine bohren. Wollen Sie eine andere Größe des Basismaterials verwenden, so müssen Sie zunächst neue Passlöcher auf den Passlochstreifen Bohren (siehe dazu Kapitel "Erstellen eines neuen Passlochsystems" auf Seite 107).

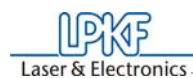

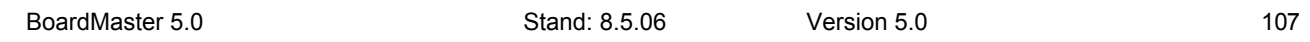

# **9.3 Erstellen eines neuen Passlochsystems**

### **Dieses Kapitel gilt nicht für die** *ProtoMat* **H100!!!**

Die Passlöcher in den roten Passlochstreifen werden nach einiger Zeit durch die Benutzung größer und damit nicht mehr so genau wie am Anfang sein. Dann ist es erforderlich, neue Löcher in die Streifen zu bohren. Wenn nach einiger Zeit zu viele Bohrungen in den Streifen sein sollten, müssen diese ausgetauscht werden.

Abbildung 88: Vorderes Passlochsystem

**Gefahr! Bedenken Sie, dass es sich um sehr spitze Werkzeuge handelt, und dass sie möglicherweise heiß sein könnten. Um sich nicht an Spänen zu verletzen, arbeiten Sie nur mit eingeschaltetem Staubsauger!**

Das Erstellen eines neuen Passlochsystems wird wie folgt ausgeführt:

- › Entfernen Sie zunächst das Basismaterial und die Bohrunterlage sowie die Passlochstifte.
- › Wenn noch genug Platz auf den alten Passlochstreifen ist, können diese verwendet werden. Ansonsten zunächst zwei neue Passlochstreifen in die Maschinennut eindrücken, wobei der vordere Passlochstreifen gegen den Referenzpin vorn in der Nut geschoben wird. Der Abstand zwischen den beiden Passlochstreifen sollte etwa der Größe des Basismaterials in der X-Achse entsprechen. (Verfah-

ren Sie zum Wechseln der Passlochstreifen die den Fräsbohrkopf in die Pause-Position, dazu in der Menüleiste auf Verfahre nach...- Pause-Position).

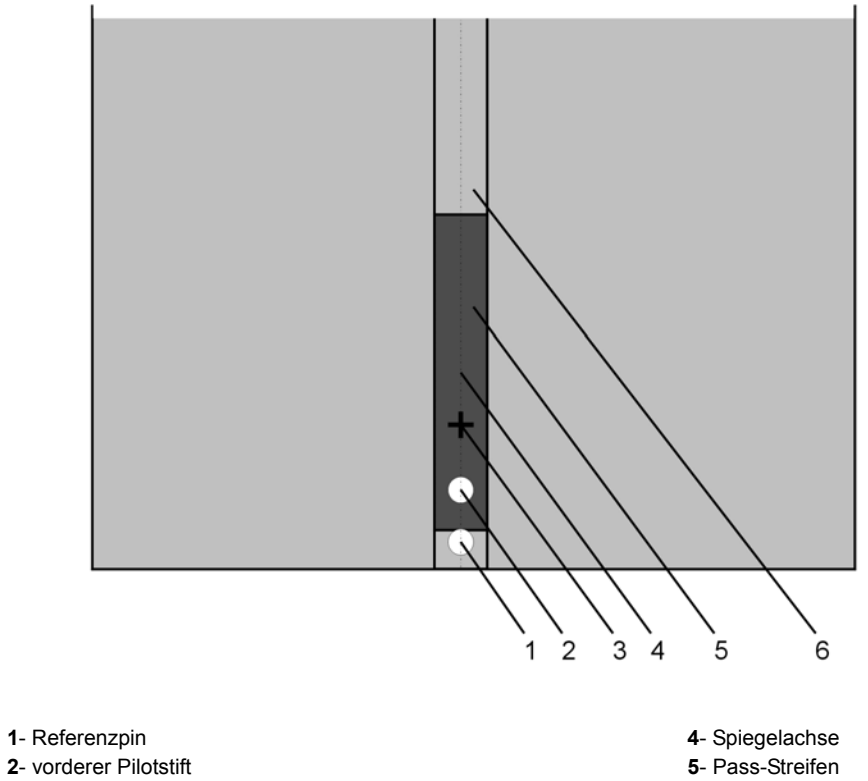

**3**- HOME-Position, (Abstand ist Maschinentypabhängig) **6**- Passlochnut

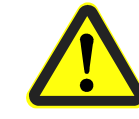

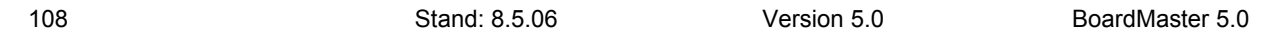

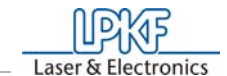

› Im Listenfeld **Werkzeug** den Bohrer **Spiral Drill Ref. 2.95** auswählen (Maschine verfährt in die Werkzeugwechselposition) und diesen so einspannen, dass der Abstand zwischen Grundplatte und Bohrerspitze 0,5 mm (es kann eine 0.5 mm Platte zur Hilfe untergelegt werden) beträgt. Das bedeutet, dass er ausnahmsweise nicht bis zum Anschlag eingespannt werden darf.

*Es erscheint die Meldung "Fortfahren nach Werkzeugübergabe".* 

Nachdem Sie das entsprechende Werkzeug eingesetzt haben, bestätigen Sie die Meldung mit **OK**.

abgesenkt hat, klicken sie erneut auf die Hubtaste kum ihn wieder anzuheben.

› Fräsbohrkopf in die HOME-Position verfahren und von dort mit den Pfeiltasten in X-Richtung (auf keinen Fall in Y-Richtung) eine freie Stelle auf dem vorderen Passlochstreifen aussuchen.

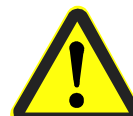

- $\rightarrow$  Stellen Sie auf Fräsmodus durch Anklicken von  $\overline{\mathfrak{A}}\mathbb{Z}$  um.
- **› Schalten Sie die Absaugung ein!**
- > Den Motor durch anklicken von  $\breve{\psi}$  einschalten und durch Betätigen

der Hubtaste  $\triangleq$  ein Bohrloch bohren.

› Wenn der Fräsbohrkopf sich vollständig in den Passlochstreifen

- $\rightarrow$  Motor durch Anklicken von  $\bullet$  ausschalten.
- › Anschließend den Fräsbohrkopf 30 mm in positiver X-Richtung verfahren (nicht in y-Richtung), da die HOME-Position immer 30 mm von dem Passloch entfernt sein sollte.
- › Um die neuen Koordinaten der HOME-Position zu speichern, müssen Sie in der Menüleiste **Konfiguration** und dann **Parameter** anklicken. Dort auf **Entsichern** klicken und anschließen auf **Home setzen**. Die neuen Koordinaten der HOME-Position werden eingesetzt und durch anklicken der **OK**-Taste gespeichert.
- › In der X-Achse zum zweiten, hinteren Passlochstreifen verfahren und dort ebenfalls ein Bohrloch bohren. Dabei keinesfalls in der Y-Richtung verfahren.
- › Fräsbohrkopf zur Seite verfahren. Zwei Passlochstifte in die jetzt vorhandenen Bohrungen der Passlochstreifen hineinstecken, mit Zuhilfenahme des Passwerkzeuges. Festen Sitz der Stifte überprüfen, da sich Spiel in der Passgenauigkeit negativ auf die Versatzgenauigkeit der Platine niederschlägt.
- › Alte Bohrungen mit Filzstift markieren, damit sie nicht mit den neuen verwechselt werden können.
- › Vorgebohrtes Basismaterial und Bohrunterlage über den Passlochstiften positionieren. Das Format des Basismaterials sollte so gewählt werden, dass der Passlochstreifen nicht weiter als 10 mm

verschoben werden muss, da das Passlochsystem sonst an Genauigkeit verliert.

› Das jetzt positionierte Basismaterial zusätzlich mit Klebeband (empfohlen Tesakrepp 5250) an allen vier Seiten befestigen.
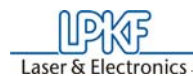

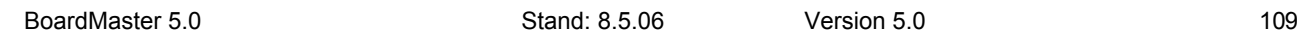

## **9.4 Initialisierung des Fräsbohrplotters**

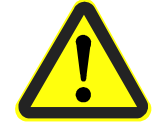

**Gefahr! Nachfolgende Anweisung startet den Fräsbohrplotter!**

**Stellen Sie sicher, dass keine Personen in den Verfahrbereich des Fräsbohrplotters gelangen. Es besteht Quetschgefahr!** 

**Beachten Sie auch die Sicherheitshinweise im Fräsbohrplotter-Handbuch!** 

- › Gehen Sie in der Menüleiste auf **KONFIGURATION** und Klicken Sie auf **PARAMETER.**
- › Klicken Sie auf **ENTSICHERN**, um Änderungen der Maschinenparameter vornehmen zu können.
- › Klicken Sie auf **INITIALISIEREN**, um den Initialisierungslauf zu starten.

Beim Initialisierungslauf fährt der Fräsbohrkopf die Endschalter aller vier Verfahrrichtungen ab und sendet die dadurch ermittelten Werte zurück an *BoardMaster*. Diese Werte werden in den Textfeldern **NULLPUNKT** (Xmin/Ymin, immer 0/0) und **GRÖßE** (Xmax/Ymax) angezeigt. Diese Einträge sind nicht editierbar, sie können nur durch die Initialisierung neu gesetzt werden.

Die Werte im Textfeld **PAUSE** sind identisch mit den Werten im Textfeld **GRÖßE**. Sie können jedoch editiert werden, um die *Pause*-Position an beliebiger Stelle zu setzen.

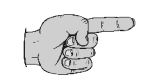

**Hinweis: Die Werte im Textfeld HOME (Datenursprung) werden**  standardmäßig auf Xmin und Ymax/2 gesetzt. Diese so ermittelten *HOME***-Werte sind nicht die exakten Werte, die bei der Produktion von doppelseitigen Platinen zur Deckung von Löt- und Bestükkungsseite führen. Dazu ist es notwendig, dass die HOME-Position genau auf der Spiegelachse des Plotters liegt.** 

Um die Home-Position wieder genau auf der Spiegelachse des Fräsbohrplotters einzurichten ist es notwendig, neue Passlöcher zu bohren. Entfernen sie dazu zunächst das Basismaterial und die Bohrunterlage sowie die Passlochstifte. Falls kein auf den alten Passlochstreifen kein Platz mehr sein sollte setzen sie neue ein (siehe "Erstellen eines neuen Passlochsystems").

Befolgen Sie dazu bitte folgende Anweisungen:

› Nachdem der Fräsbohrplotter nach der Initialisierung in der Werkzeugwechselposition zum Stillstand gekommen ist, wählen sie bitte im Listenfeld **Werkzeug** den Bohrer **Spiral Drill Ref. 2.95** aus und spannen Sie diesen so ein, dass der Abstand zwischen Grundplatte und Bohrerspitze 0.5 mm (es kann eine 0.5 mm Platte zur Hilfe untergelegt werden) beträgt.

*Maschine verfährt in Werkzeugwechselposition und es erscheint die Meldung "Fortfahren nach Werkzeugübergabe".* Diese bestätigen sie mit **OK** nachdem sie das Werkzeug eingesetzt haben.

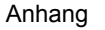

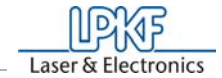

- › Verfahren Sie den Fräsbohrkopf in die durch die Initialisierung festgelegte Homeposition indem Sie im Menüfeld **Verfahre nach** und dann **HOME-Position** anklicken.
- › Verfahren Sie mit den Pfeiltasten den Fräsbohrkopf in positiver X-Richtung (auf keinen Fall in Y-Richtung) um ca. 15 mm.
- › Verfahren Sie den Fräsbohrkopf mit den Pfeiltasten in die Mitte des vorderen Passlochstreifens (in der X- und Y-Achse diesmal). Dazu Schrittweiteneinstellung auf 0.05 mm einstellen.
- › Suchen Sie, in positiver X-Richtung verfahrend, eine freie Stelle auf dem Passlochstreifen (ggf. Schrittweiteneinstellung ändern).
- $\rightarrow$  Stellen Sie auf Fräsmodus um, indem sie auf  $\mathbb{Z}$  klicken.

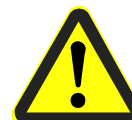

110 Stand: 8.5.06 Version 5.0 BoardMaster 5.0

durch Betätigen der Hubtaste **is ein Bohrloch. Warten sie solange** bis sich der Fräsbohrkopf vollständig in das Material abgesenkt hat

und klicken sie dann erneut die Hubtaste **an**, um den Fräsbohrkopf wieder anzuheben.

#### **› Schalten Sie die Absaugung ein!**

> Schalten sie den Motor durch Klicken auf **D**ein und bohren Sie

- $\rightarrow$  Schalten Sie den Motor durch Anklicken von  $\bullet$  aus.
- › Von dem neu entstandenen Passloch den Fräsbohrkopf 30 mm in positiver X-Richtung verfahren (auf keinen Fall in Y-Richtung), da die HOME-Position immer 30 mm vom Passloch entfernt sein sollte.
- › In der Menüleiste auf **KONFIGURATION PARAMETER** gehen. Dort auf **ENTSICHERN** und dann auf **HOME SETZEN** klicken. Die Daten der aktuellen Fräsbohrkopfsituation werden als neue HOME-Position eingelesen und durch Anklicken der **OK**-Taste abgespeichert.
- › Verfahren Sie den Fräsbohrkopf in der X-Achse zum hinteren Passlochstreifen und bohren Sie anschließend das hintere Bohrloch indem sie lediglich die konkreten Schritte zum Bohren eines Bohrloches wie oben beschrieben durchführen (nicht erneut im Menü Konfiguration etwas ändern).

Wir empfehlen, die Werte der HOME-Position zu notieren, um im Falle einer versehentlichen Änderung dieser ein erneutes Einrichten auf dem Fräsbohrplotter zu vermeiden. Nach einem Initialisierungslauf muss die HOME-Position jedoch neu vermessen werden.

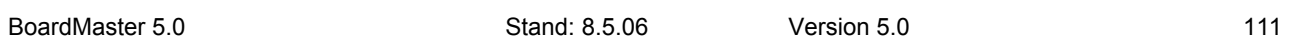

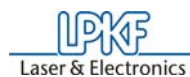

### **9.5 Kontrolle und Korrektur der HOME-Position**

**Dieses Kapitel gilt nicht für die** *ProtoMat* **H100!!!**

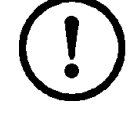

**Achtung! Vor Beginn der Kontrolle bzw. Korrektur der HOME**  Position lesen Sie unbedingt die Kapitel "Werkzeugwechsel" auf **Seite 100 sowie das Kapitel über den Arbeitstiefenbegrenzer im Maschinenhandbuch!**

Zur vereinfachten Überprüfung der Home-Position wird die Testdatei Null-Pkt.LMD bei der Installation mitgeliefert. Durch diese Daten ist es möglich, eine Bohrung auf der einen Seite der Leiterplatte zu bohren und nach dem Wenden der Leiterplatte einen Kreis an der gleichen Stelle zu fräsen. Damit kann optisch die Lage des Home-Punktes in beiden Achsrichtungen kontrolliert werden.

 $\rightarrow$  Vergrößern Sie die Darstellung, indem Sie  $\Box$  anklicken, und umrahmen Sie den Ausschnitt mit gedrückter linker Maustaste.

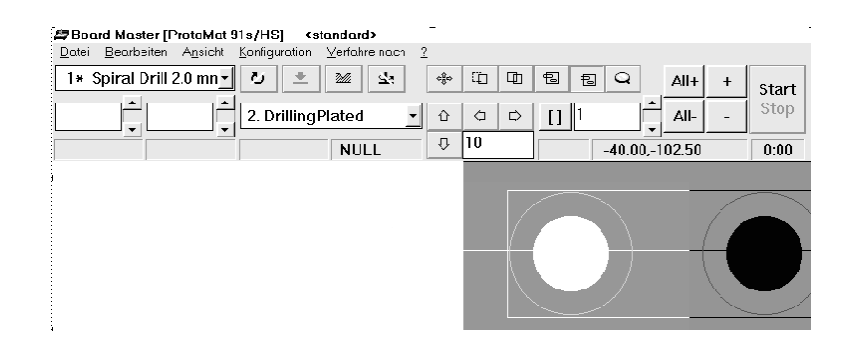

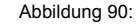

Es sind die folgenden Schritte vorzunehmen:

- › Versehen Sie das doppelseitige Basismaterial mit Passlochbohrungen (Siehe "Passlöcher auf Basismaterial bohren" auf Seite 104).
- › Material und Bohrunterlage (2 mm) mit Hilfe der Passlochstifte auf der Grundplatte befestigen (siehe auch Maschinenhandbuch).
- › *BoardMaster* starten und im Menü unter **DATEI**, **IMPORTIEREN** den Punkt **LMD ODER LPR** anwählen.
- › Danach die Datei **null-pkt.lmd** anwählen und durch Klicken auf **OK** importieren.

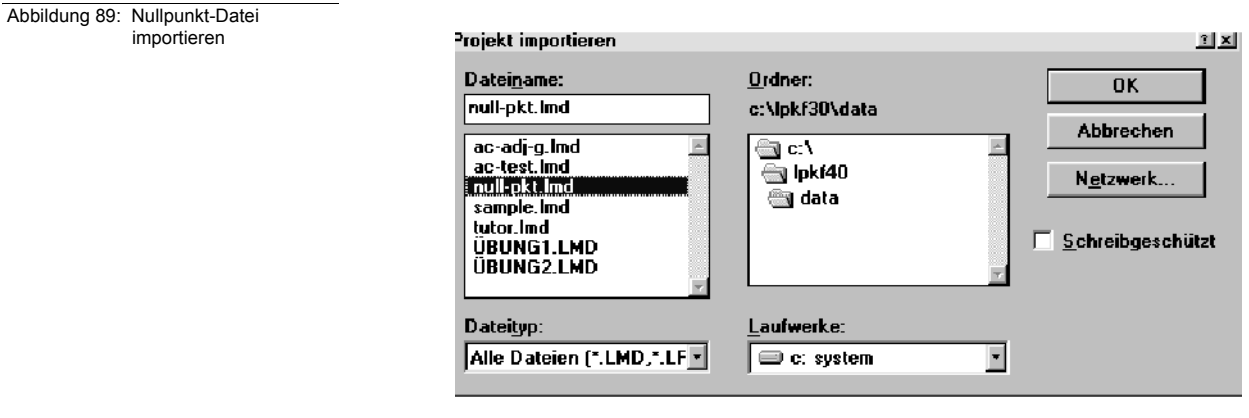

112 Stand: 8.5.06 Version 5.0 BoardMaster 5.0

› Klicken Sie mit der rechten Maustaste auf das Projekt.

Laser & Electronics

#### Abbildung 91:

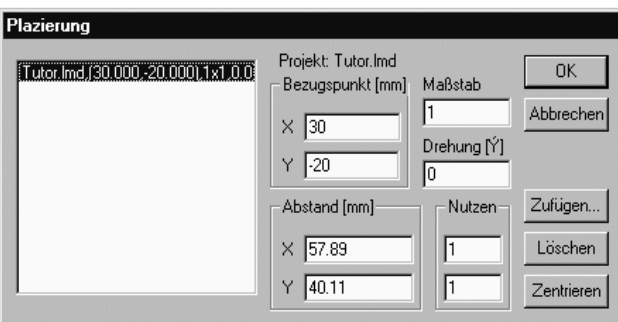

*Es wird die Dialogbox Plazierung geöffnet.*

- › Legen Sie hier die Position in dem Feld **BEZUGSPUNKT** mit x=0, y=0 fest und klicken Sie auf **OK**.
- › Wählen Sie im Listenfeld der Produktionsphasen den Vorgang **DRILLINGPLATED** an.
- › Klicken Sie auf und umrahmen Sie danach die erste Bohrung mit der gedrückten linken Maustaste.
- › Aktivieren Sie danach die zur Bearbeitung gewählte Bohrung durch

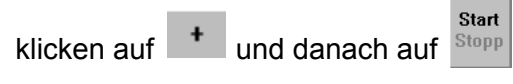

Nach dem Werkzeugwechsel mit dem vorgewählten Bohrer wird die Bohrung in der Leiterplatte gebohrt.

- › Verfahren Sie anschließend auf die Pause-Position und wenden die Leiterplatte um die X-Achse.
- › Wählen Sie jetzt im Listenfeld der Produktionsphasen den Vorgang **MILLINGTOP** an.
- › Klicken Sie wieder an und umrahmen Sie die der ersten Bohrung entsprechenden Fräsbahn mit der gedrückten linken Maustaste.

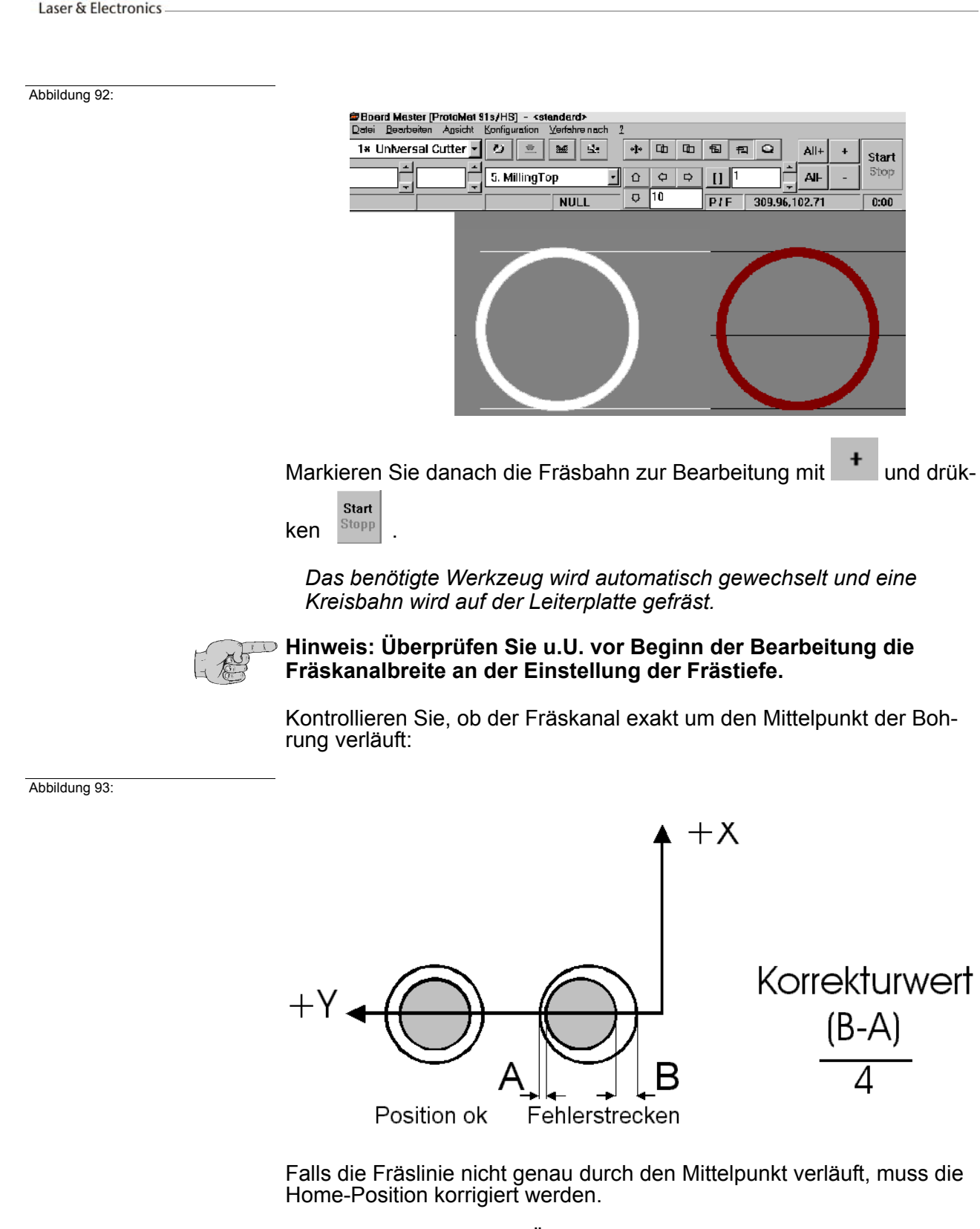

**NEXTE** 

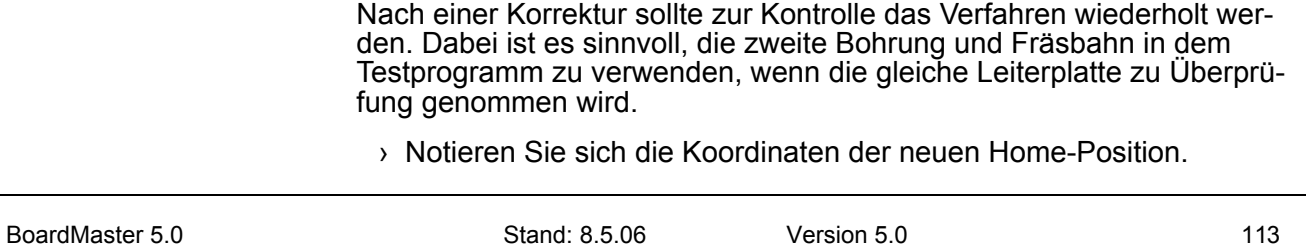

Dieses kann direkt durch Änderung der Home-Position in der Maschinenparameter-Dialog Box geschehen (Siehe "Maschinenparameter" auf Seite 72).

Der Korrekturwert errechnet sich nach der oben angegebenen Formel. Die Y-Koordinate muss immer mit dem Korrekturwert addiert werden.

114 Stand: 8.5.06 Version 5.0 BoardMaster 5.0

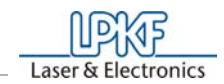

### **9.6 Sonderfunktionen**

### **9.6.1 X Offset und Y Offset**

Diese Werte geben den Abstand der Dispenser-Nadel vom Bohrer in Xbzw. Y-Richtung an. Für die verschiedenen Typen von Kartuschenhalterungen unterscheiden sich ihre Werte und liegen für X zwischen 32 und 35 mm und für Y zwischen 30 und 37 mm.

Die einmal ermittelten Offsets sollten nur korrigiert werden, wenn die Nadel beim Dispensen oder Absaugen nicht exakt mittig über den Bohrungen in der Leiterplatte positioniert wird. Eine Erhöhung ihres *Betrages* entspricht dabei einer Verschiebung der Nadel relativ zur Bohrung in positiver X- bzw. Y-Richtung.

*Wichtig!* Der maximale Bearbeitungbereich für Dispenser sind um diese Werte *kleiner* als jene für Bohrer und Fräser. Wird ein Dispens-/Vakuum-Werkzeug gewählt, so wird der eingeschränkte Arbeitsbereich durch einen weißen Rahmen angezeigt.

Man kann diesen weißen Rahmen nutzen, um ein Projekt mit Dispensund Vakuum-Phasen auf der Leiterplatte richtig zu platzieren. Dazu wählt man in der **WERKZEUG** Combo Box (Funktionsleiste links oben) ein Disp-/Vac- Werkzeug aus. Der weiße Rahmen ist dann sichtbar.

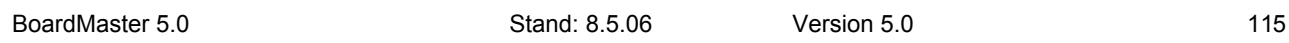

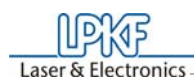

### **9.6.2 Spezialfunktionen (95s / 95sII / H100 / S62 / S100)**

#### **Das Service Passwort Dialogfeld**

Im Servicefall erhalten Sie durch Anklicken von **SERVICE** in der Dialog Box **WZMAGAZIN**... im Menü **KONFIGURATION** das folgende Bild und werden zur Eingabe des Passwortes aufgefordert.

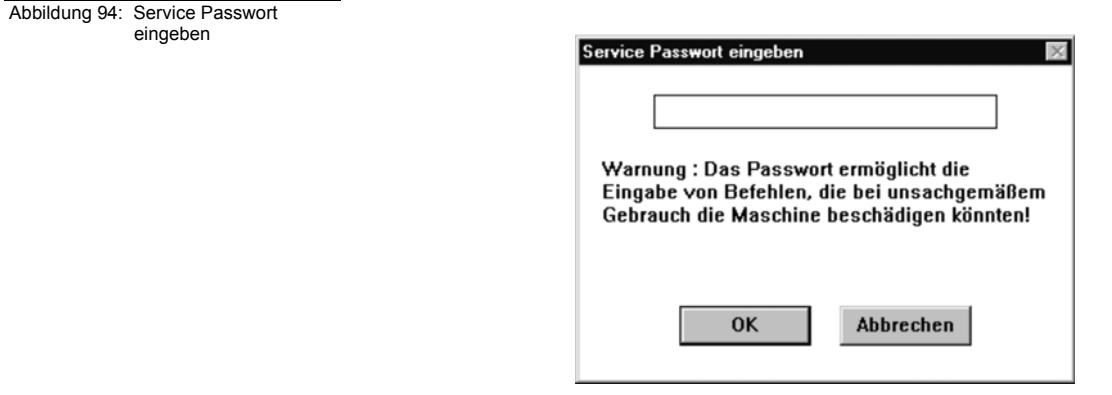

Anschließend sind Änderungen der Einstellungen in den genannten Dialog Boxen möglich.

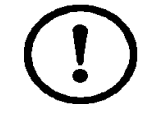

**ACHTUNG:Diese Änderungen dürfen nur durch Personen vorgenommen werden, die in die Funktions- und Arbeitsweise der** *Proto-Mat* **95s eingewiesen sind! Beachten Sie dabei unbedingt die Funktionshinweise und Sicherheitsvorschriften, um Beschädigungen an Mensch und Maschine zu vermeiden! Sind Sie autorisiert, Änderungen vorzunehmen, geben Sie das Passwort [ bmaster ] ein.**

#### **Das Werkzeugmagazin Dialogfeld**

Die Werkzeugmagazin Dialog Box erhalten Sie durch Anklicken von **WZMAGAZIN**... im Menü **KONFIGURATION**.

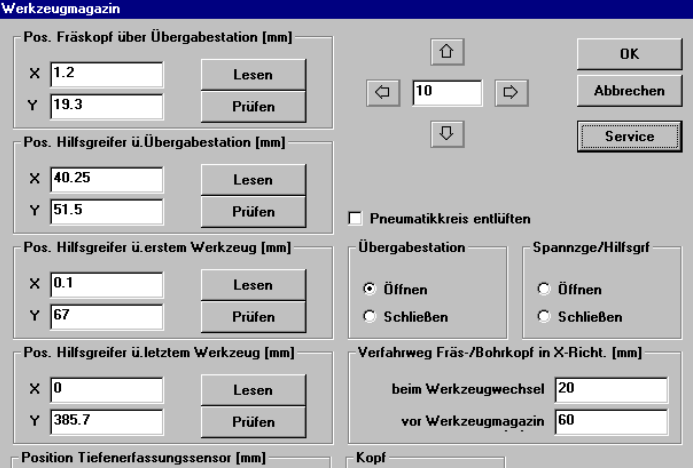

Abbildung 95: Werkzeugmagazin

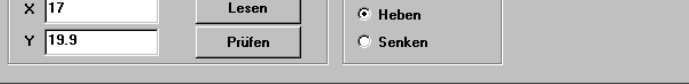

116 Stand: 8.5.06 Version 5.0 BoardMaster 5.0

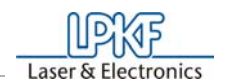

Hier ist eine manuelle Überprüfung der durch LPKF voreingestellten Positionen für den automatischen Werkzeugwechsel möglich. Der Anwender braucht normalerweise keine Änderungen durchzuführen, da sich hierdurch kein Einfluß auf das Fräsen und Bohren ergibt. Die eingetragenen Zahlenwerte geben eine Beispielkonfiguration an.

**POS. FRÄSKOPF ÜBER ÜBERGABESTATION** definiert die Position des Fräs-/Bohrkopfes über der Übergabestation,.

**POS. HILFSGREIFER Ü. ÜBERGABESTATION** definiert die Position des Hilfsgreifers über der Übergabestation.

**POS. HILFSGREIFER Ü. ERSTEM WERKZEUG** definiert die Position des Hilfsgreifers über dem ersten Werkzeug des Werkzeugmagazins.

**POS. HILFSGREIFER Ü. LETZTEM WERKZEUG** definiert die Position des Hilfsgreifers über dem letzten Werkzeug des Werkzeugmagazins.

**Position Tiefenerfassungssensor [mm]** definiert die Position des Bohr/ Fräskopfes über dem Messfeld des Tiefenerfassungssensors.

Durch Drücken der Taste **LESEN** wird die eingetragene Koordinate durch die momentane Position des Fräs-/Bohrkopfes überschrieben. Überprüfen Sie die Position des Fräsbohrkopfes sorgfältig bevor Sie Lesen aktivieren. Ein Anklicken von **PRÜFEN** verfährt den Kopf an die entsprechende Stelle, um die Position zu überprüfen.

Diese Positionen, sowie die Home-Position und die Größe des Plotterverfahrbereichs sind werkseitig eingestellt (Datei **bm-95\*.ini**).

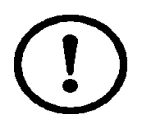

**ACHTUNG: Beachten Sie unbedingt, dass das Überschreiben der aktuellen, korrekten Positionen möglich ist, und somit Gefahr für den Anwender besteht und Beschädigungen an der Maschine möglich sind!**

#### **WARTEZEIT**

gibt die Wartezeit zwischen den einzelnen Befehlen an.

**VERFAHRWEG FRÄS-/BOHRKOPF IN X-RICHT.**

gibt die Verfahrwege des Fräs-/Bohrkopfes in X- Richtung während des Werkzeugwechsels bzw. des Werkzeugtausches (manueller Austausch im Werkzeugmagazin) an.

Der Status der zwei Combo Boxen **SPANNZANGE** (des Fräs-/Bohrkopfes) und **ÜBERGABESTATION** müssen dem Zustand beim Öffnen der Werkzeugmagazin Box entsprechen, da sonst ein Verlassen der **WERK-ZEUGMAGAZIN BOX** nicht möglich ist.

Die Check Box **UNTERES PNEU. VENTIL ENTLÜFTEN** kann aktiviert werden, um das Werkzeugmagazin von Hand anzuheben, z.B. zur überprüfung der Werkzeugwechselpositionen.

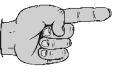

**Hinweis! Zum Verlassen der WERKZEUGMAGAZIN BOX muss der Fräs-/Bohrplotter eingeschaltet und angeschlossen sein.**

LIPKF Laser & Electronics

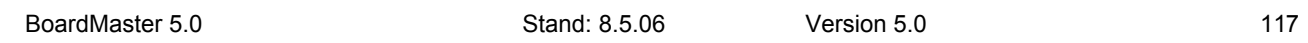

Abbildung 96: Dialog

Werkzeugmagazin S62

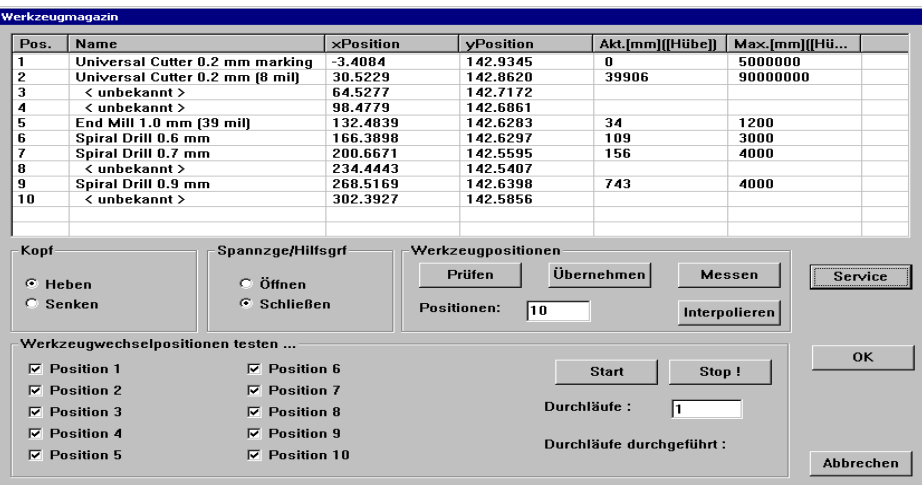

Der Dialog WERKZEUGMAGAZIN liefert Informationen über das Werkzeugmagazin der Maschine. Außerdem können Eigenschaften geändert werden.

In der Werkzeugliste ist es möglich, Änderungen vorzunehmen unter Name, XY Position, Standzeit.

Drücken des SERVICE- Buttons: es erfolgt die Aufforderung das Servicepasswort einzugeben. Anschließend sind alle bisher deaktiven Steuerelemente aktiv dargestellt.

#### **PRÜFEN**:

Die Position des selektierten Werkzeugs wird geprüft. Es werden nur die selektierten Positionen überprüft. Der Kopf mit Kamera fährt zur eingestellten Position.

#### **ÜBERNEHMEN**

Die eingestellten Werte der Liste werden gespeichert.

**MESSEN** (nur mit Option Kamera möglich) Die Werkzeugpositionen werden neu vermessen

#### **INTERPOLIEREN**

Die Positionen werden über das Interpolationsverfahren ermittelt. Basiswerte sind die erste und die letzte Position. Wenn Sie Änderungen vorgenommen haben, muss anschließend ÜBERNEHMEN gedrückt werden!

#### **9.6.2.1 Werkzeugpositionen mit Kamera**

Falls es beim Werkzeugwechsel zu Problemen kommt und ein Werkzeug nicht eingewechselt werden kann, kann die Überprüfung und ein Abgleich der Werkzeugpositionen erforderlich sein.

› Zum Überprüfen und Abgleichen der Werkzeugpositionen des Magazins mittels der Kamera müssen zuerst die Werkzeuge aus

dem Magazin entfernt werden.

› Leere Distanzringe (im Lieferumfang enthalten) in die Werkzeughalterpositionen drücken

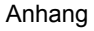

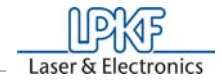

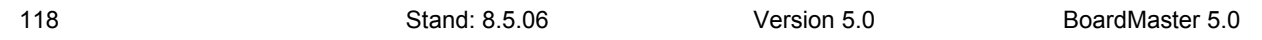

- › Haube schließen
- › In der Menüleiste unter **KONFIG** auf **WERKZEUGMAGAZIN** drükken zum Öffnen der Dialogbox (werksseitig ist bei Auslieferung der Maschine bereits eine Voreinstellung von einer BoardMaster-Installation gespeichert.)
- › **SERVICE** Button betätigen

*Es erscheint die Abfrage des Passwords*

- › Password BMASTER eingeben
- › Den Button **MESSEN** betätigen

*Es erscheint eine Abfrage nach den Messeinrichtungen (Ringen), diese ist zu bestätigen.*

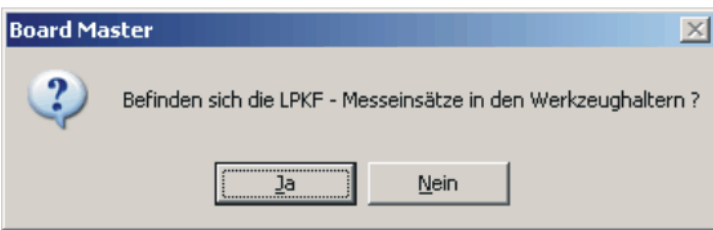

*Der ProtoMat startet automatisch das Messprogramm und die Kamera vermisst die Werkzeughalter-Positionen von 1 bis Position 10. Dieser Vorgang kann pro Position ca. 15 Sekunden dauern.*

*Am Ende des Messvorgangs erscheint die Fertigmeldung "Position einlesen fertig". Diese ist mit OK zu bestätigen*

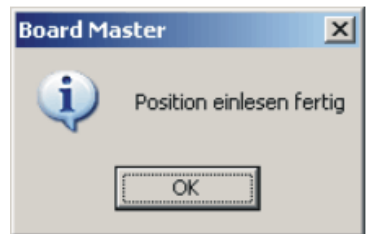

- › Werkzeugdialog mit **OK** verlassen
- › Haube öffnen und die Ringe mit Hilfe eines spitzen Werkzeugs (z.B. Schlitzschraubendreher) aus dem Werkzeugmagazin entnehmen
- › Werkzeugmagazindialog öffnen unter **KONFIG** in der Menüleiste
- > Abfrage "Verfahren in Pause-Position" bestätigen
- › Werkzeugmagazin wieder entsprechend der Werkzeugliste mit Werkzeugen bestücken.
- › Die gemessenen Einstellungen werden in der INI-Datei gespeichert. Damit sie übernommen werden, muss das BoardMaster Programm verlassen und neu gestartet werden.

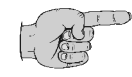

**Hinweis! Falls kein Messergebnis für eine Werkzeugposition erzielt werden kann und das Bild im Kamerafeld auf dem Bildschirm unscharf ist, so ist der Fokus der Kamera neu einzustellen.** 

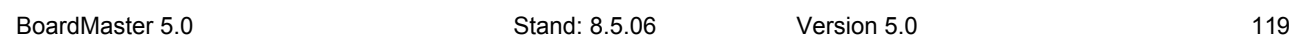

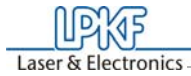

#### **9.6.2.2 Überprüfung und Abgleich der Werkzeugpositionen ohne Kamera**

Zum Vermessen der Werkzeugpositionen ohne Kamera muss das Werkzeugmagazin komplett mit Werkzeugen bestückt sein. Die Haube muss geschlossen sein.

› In der Menüleitse unter **KONFIG** auf **KÖPFE** drücken

*Hier darf kein Offset eingetragen sein, ist dies doch der Fall, so ist er durch Eingabe von 0 zu ersetzen.* 

› **SERVICE** Button betätigen

*Es erscheint die Abfrage des Passwords*

- › Password BMASTER eingeben
- › Die Dialogbox ist mit Hilfe der Maustaste an den unteren Bildschirmrand zu verschieben, da der Zugriff auf die Menüleiste erforderlich ist.
- › Mittels Maustaste die erste Position in der Werkzeugliste anklicken
- › **PRÜFEN** drücken

*Maschine fährt auf erste Position im Werkzeugmagazin.*

- › Im Hauptdialog unter Z hohe Schrittweite, z.B. 35mm eingeben
- › Taste **WERKZEUG IN Z RICHTUNG VERFAHREN** drücken

*Maschinenkopf fährt nach unten*

Wenn der Wert korrekt eingestellt ist, fährt der Maschinenkopf komplett nach unten und nach Drücken der entsprechenden Taste wieder nach oben, ohne dass das Werkzeug aus dem Magazin mitgenommen wird.

Ist der Wert nicht korrekt eingestellt und der Maschinenkopf verhakt sich beim Herunterfahren mit dem Werkzeug, so ist im Hauptdialog der Wert von X oder Y in kleinen Schrittweiten von 0.1 mm zu reduzieren, und durch erneutes Herunterfahren des Kopfes zu testen, solange bis der Maschinenkopf sauber heruntergefahren werden kann.

- › Passenden Wert durch Drücken des Buttons **WERTE ÜBERNEH-MEN** speichern.
- › In gleicher Weise jede Werkzeughalterposition vermessen.
- › Zum Schluss Werkzeugdialogbox mit **OK** verlassen
- › *BoardMaster* verlassen und neu starten, damit die in der INI-Datei gespeicherten Werte übernommen werden.

120 Stand: 8.5.06 Version 5.0 BoardMaster 5.0

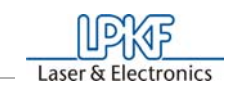

### **9.6.3 Das Teach-In Dialogfeld**

#### **Dieses Kapitel gilt nicht für die** *ProtoMat* **H100!!!**

*BoardMaster* bietet die Möglichkeit, von einer Vorlage (Film oder Leiterplatte) Bohr- und Fräsdaten mit Hilfe eines Teach-In Prozesses zu programmieren. Dazu wird die Vorlage auf dem Fräsbohrplotter befestigt und die einzelnen zu programmierenden Positionen mit Hilfe des Kamerabildes von LPKF CircuitView (Option) angefahren. Die so erstellte HP-GL Datei kann nach der Programmierung in *BoardMaster* eingelesen und an den Fräsbohrplotter ausgegeben werden.

Durch Aufrufen von **TEACH-IN** im **BEARBEITEN** Menü erhält man folgende Dialog Box.

Abbildung 97: Teach-In

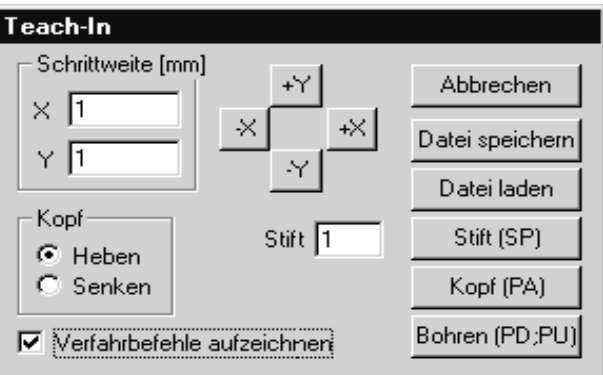

#### **SCHRITTWEITE [MM]:**

Die unter **X** und **Y** eingetragenen Werte (in mm) geben die Strecke an, die durch einmaligen Tastendruck der Verfahrtasten (+X, -X, +Y und -Y) zurückgelegt wird.

Beim Programmieren der Bohrungen eines ICs ist an dieser Stelle ein Werte von 2,54 mm einzutragen. Dies entspricht einem Padabstand von 1/10".

#### **KOPF:**

Durch Klicken eines der beiden Radio Button (**HEBEN, SENKEN**) wird der Befehl Kopf absenken bzw. Kopf anheben programmiert. Der Kopf bleibt in der gewählten Position bis der andere Radio Button aktiviert wird.

Diese Funktion wird nicht zum Erstellen einer Bohrdatei verwendet, sondern zum Programmieren von Fräs- oder Konturdaten.

#### **VERFAHRBEFEHLE AUFZEICHNEN:**

Durch Aktivieren dieser Check Box werden alle Verfahrbefehle in der gewählten Datei gespeichert.

**STIFT:**

Die in diesem Editierfeld Feld eingetragene Stiftnummer wird als **Select Pen** Befehl in die gewählte Datei geschrieben. Dadurch können alle Bohrdaten auch mit unterschiedlichen Durchmessern in einer Bohrdatei kombiniert werden. Beispiel: Pen 1 für 0,7mm, Pen 2 für 0,9mm usw.

### **+X, -X, +Y, -Y:**

Diese Tasten dienen zum Anfahren einer gewünschten Position. Wird einer dieser Buttons angeklickt, verfährt der Fräsbohrkopf um den unter **SCHRITTWEITE** eingetragenen Wert in die gewählte Richtung.

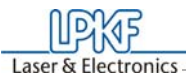

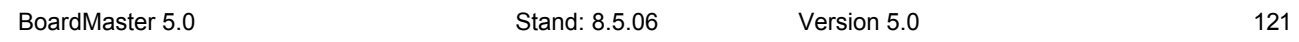

#### **ABBRECHEN:**

Das Betätigen dieser Taste beendet den Teach-In Prozess und schließt die aufgezeichnete Bohr- oder Fräsdatei.

#### **DATEI SPEICHERN:**

Nach dem Klicken dieser Taste fordert *BoardMaster* die Eingabe des Namens einer Datei, in die die zu programmierenden Daten abgespeichert werden. Hier kann entweder eine neue Datei erzeugt oder eine bereits vorhandene Datei überschrieben werden.

#### **DATEI LADEN:**

Durch Drücken dieser Taste kann eine bereits existierende Bohr- oder Fräsdatei markiert werden, in die zusätzliche Bohr- oder Fräsdaten hinzugefügt werden sollen. Die neuen Daten werden an das Ende der gewählten Datei angehängt.

#### **STIFT [SP]:**

Die unter Stift gewählte Stift- bzw. Werkzeugnummer wird durch diese Taste als Select Pen (SP) Befehl der Bohr- oder Fräsdatei zugefügt. Sie dient zur Unterscheidung der einzelnen Bohrdurchmesser.

#### **KOPF [PA]:**

Mit Hilfe dieser Taste kann der Kopf (bei ausgeschalteter Funktion **VER-FAHRBEFEHLE AUFZEICHNEN**) unter Winkeln ungleich 90° verfahren werden.

#### **BOHREN [PD;PU;]:**

Zur Programmierung einer Bohrung an einer vorher angefahrene Position wird diese Taste betätigt. Dadurch wird die Befehlsfolge **Pen Down, Pen Up** in die Datei geschrieben diese Befehlsfolge entspricht einem Bohrkommando für den Fräsbohrplotter.

#### **Vorgehensweise**

- › Befestigen Sie die Vorlage (Film oder Leiterplatte) möglichst achsparallel auf dem Fräsbohrplotter
- › Öffnen Sie die **TEACH-IN** Dialog-Box im **BEARBEITEN** Menü
- › Drücken Sie die Taste **DATEI SPEICHERN**, um eine Datei, in die die Daten geschrieben werden sollen, zu erzeugen.Geben Sie einen Namen für die Datei ein

Nachdem Sie den entsprechenden Namen eingetragen haben befinden Sie sich wieder in der **TEACH-IN** Dialog-Box.

› Schalten Sie die Option **VERFAHRBEEHLE AUFZEICHNEN** ein, bevor Sie mit dem Einlesen beginnen.

Die zu erzeugende Datei ist eine HPGL-Datei, was bedeutet, dass sie auch entsprechend dem Schema einer HPGL-Datei geschrieben wird.

› Tragen Sie zunächst die gewünschte Stift-Nummer unter **STIFT** ein und Klicken Sie dann auf die Taste **STIFT (SP)**.

› Fahren Sie nun mit Hilfe der Verfahrtasten (+X, -X, +Y, -Y) die einzulesende Bohrungspositionen an und betätigen die Taste **BOHREN (PD;PU)**

122 Stand: 8.5.06 Version 5.0 BoardMaster 5.0

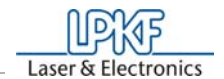

› Nachdem Sie alle notwendigen Bohrungen eingelesen haben (die Daten werden automatisch gespeichert), verlassen Sie die **TEACH-IN** Dialog-Box durch Betätigung des Buttons **ABBRECHEN**.

*Die aufgenommenen Koordinaten stehen nun in der zuvor erzeugten HPGL-Datei zur Verfügung.*

- › Wählen Sie nun **IMPORTIEREN HPGL NACH NEUE LPR...** im **DATEI** Menü, markieren Sie die gerade erzeugte HP-GL Datei und geben Sie dem neuen LPR-Projekt einen Namen.
- › Um aus diesen neu gewonnenen Daten mit *BoardMaster* und der Maschine etwas zu fertigen, öffnen Sie anschließend die **PROJEKT EDIT** Dialog-Box, um der HP-GL Datei alle notwendigen Produktionsphasen und Werkzeuge zuzuordnen.

Darüber hinaus stellen Sie in der **PROJEKT EDIT** Dialog-Box die Einheit entsprechend der Maschinenauflösung (z.B. 0.0079375) ein (Diesen Wert finden Sie auch in der **PARAMETER DIALOG-BOX** im Menü **KONFIGURATION**). Vergessen Sie bitte nicht, nach Beendigung dieses Arbeitsganges die Einheit wieder auf den ursprünglichen Wert zurückzusetzen.

› Verfahren Sie nun wie bei den aus CircuitCAM importierten LMD Dateien fort.

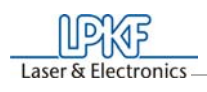

# **10.0 Index**

### $\boldsymbol{\mathsf{A}}$

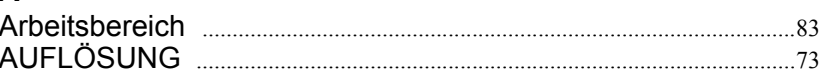

# $\overline{\mathbf{B}}$

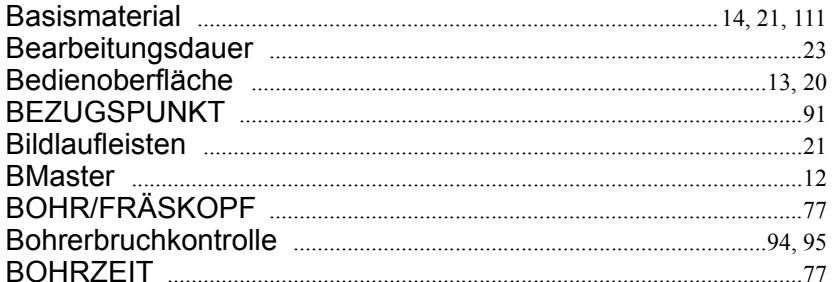

# D

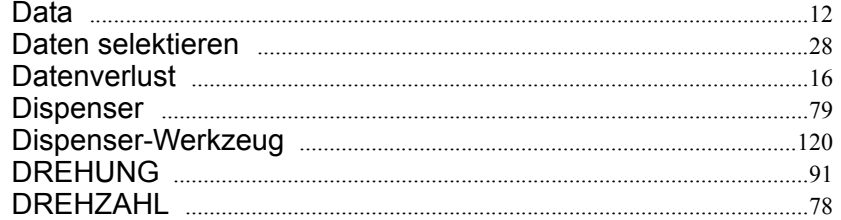

## $\mathsf E$

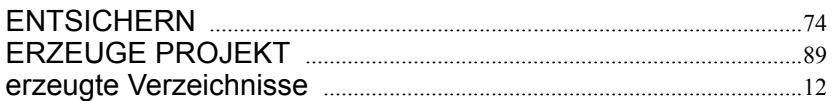

## $\mathsf F$

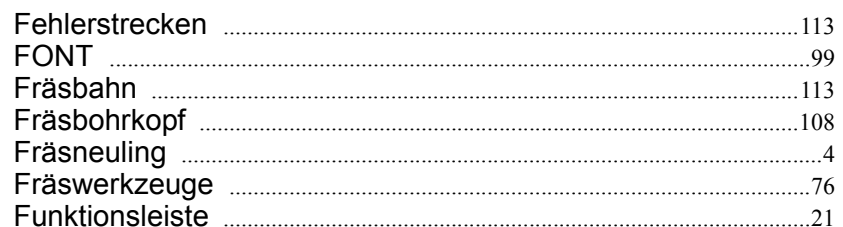

## $H$

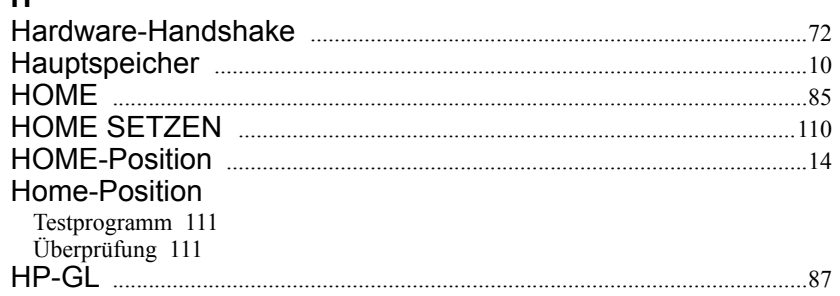

### Index

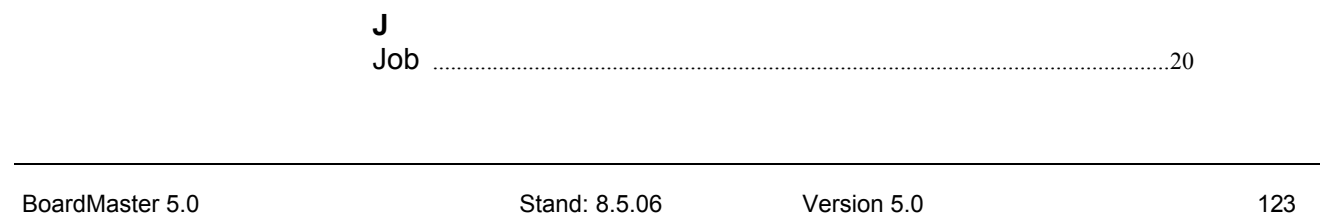

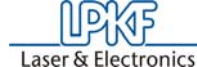

—<br>—

# $\mathsf{K}$

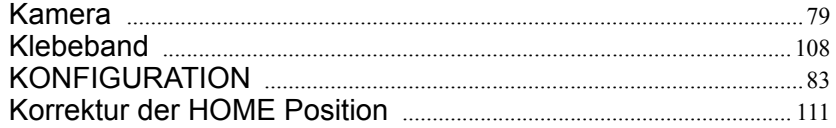

# $\mathbf{L}$

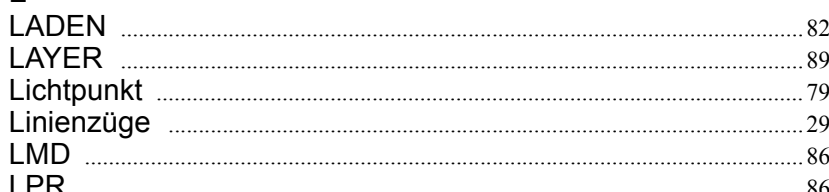

### $\mathsf{M}$

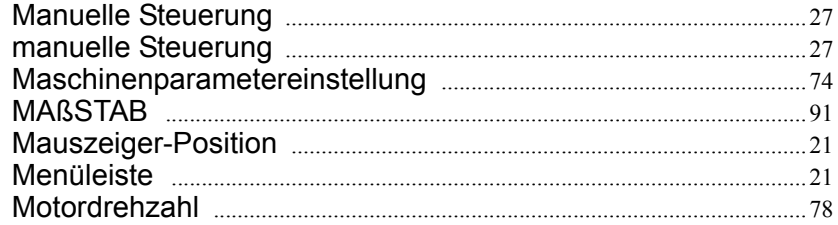

# $\overline{\mathsf{N}}$

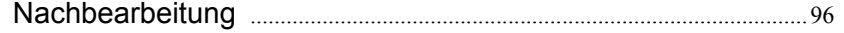

# $O$ <br>Offeet

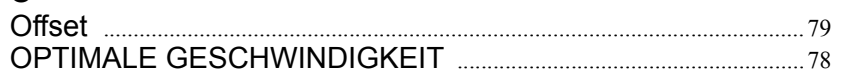

## $\mathsf{P}$

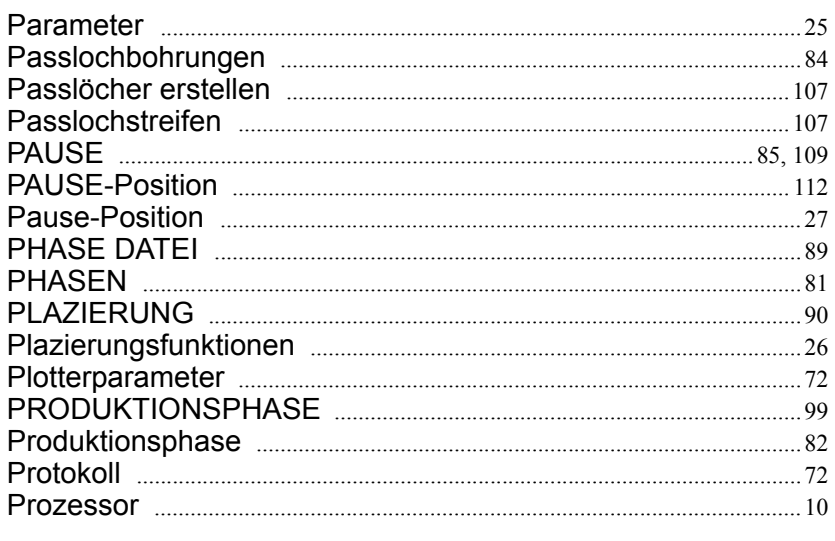

# $\mathsf{R}$

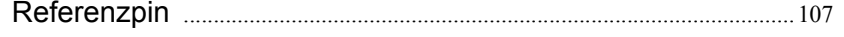

# S

124

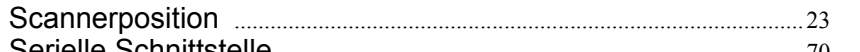

## Index

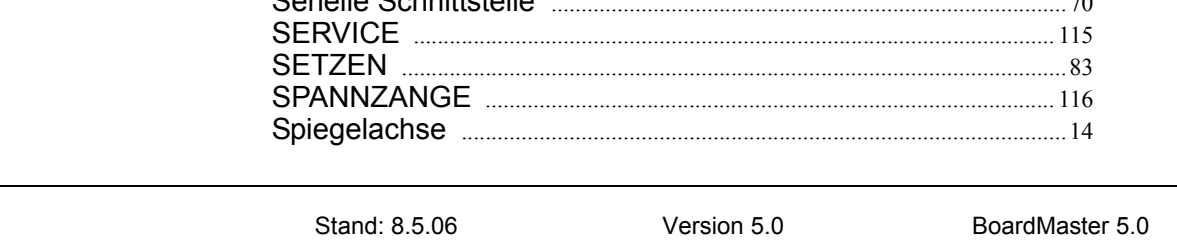

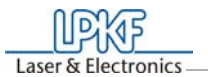

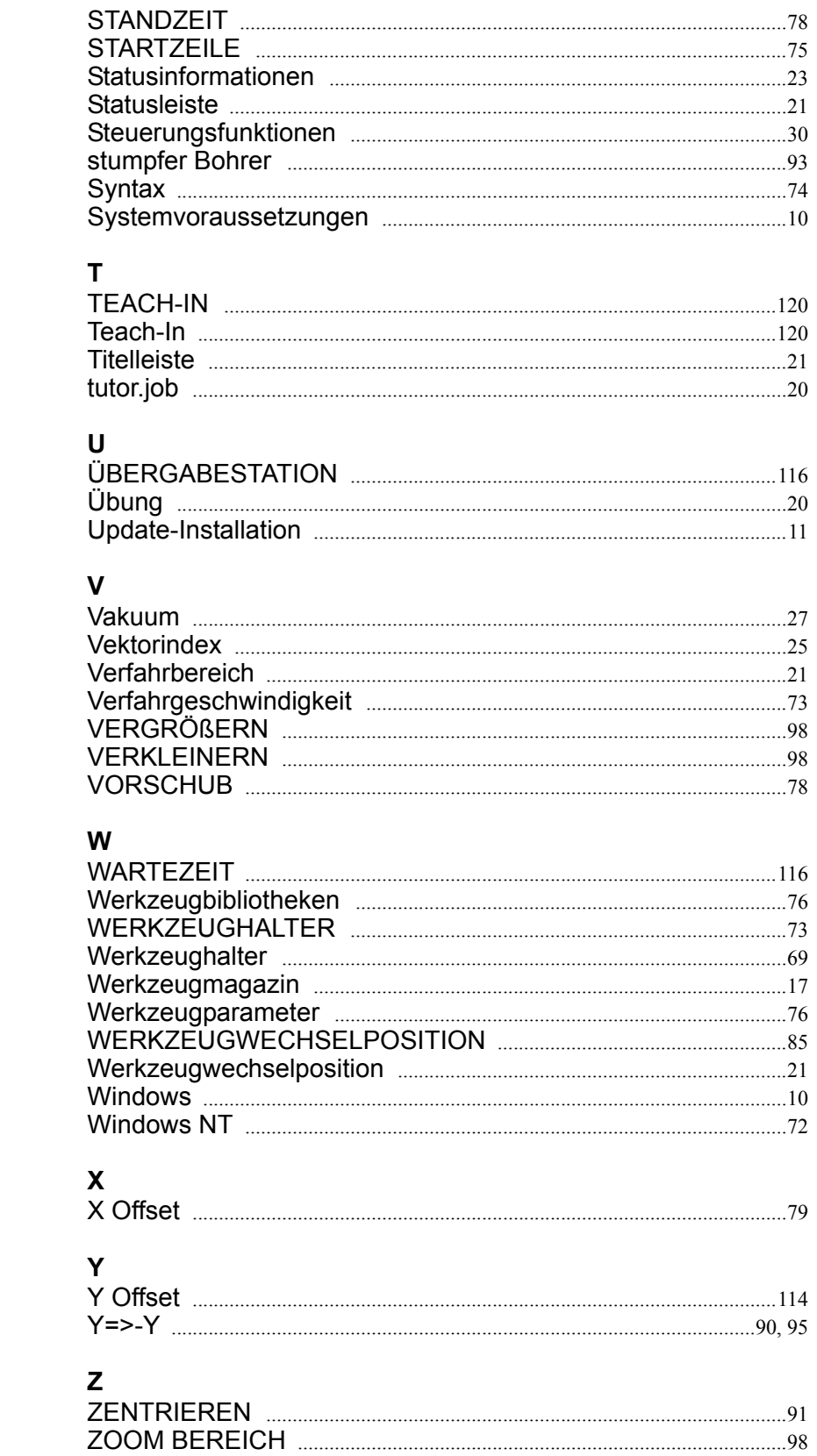

Index

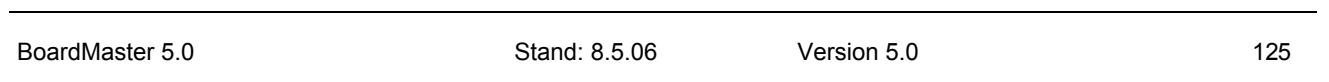

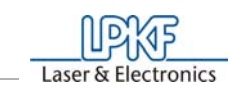

Index

126 Stand: 8.5.06 Version 5.0 BoardMaster 5.0